# **DWX-52D**

# **User's Manual**

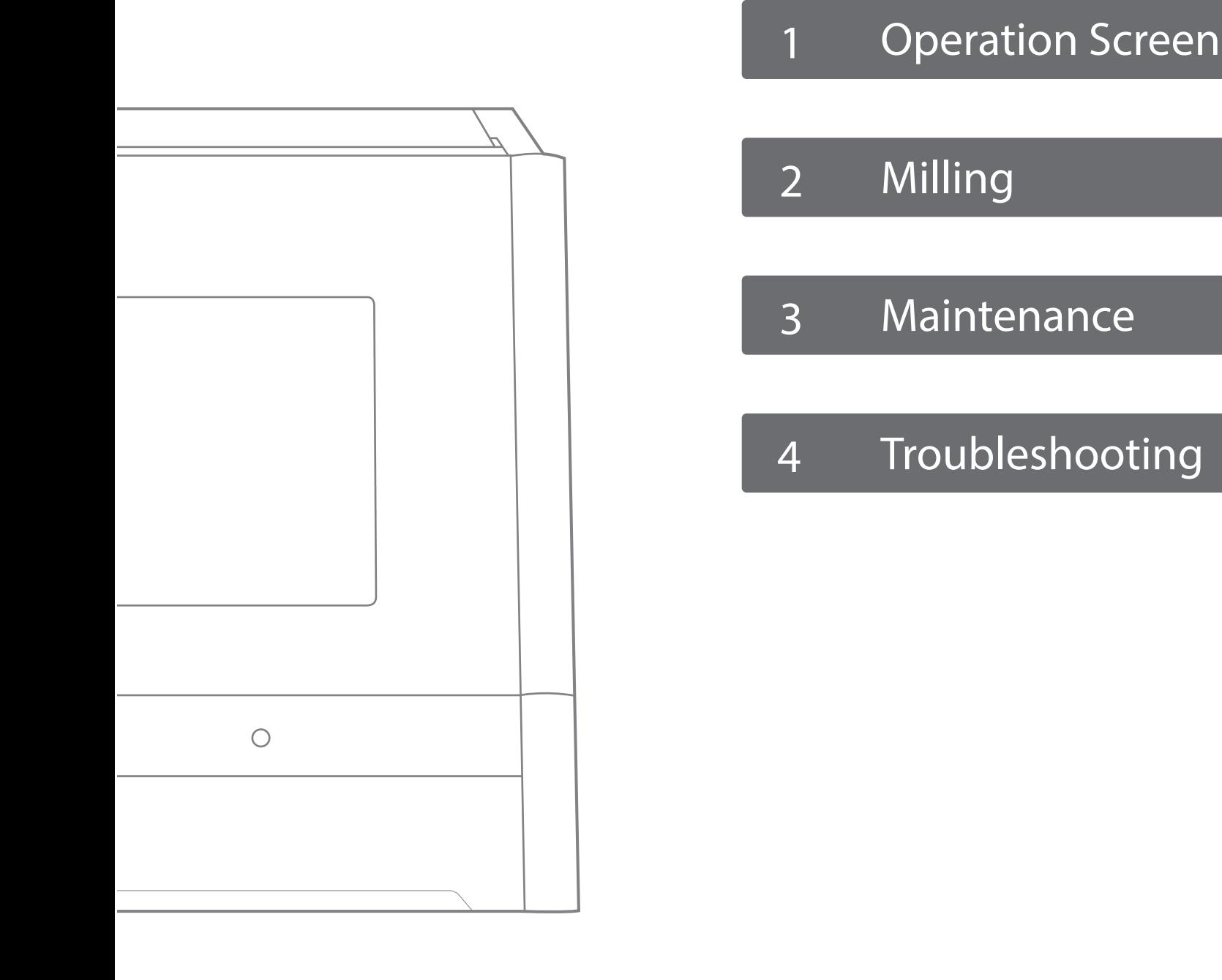

For the latest information regarding this machine (including manuals), see the DGSHAPE Corporation website (http://www.dgshape.com/).

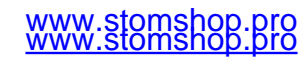

# **Contents**

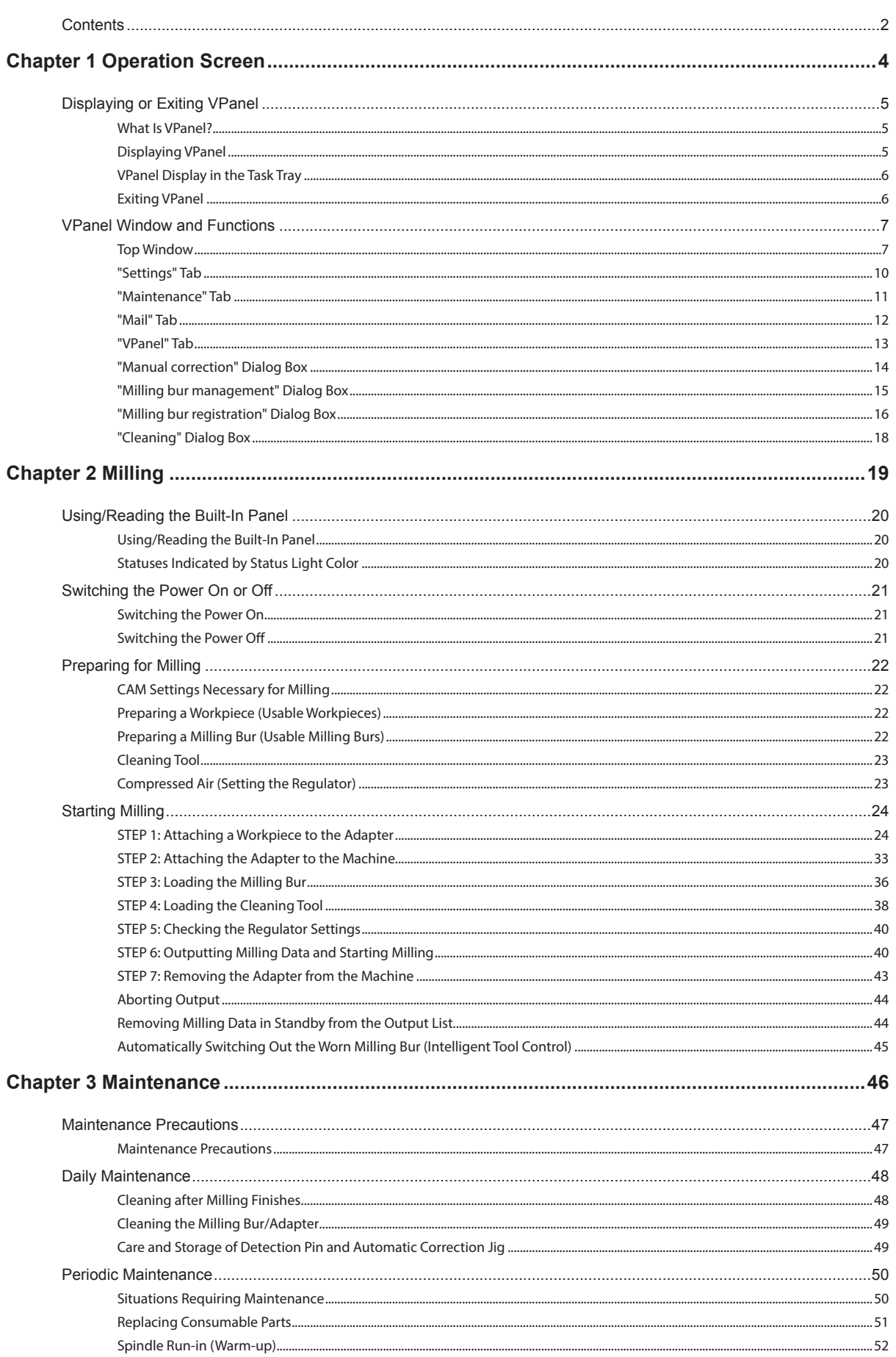

# www.stomshop.pro<br>www.stomshop.pro

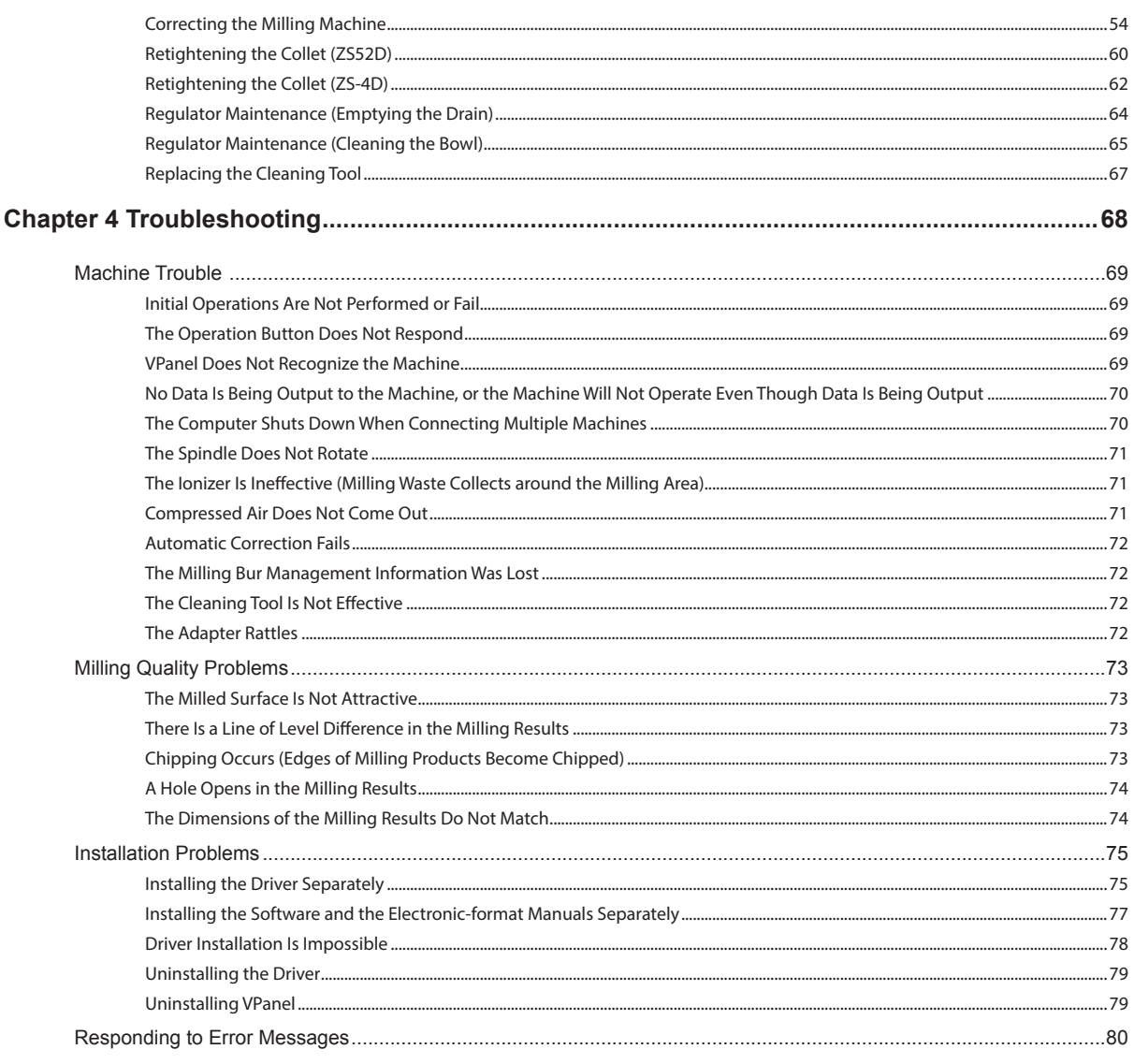

Thank you very much for purchasing this product.

- > To ensure correct and safe usage with a full understanding of this product's performance, please be sure to read through this manual completely and store it in a safe location.
- > At the time of purchase, verify that the provided warranty is affixed with the dealer's signature, address, and purchase date. Keep this warranty in a safe location.
- > Unauthorized copying or transferal, in whole or in part, of this document is prohibited.
- > The contents of this document and the specifications of this product are subject to change without notice.
- > The operation manual and the product have been prepared and tested as much as possible. If you find any misprint or error, please inform DGSHAPE Corporation.
- > DGSHAPE Corporation assumes no responsibility for any direct or indirect loss or damage that may occur through use of this product, regardless of any failure to perform on the part of this product.
- > DGSHAPE Corporation assumes no responsibility for any direct or indirect loss or damage that may occur with respect to any article made using this product.

#### http://www.dqshape.com/

Company names and product names are trademarks or registered trademarks of their respective holders. Copyright © 2017-2022 DGSHAPE Corporation

# <span id="page-3-0"></span>**Chapter 1 Operation Screen**

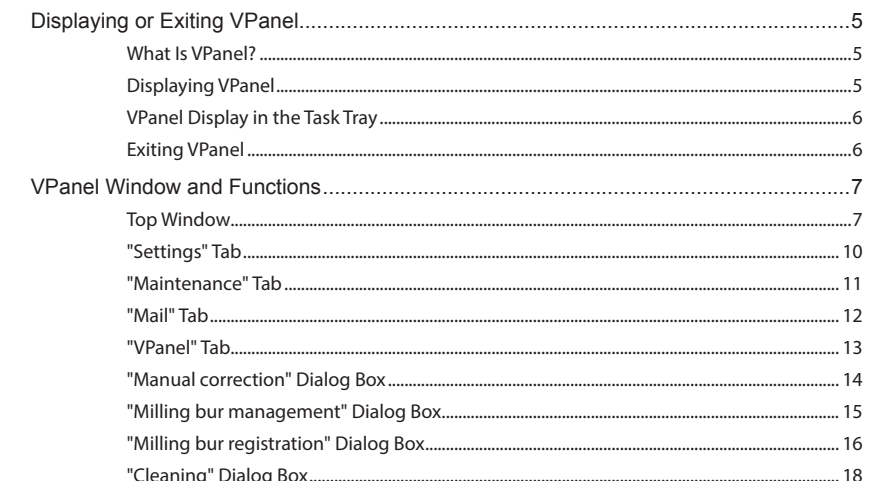

#### <span id="page-4-0"></span>**What Is VPanel?**

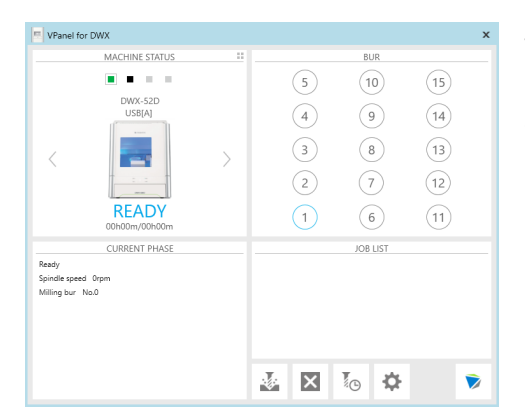

VPanel is an application that allows milling machine operation on a computer screen. It has functions for outputting cutting data, performing maintenance, and making various corrections. It also displays information such as the cutting machine status and errors.

" "Setup Guide" ("Installing the Software")

#### **Displaying VPanel**

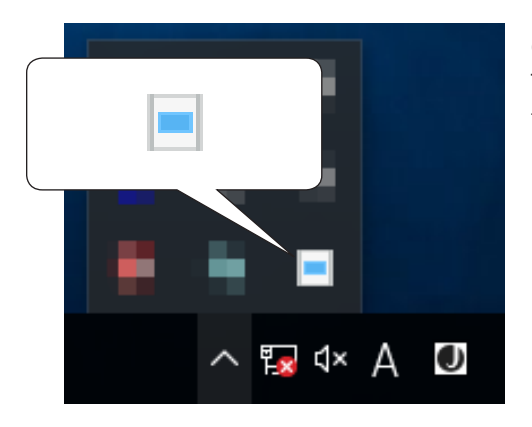

Click (the VPanel icon) in the task tray on the desktop. The top window of VPanel will appear. If you cannot find  $\Box$  in the task tray, start the program from the Windows [Start] screen (or the [Start] menu).

#### **Starting from the Windows [Start] Screen (or [Start] Menu)**

#### Windows 10

**From the [Start] menu, click [All Apps] (or [All Programs]) then [VPanel for DWX]. Then click [VPanel for DWX].**

#### Windows 8.1

Click  $\overline{(\cdot)}$  on the [Start] screen. From the [Apps] screen, click the [VPanel for DWX] icon under [VPanel **for DWX].**

#### **VPanel serves as resident software.**

VPanel works as resident software that is constantly working to manage the milling machine, send emails,\* and so on. It is recommended to configure the settings so that VPanel starts automatically when the computer starts. ( $\epsilon$  P. 10 ""Settings" Tab") In addition, clicking  $\overline{a}$  in the upper right of the top window will minimize the window to the task tray. The window will disappear from the screen, but the program will not be exited. While VPanel is running, is constantly displayed in the task tray. \* E-mails are sent to notify of milling completion or errors that occur. ( $\epsilon$  P. 12 ""Mail" Tab")

# www.stomshop.pro www.stomshop.pro

## <span id="page-5-0"></span>**VPanel Display in the Task Tray**

When the VPanel icon is displayed in the task tray, the status of a connected milling machine is always monitored. The display of the VPanel icon changes depending on the status of the milling machine. The meanings of the displays are shown below.

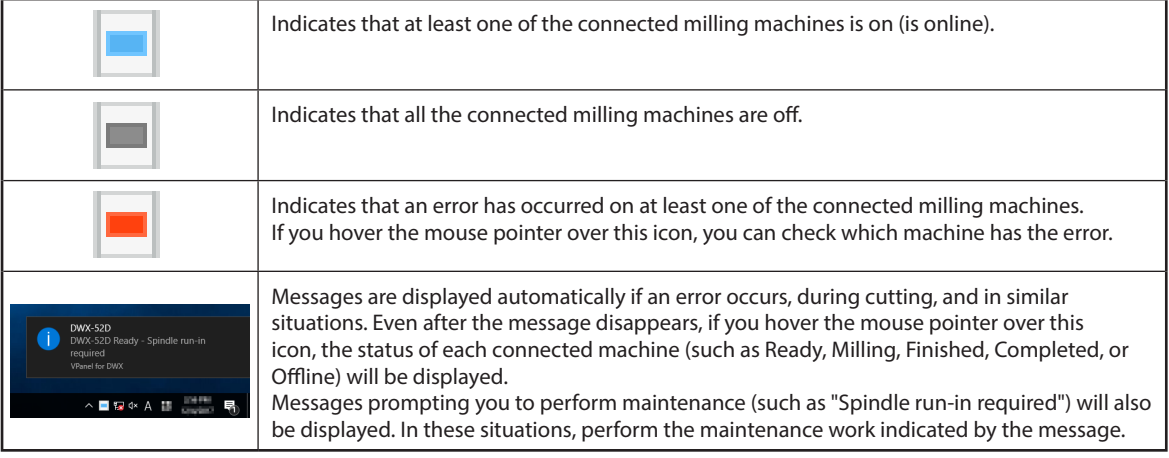

### **Exiting VPanel**

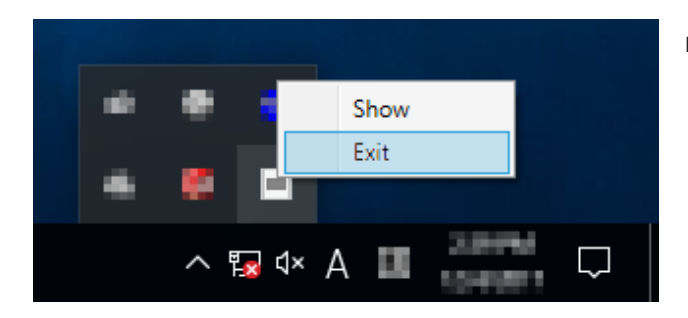

Right-click **in** the task tray and click [Exit].

### <span id="page-6-0"></span>**Top Window**

The top window displays the statuses of connected milling machines and an output list of milling data. When more than one machine is connected, the machine displayed in the MACHINE STATUS window is the target of the operations.

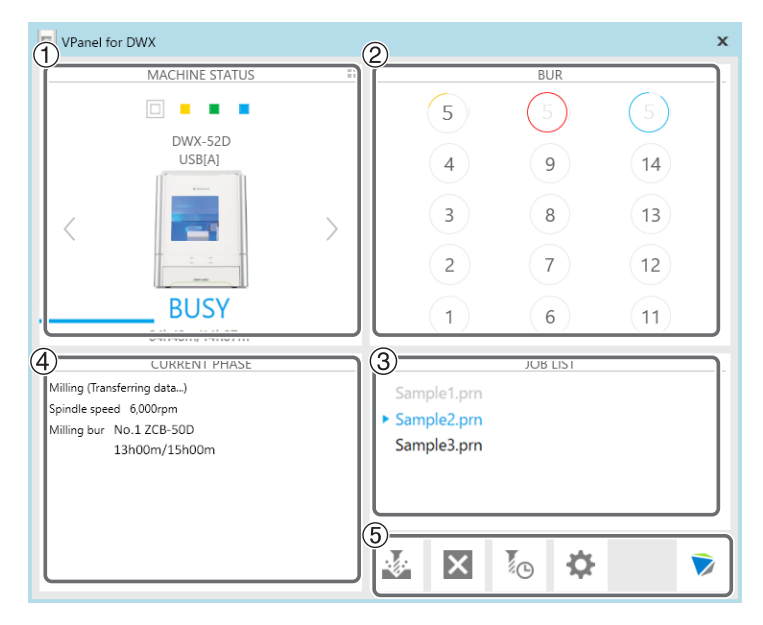

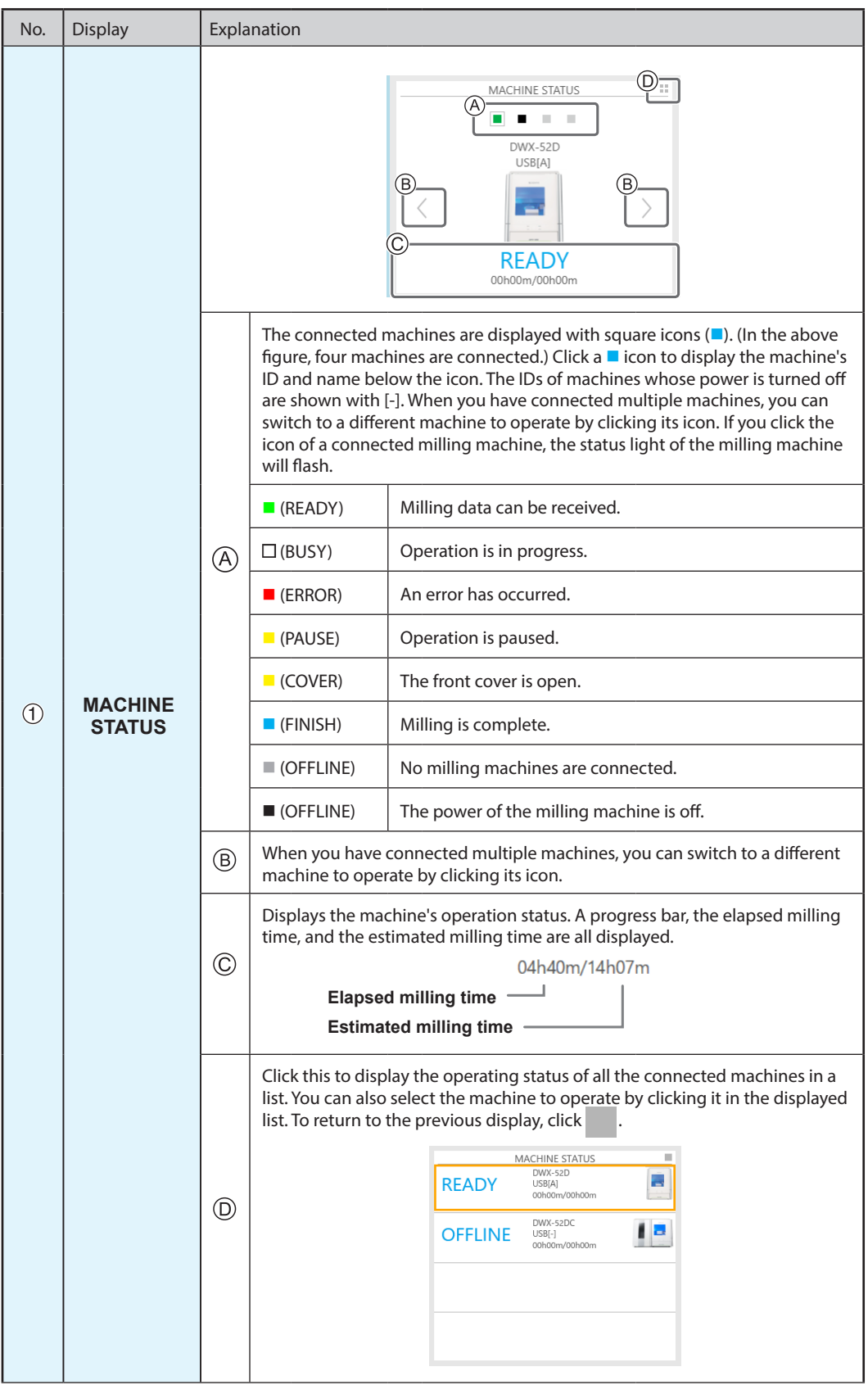

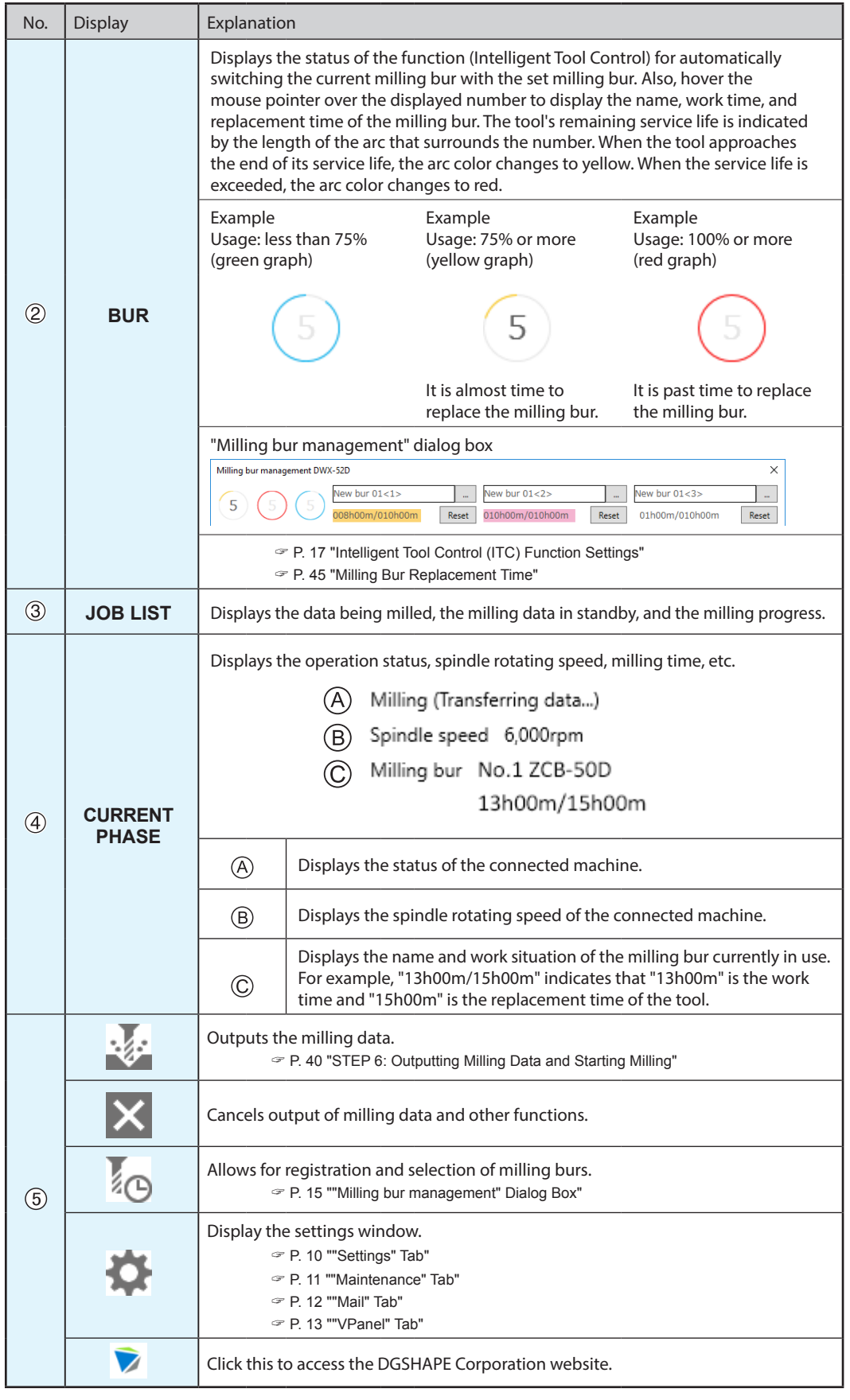

## <span id="page-9-0"></span>**"Settings" Tab**

On this tab, you can configure settings related to the machine IDs and NC codes. When more than one machine is connected, the machine selected in the top window becomes the target for the setting.

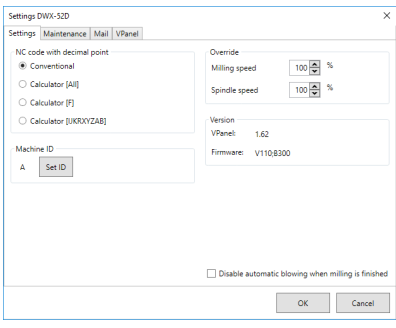

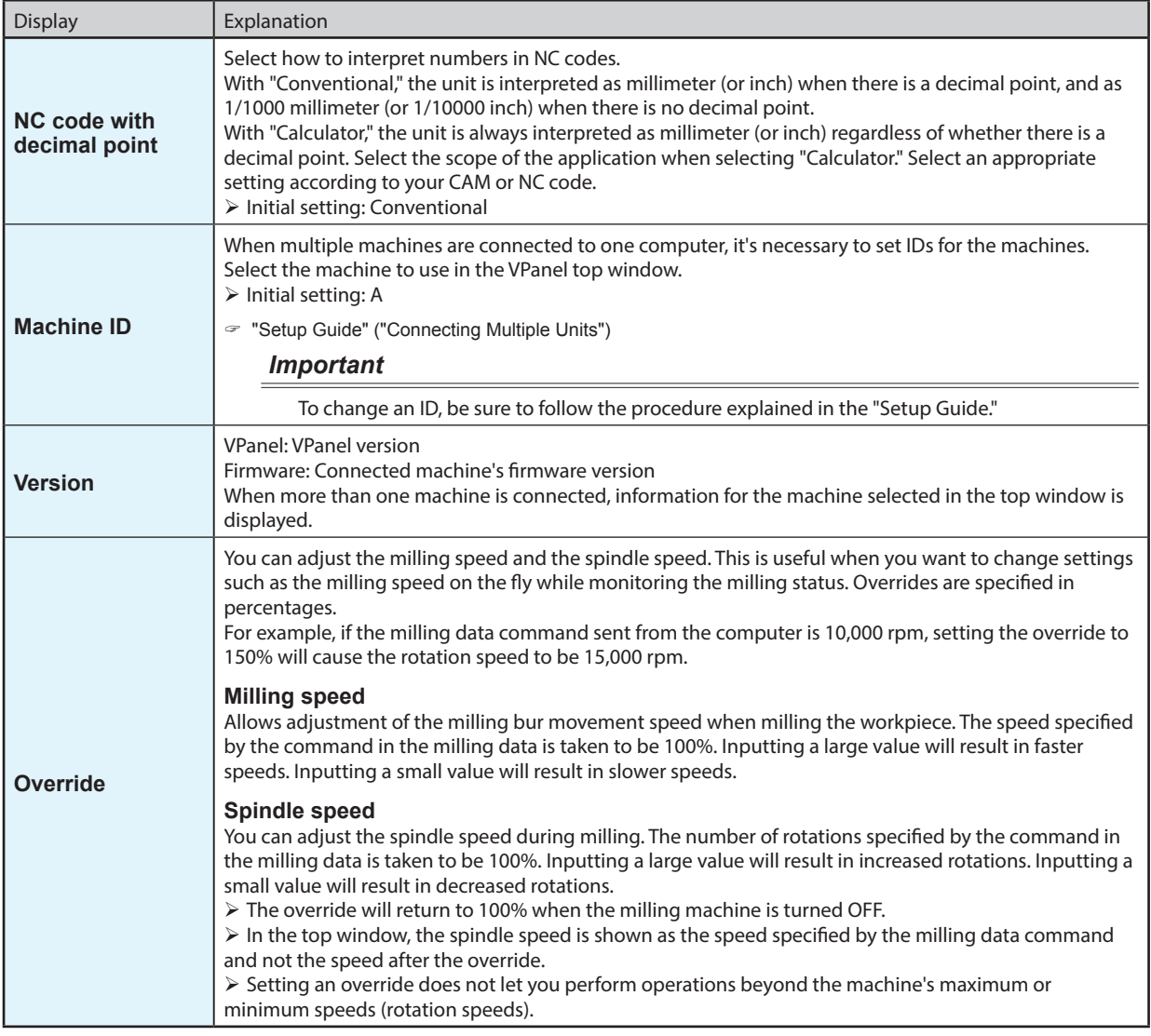

#### **Point**

Select the "Disable automatic blowing when milling is finished" check box to stop the automatic blowing function\*. \*: This is a function that automatically blows air on the workpiece when milling is finished in order to blow off the milling waste.

#### <span id="page-10-0"></span>**"Maintenance" Tab**

Settings DWX-52D  $\overline{\times}$ Settings Maintenance Mail VPanel Correction **ATC** Milling bur change test Automatic correction Manual correction Open collet Close collet Support Cleaning Emergency release -<br>Report/Log Spindle Cleaning tool Work time Work time Show Reset  $7h8m$ Reset OhOm  $Ga<sub>1</sub>$ Replacement time Spindle run-in 004 h 30 m Spindle replacement  $\alpha$ Cancel

reporting. When more than one machine is connected, the machine selected in the top window becomes the target for the operations.

Display | Explanation **Correction** Automatic correction/ Manual correction Correct the ATC magazine position or the rotary axis position. Normally use [Automatic correction]. " P. 54 "Correcting the Milling Machine" " P. 14 ""Manual correction" Dialog Box" **Support** Cleaning Click this button to open the "Cleaning" dialog box. " P. 18 ""Cleaning" Dialog Box" **ATC** Milling bur change test Perform tests, maintenance, and other tasks related to operation with the ATC magazine. " P. 50 "Periodic Maintenance" " P. 49 "Care and Storage of Detection Pin and Automatic Correction Jig" Open collet/Close collet Emergency release  $\vert$  This button is enabled when the power is turned on while the front cover is open. Use this function if the initial operations cannot be performed because, for example, the milling bur is caught on the workpiece. **Spindle** Reset Reset **Reset** Reset Reset Reset Reset Reset Reset Reset Reset Reset Reset Reset Reset Reset Reset Reset Reset Reset Reset Reset Reset Reset Reset Reset Reset Reset Reset Reset Reset Reset Reset Reset Reset After replacing the spindle unit, click [Reset] to reset the value to 0. Spindle run-in **Exercise 2** P. 52 "Spindle Run-in (Warm-up)" Spindle replacement | Click this button to open the "Spindle replacement" dialog box. " P. 51 "Replacing Consumable Parts" **Report** Display Display Display the firmware version, the total operating hours, and the error dialog box. Get **Obtain a file in which the information of the various logs is collected. Cleaning tool** Reset **1988** Work time" displays the work time of the cleaning tool. After replacing the cleaning tool, click "Reset" to reset the value to 0. You can use "Replacement time" to set the replacement time of the cleaning tool.

# On this tab, you can perform operations related to maintenance, including automatic correction of the milling machine and system

#### <span id="page-11-0"></span>**"Mail" Tab**

Settings on this tab can be configured so that a notification email is sent when milling finishes, when an error occurs, or when maintenance is complete. When more than one machine is connected, all of the machines become the targets for the settings. Select the "Use mail notification" check box to enter each item.

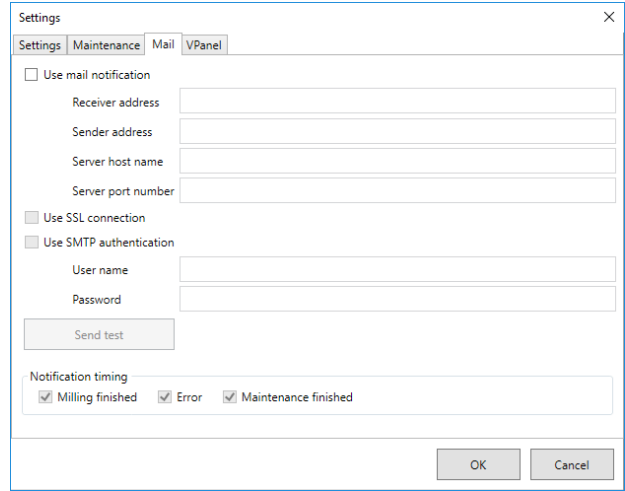

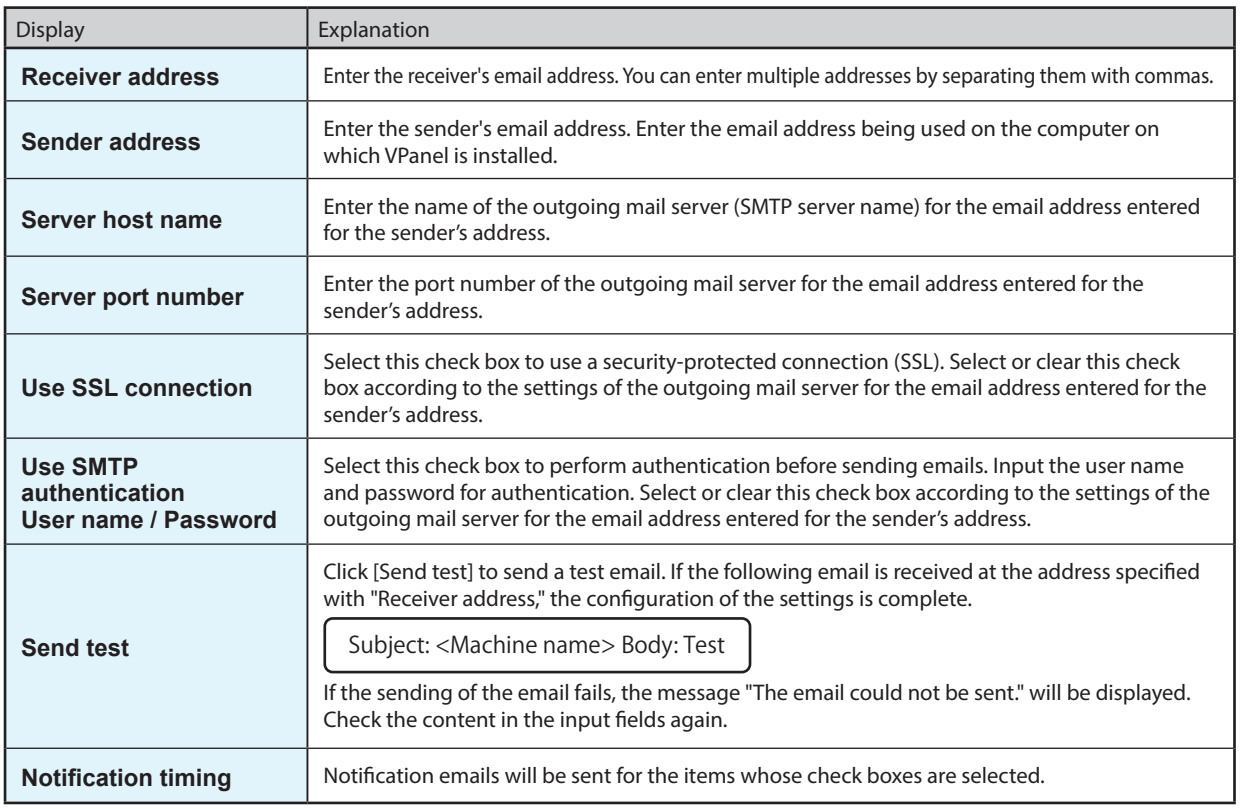

#### *Important*

\* It may be impossible to send emails because of the settings of software such as security software. If emails cannot be sent, check the settings of the security software being used as anti-virus software or for a similar purpose.

\* For detailed information about the email settings, consult your network administrator.

\* VPanel does not support SMTP over SSL (SMTPs).

## <span id="page-12-0"></span>**"VPanel" Tab**

On this tab, you can set the automatic starting of VPanel and the layout of the top window. When more than one machine is connected, the machine selected in the top window becomes the target for the setting.

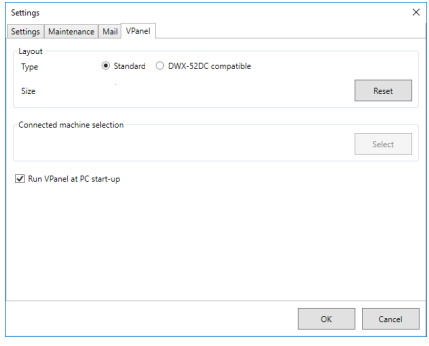

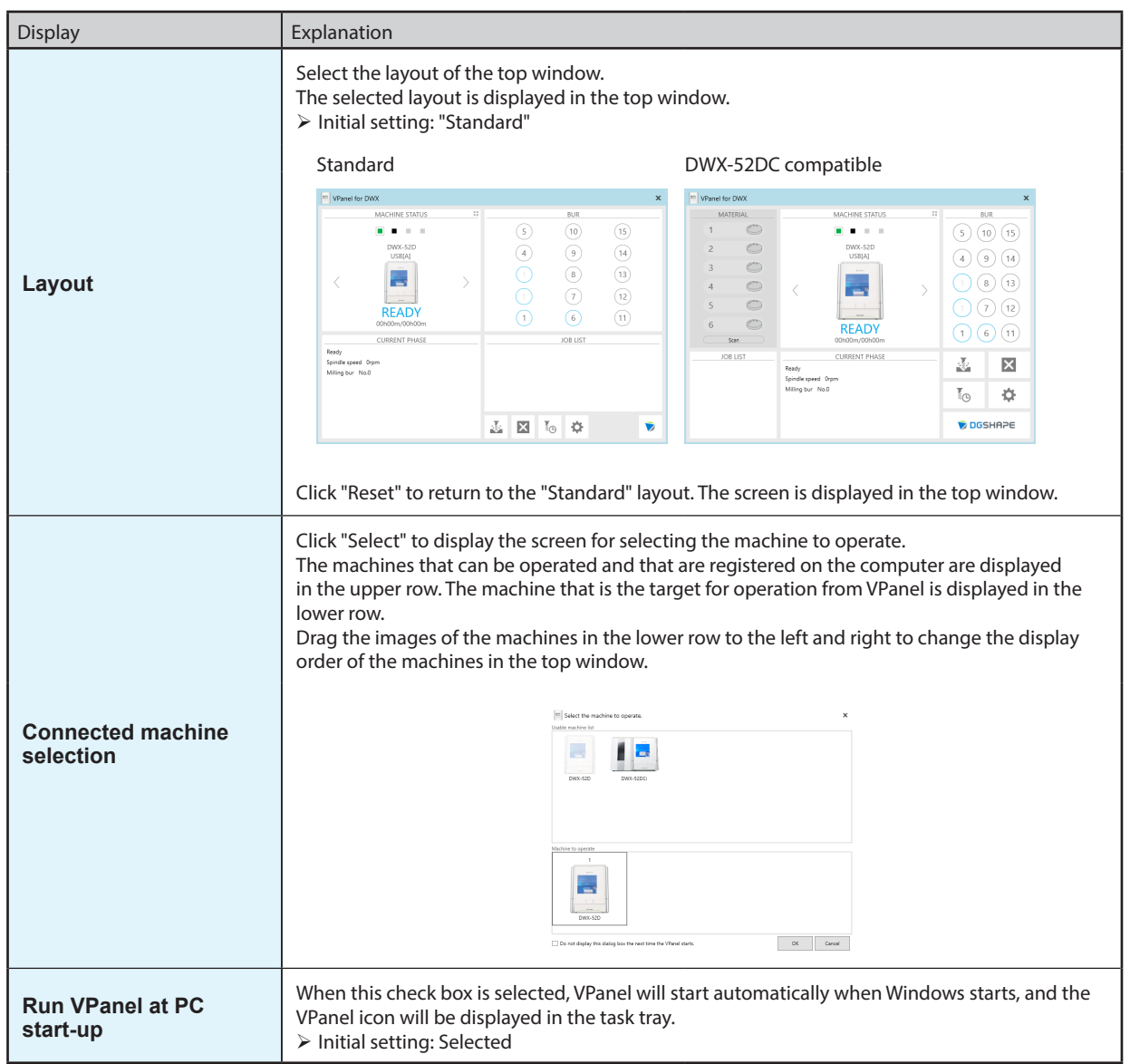

# <span id="page-13-0"></span>**"Manual correction" Dialog Box**

In this dialog box, you can perform manual correction of the milling machine. Perform correction to precisely adjust the accuracy. When more than one machine is connected, the machine selected in the top window becomes the target for correction.

\* Perform automatic correction before performing this correction.

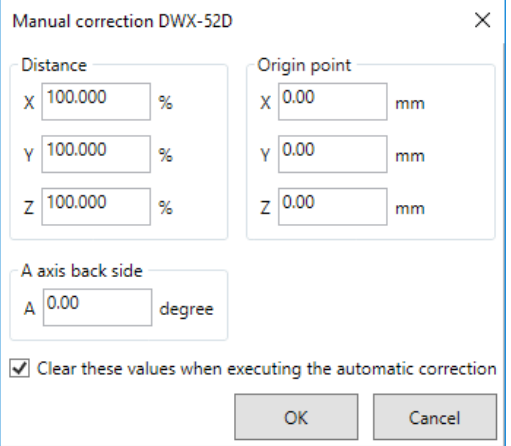

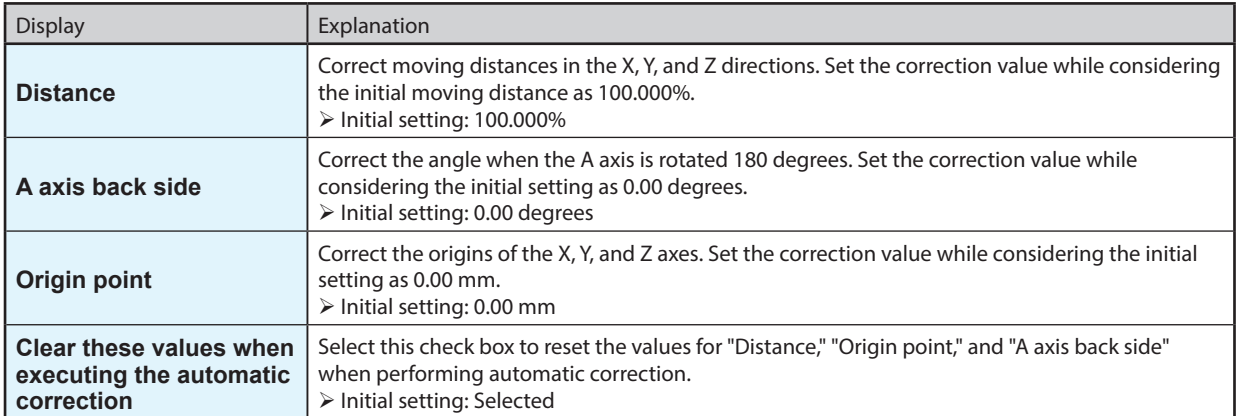

# <span id="page-14-0"></span>**"Milling bur management" Dialog Box**

By selecting a milling bur to be used, the work time of the selected milling bur will be recorded automatically. In addition, when the bur reaches the preset replacement time, a warning message will be displayed. When more than one machine is connected, the machine selected in the top window is managed.

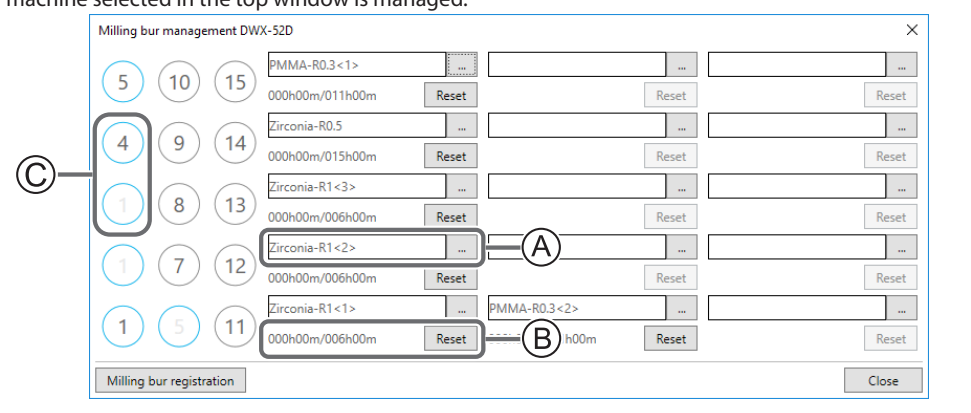

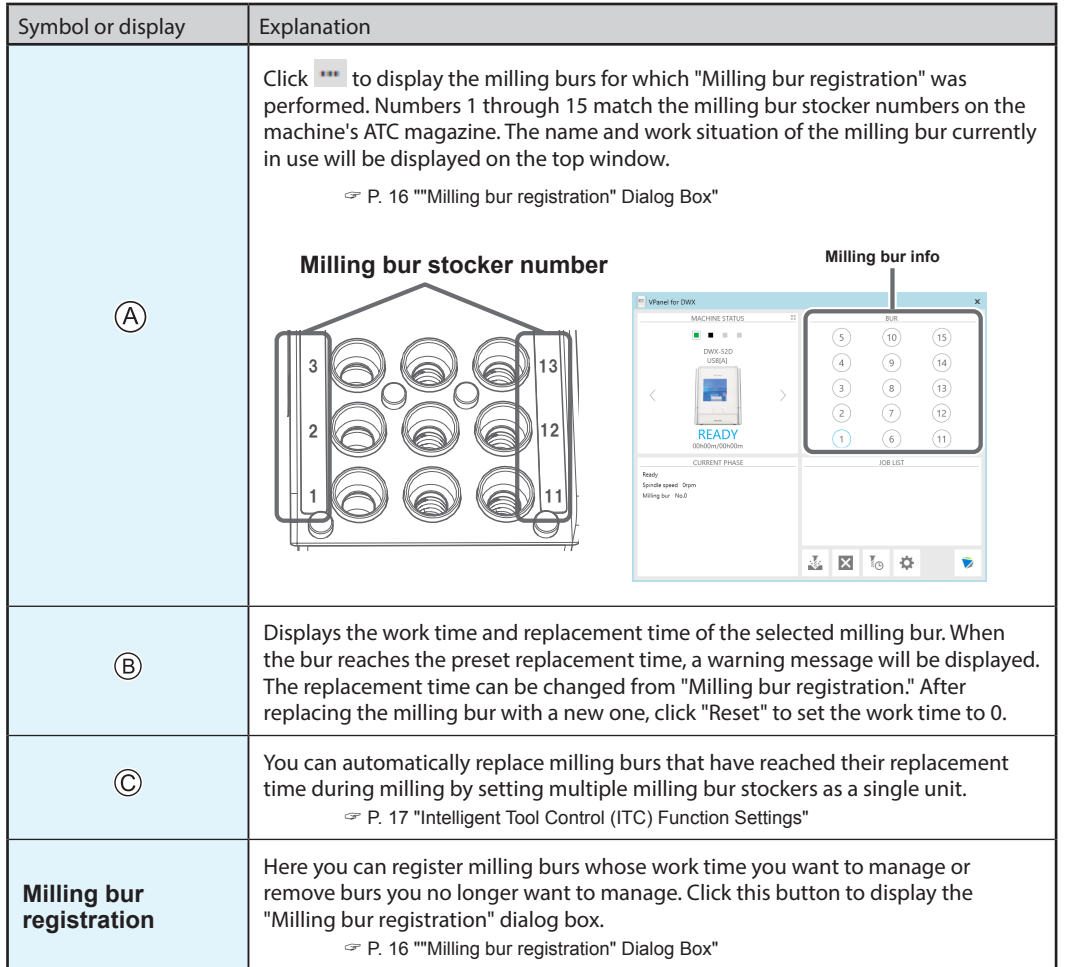

# www.stomshop.pro www.stomshop.pro

# <span id="page-15-0"></span>**"Milling bur registration" Dialog Box**

A milling bur's registration information can be changed in order to change the work time or the replacement time. When more than one machine is connected, the milling bur for the machine selected in the top window will be the target.

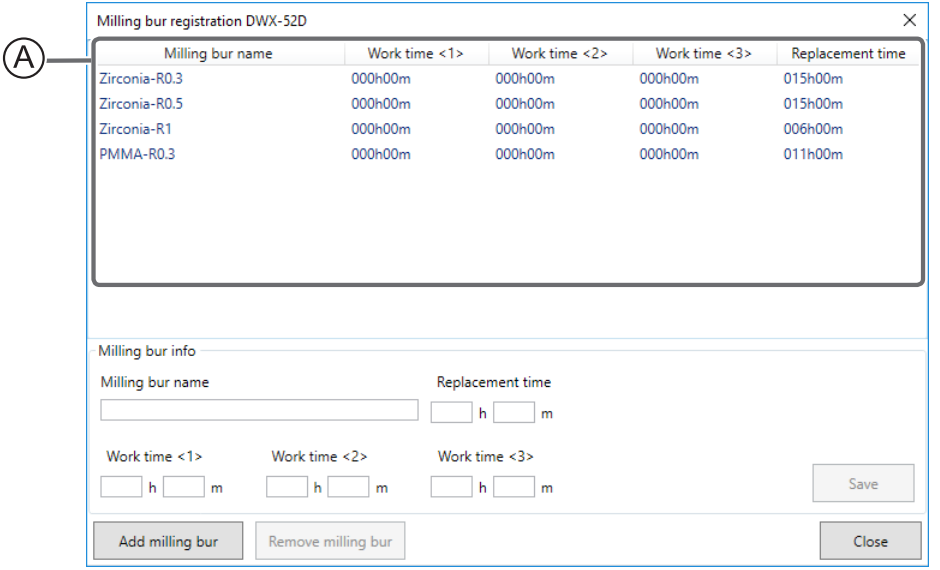

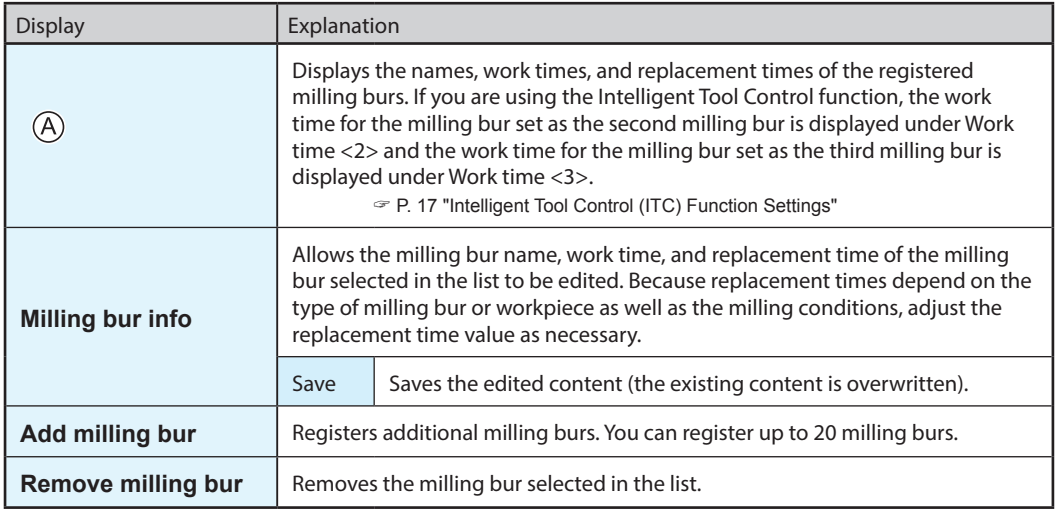

#### **Intelligent Tool Control (ITC) Function Settings**

This machine is equipped with an Intelligent Tool Control (ITC) function. If you set the ITC function, when the milling bur being used approaches its replacement time, it is automatically switched with the next milling bur. This makes it possible to continue milling for a long time without any loss in milling quality. Use this dialog box to group together the milling burs that will be switched automatically. Register milling burs with the same name to set them as a single unit. For milling burs that are the same type, you can set a maximum of three milling burs and a minimum of two milling burs.

#### *When setting three milling burs as a single unit*

Set three milling burs with the same name in the milling bur stocker.

(In the example in the following figure, (1) to (3) are set to the same name.)

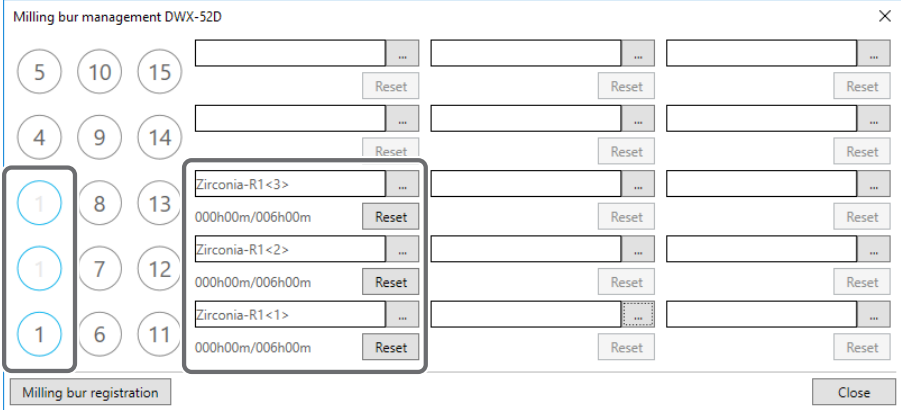

#### *When setting two milling burs as a single unit*

Set milling burs with the same name in the milling bur stocker.

(In the example in the following figure, (1) and (6) are set to the same name.)

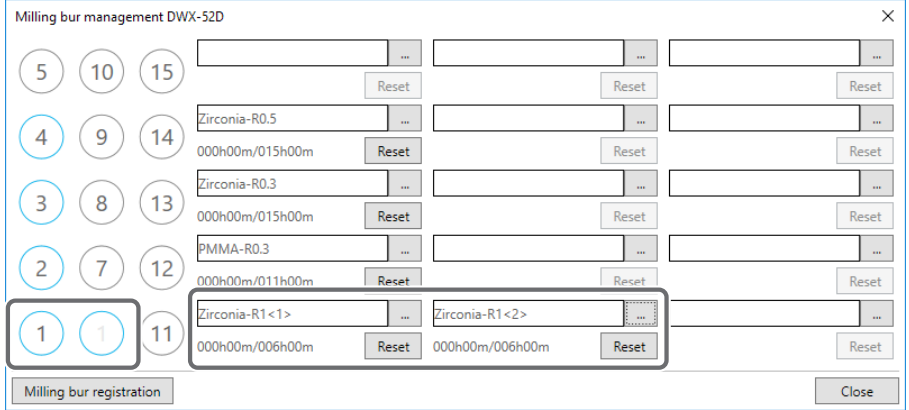

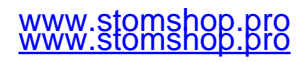

# <span id="page-17-0"></span>**"Cleaning" Dialog Box**

Use this dialog box when you clean the machine. You can use it to perform operations such as moving the rotary axis unit and the spindle. To verify the operation, place the mouse pointer over the button to switch the VPanel illustration.

P. 48 "Cleaning after Milling Finishes"

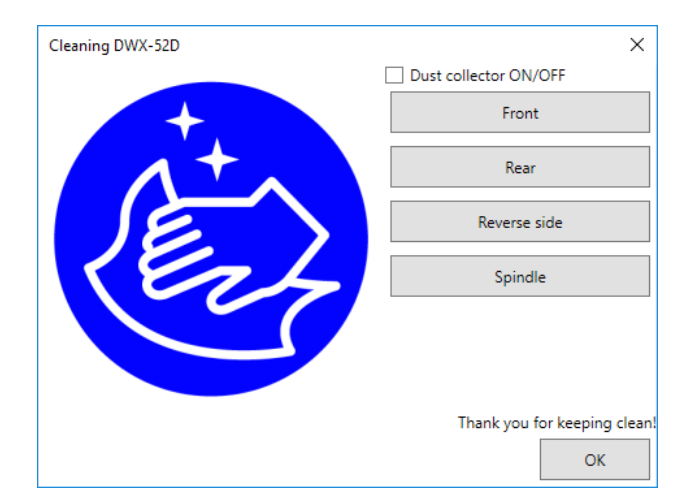

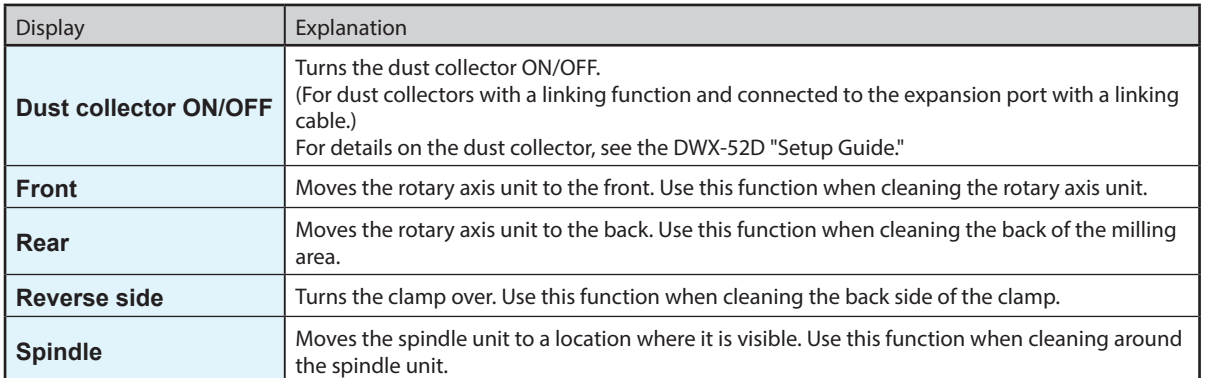

# <span id="page-18-0"></span>**Chapter 2 Milling**

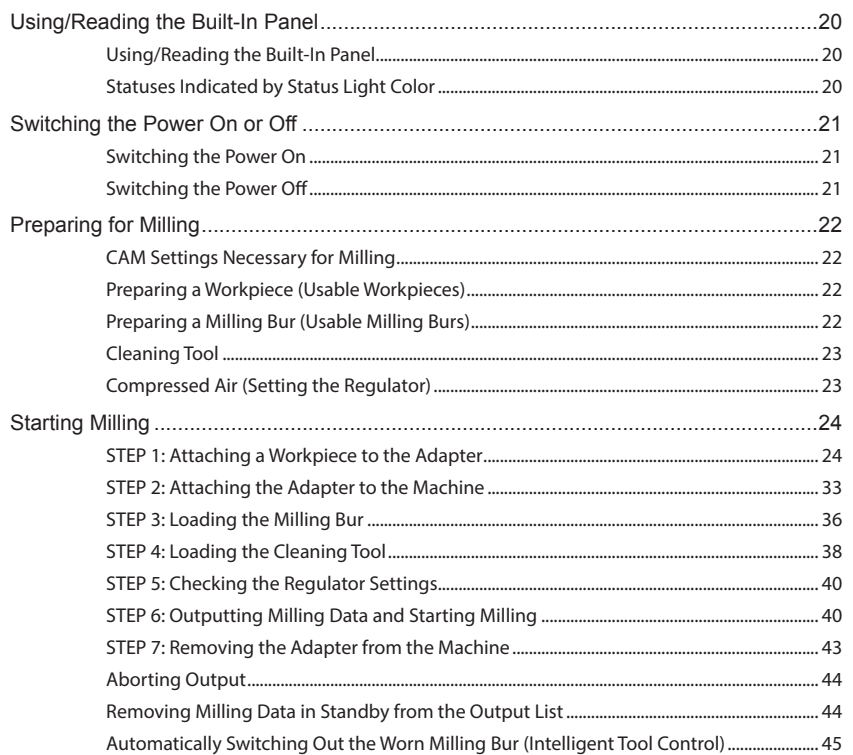

### <span id="page-19-0"></span>**Using/Reading the Built-In Panel**

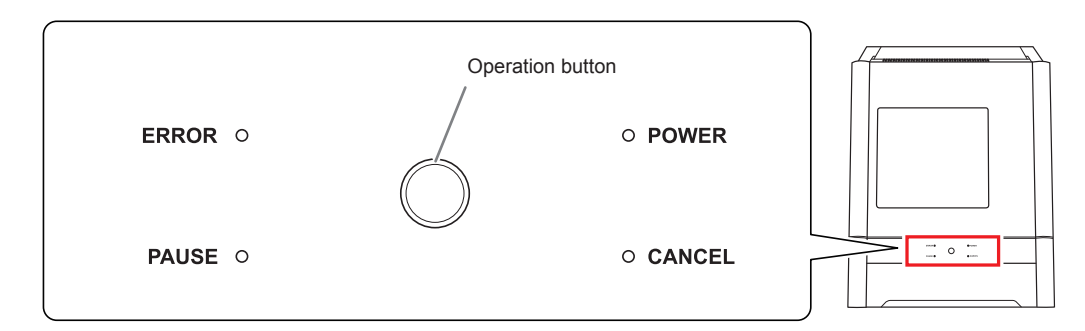

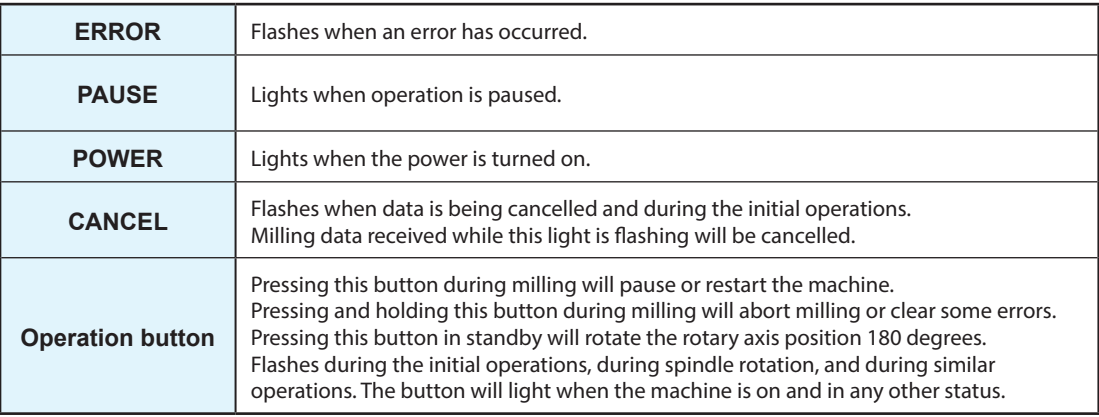

## **Statuses Indicated by Status Light Color**

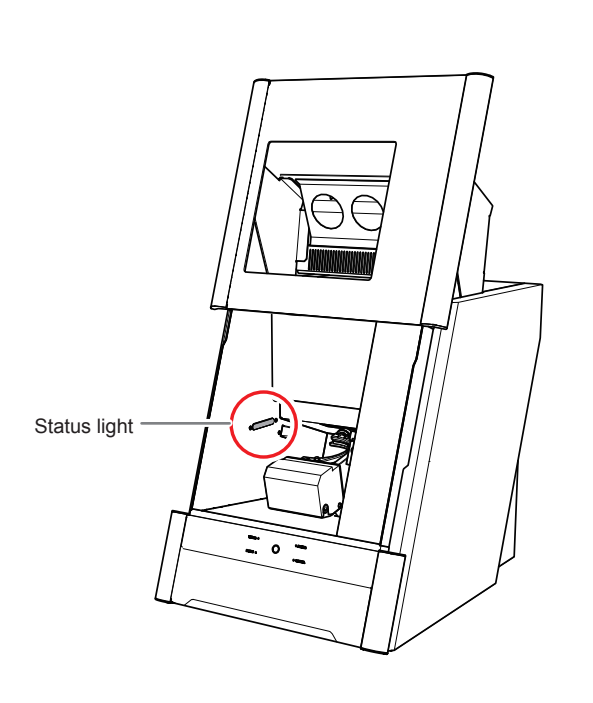

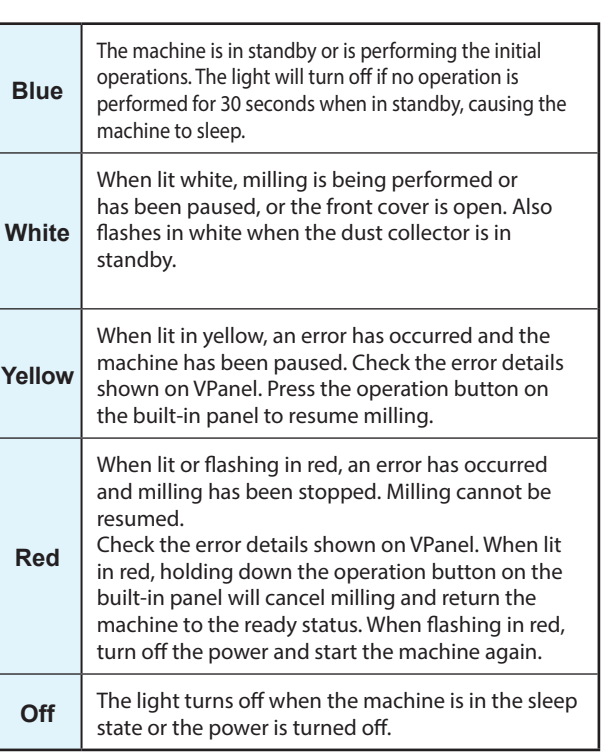

#### <span id="page-20-0"></span>**Switching the Power On**

#### **Procedure**

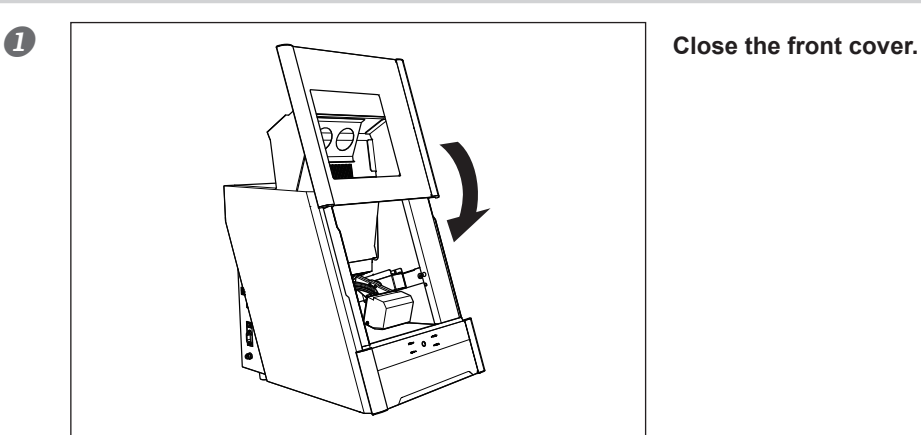

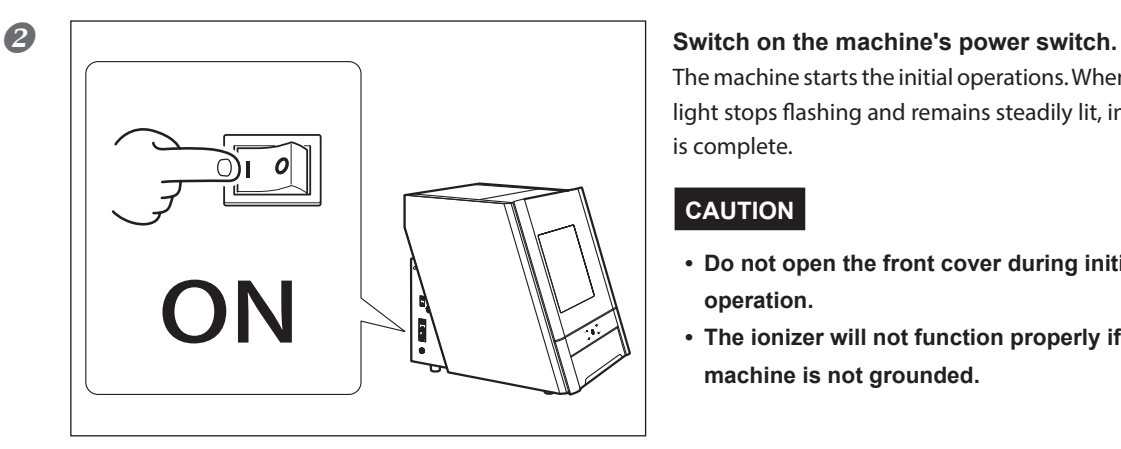

The machine starts the initial operations. When the status light stops flashing and remains steadily lit, initialization is complete.

#### **CAUTION**

- **• Do not open the front cover during initial operation.**
- **• The ionizer will not function properly if the machine is not grounded.**

### **Switching the Power Off**

**Procedure**

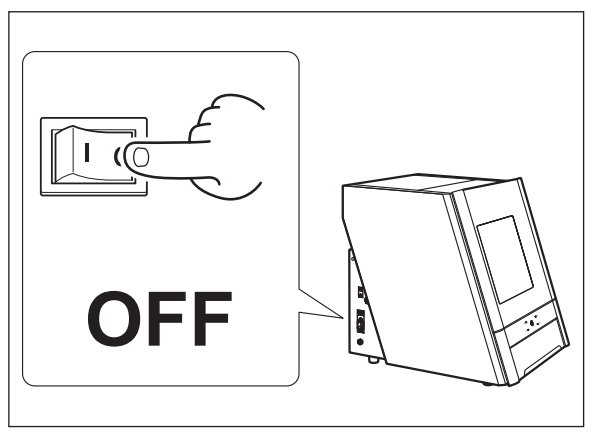

**Switch off the machine's power switch.**

### <span id="page-21-0"></span>**CAM Settings Necessary for Milling**

The settings shown below must be included in the milling data used by this machine.

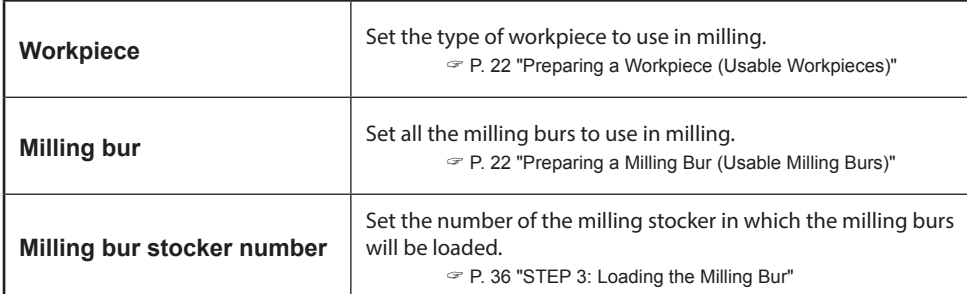

#### **Preparing a Workpiece (Usable Workpieces)**

#### **Workpiece Materials**

Zirconia, wax, PMMA, composite resin, PEEK, gypsum, glass-fiber-reinforced resin, and CoCr sintered metal

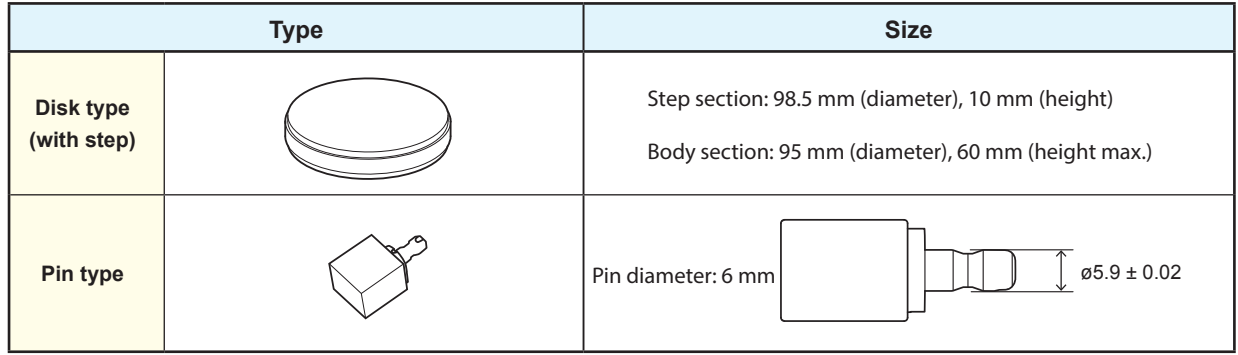

# **Preparing a Milling Bur (Usable Milling Burs)**

The figure below shows the size of usable milling burs.

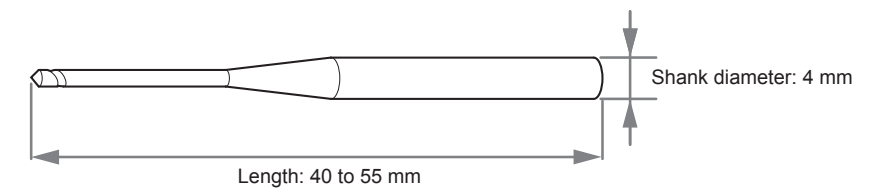

\* The shape of the milling bur is merely an example. Select the milling bur that matches the application. Contact your authorized Roland DG Corporation dealer or visit our website (http://www.dgshape.com/) to purchase milling burs.

#### <span id="page-22-0"></span>**Cleaning Tool**

You can use the included cleaning tool to clean milling waste away from the machine.

\* When using the cleaning tool, you have to configure CAM settings in the same manner as for milling burs.

#### **Materials for Which the Cleaning Tool Is Effective**

Zirconia, composite resin, and CoCr sintered metal

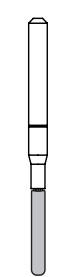

#### **Compressed Air (Setting the Regulator)**

**WARNING** Turn the air pressure adjustment knob slowly and carefully.

Otherwise, the machine may move suddenly, posing a risk of injury.

#### **MEMO**

**When CAM data is sent to the machine, it automatically adjusts the air pressure to match the workpiece to mill.**

#### **Procedure**

**Pull up on the upper knob (the air pressure adjustment knob).** 

#### **Slowly turn the upper knob to adjust the pressure to 0.2 MPa.**

When the supply of air starts, the air starts to flow and the pressure drops. When the pressure has dropped, adjust the regulator to have an appropriate value again. (Air is supplied when the spindle rotates and when the milling bur is replaced.)

#### **Push down on the upper knob.**

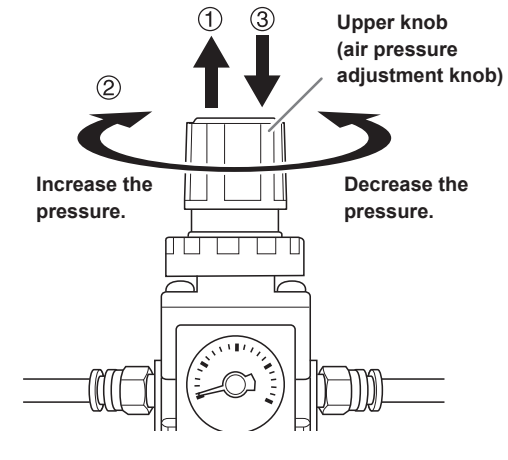

#### **IMPORTANT!**

Be sure to configure the regulator to 0.2 MPa. Anything higher may result in a malfunction. If the pressure is too low, the desired results will not be obtained.

### <span id="page-23-0"></span>**STEP 1: Attaching a Workpiece to the Adapter**

The mounting method differs depending on the workpiece type and size.

- " P. 24 "For Disk Workpieces"
- " P. 27 "For Pin-type Workpieces"

Workpieces can be attached to any adapter.

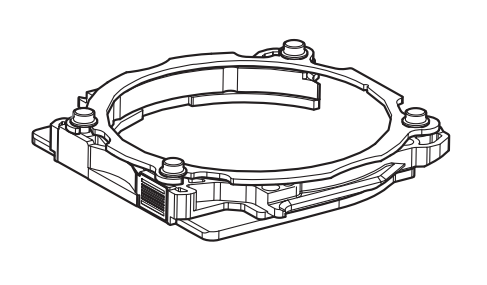

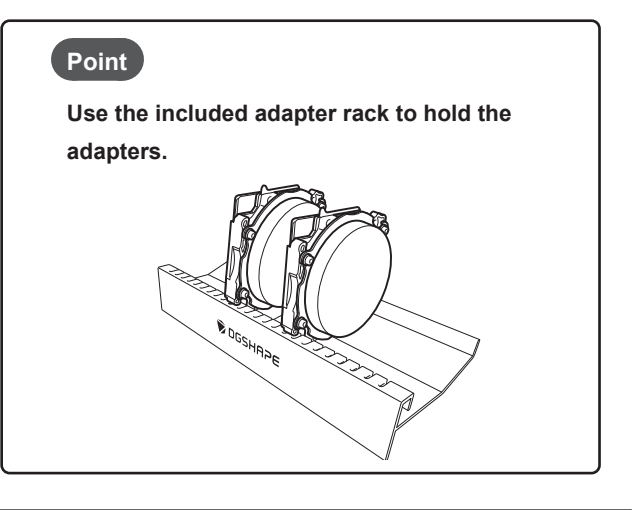

#### **For Disk Workpieces**

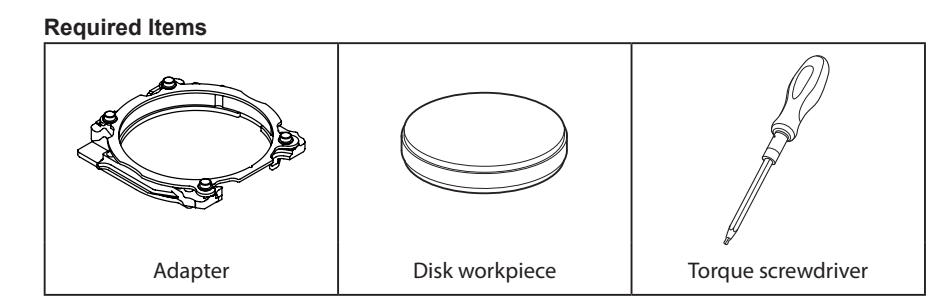

#### **Procedure**

 **Use a torque screwdriver to loosen the adapter screws, turning them approximately 4 times. (4 locations)**

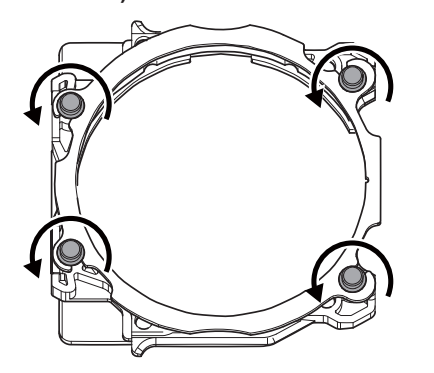

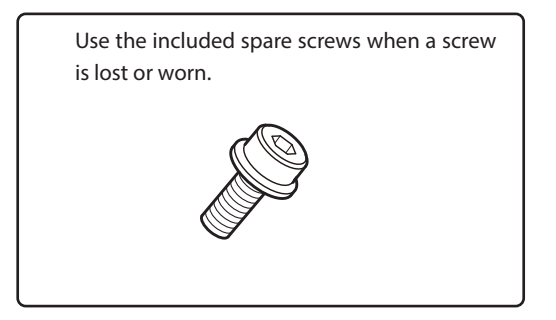

#### *Remove the adapter cap.*

Turn the adapter cap in the direction of the arrows to remove it.

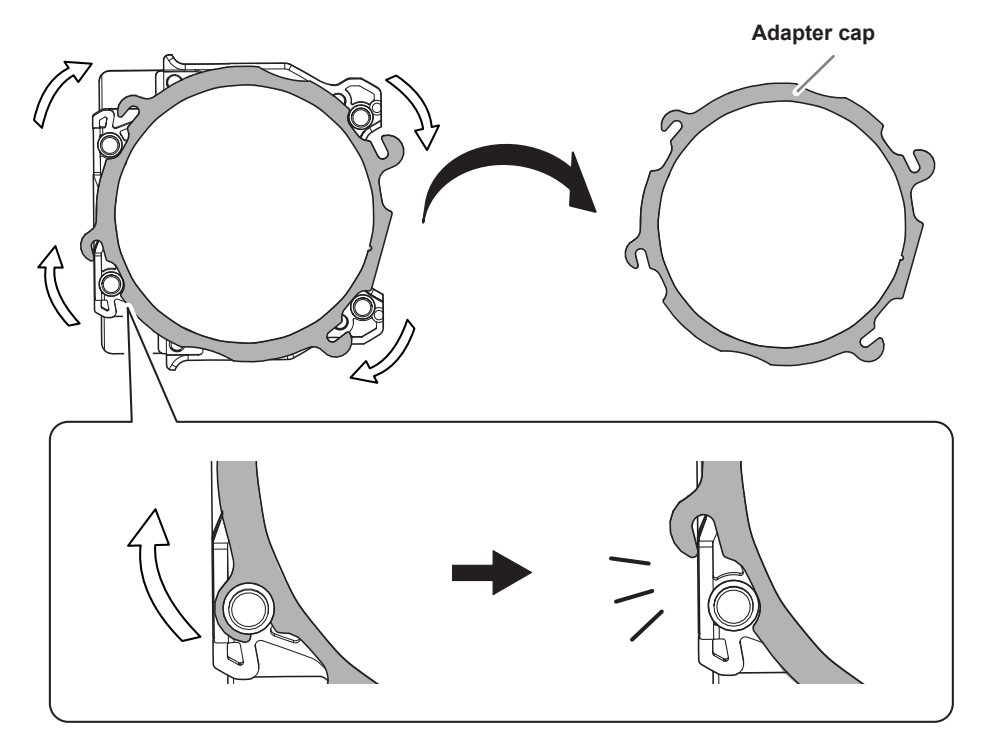

**Set the disk workpiece into the adapter base.**

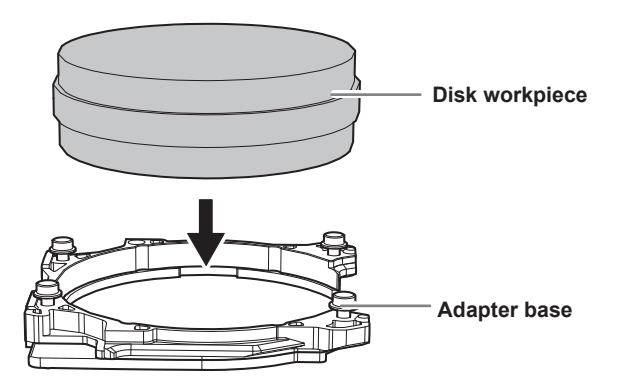

**A** Attach the adapter cap.

**10 Orient the adapter cap removed in step 2 as shown in the following figure.** 

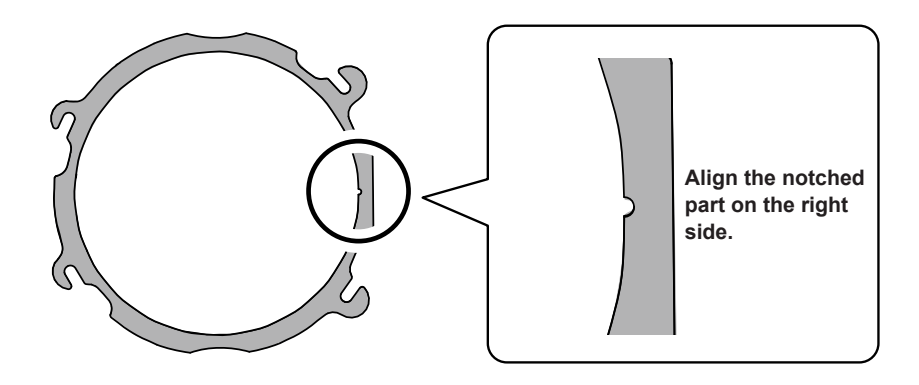

 **Turn the adapter cap in the direction indicated by the arrows to attach it to the screws.**

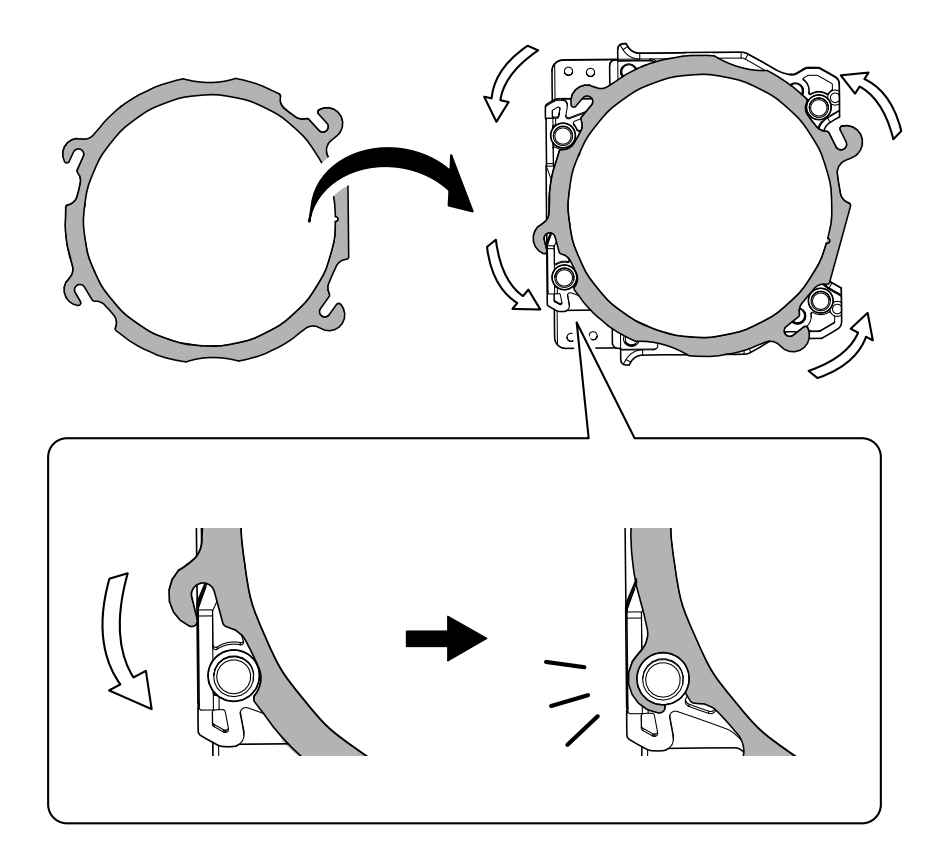

 **Use a torque screwdriver to tighten the screws in the positions shown in the figure. (4 locations)** Tighten the screws until they click.

#### **CAUTION**

**To prevent workpiece damage, tighten the screws in order across the diagonals.**

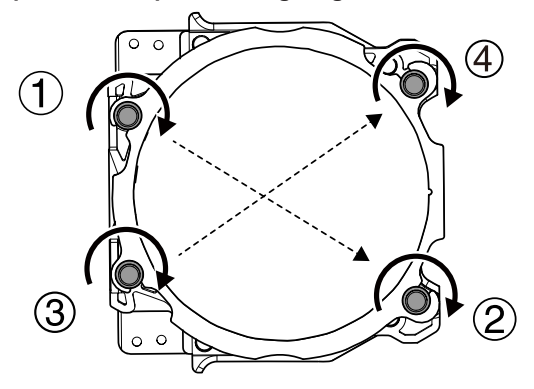

#### **Attach the adapter to the machine.**

" P. 33 "STEP 2: Attaching the Adapter to the Machine"

#### **For Pin-type Workpieces**

# **Required Items** Adapter Pin-type workpiece Pin-type workpiece Pin-type workpiece Torque screwdriver

# *1.* **Mount the pin-type workpiece adapter on the adapter.**

**Use a torque screwdriver to loosen the adapter screws, turning them approximately 4 times. (4 locations)**

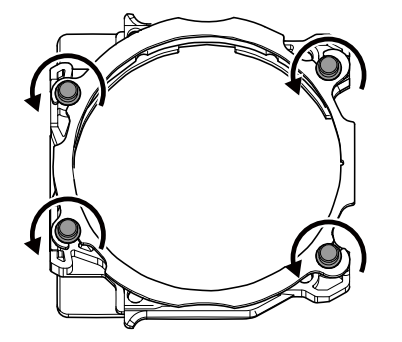

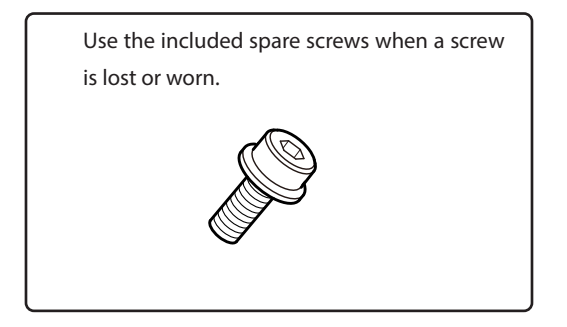

#### *P* Remove the adapter cap.

Turn the adapter cap in the direction of the arrows to remove it.

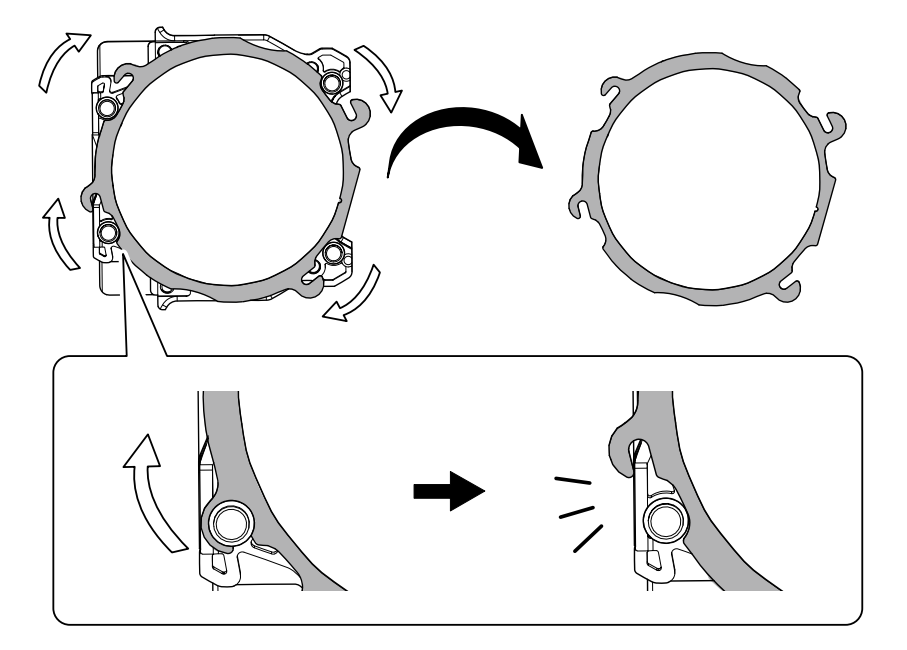

**Mount the pin-type workpiece adapter on the adapter base.**

**Orient the pin-type workpiece adapter as shown in the following figure, and then mount this adapter on the adapter base.**

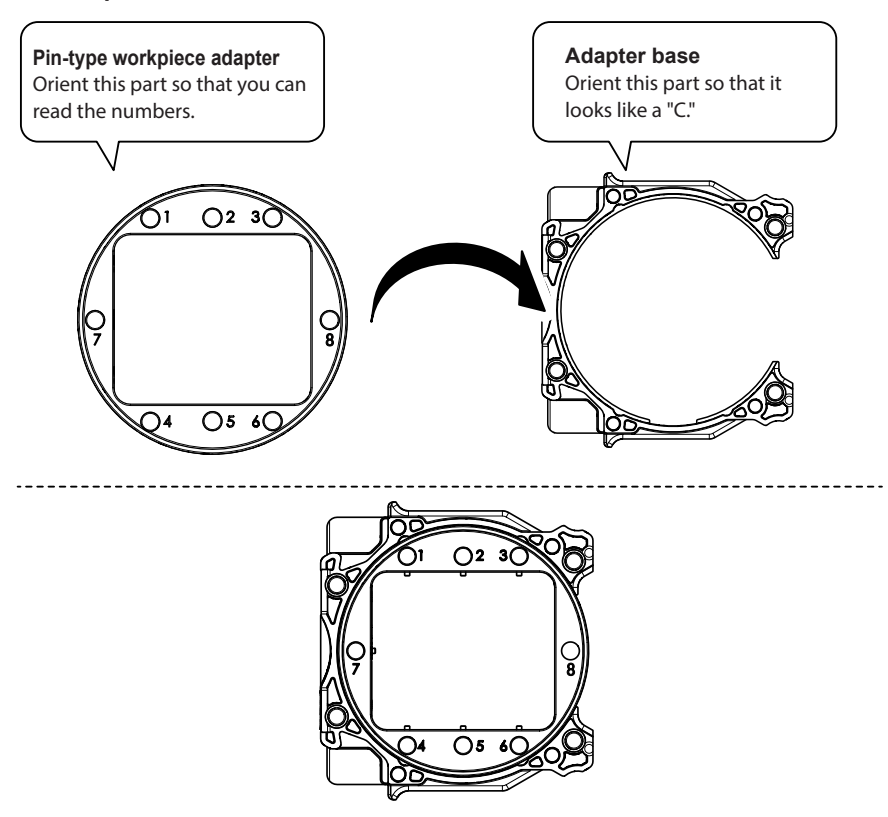

 **Turn over the assembly prepared in step** 1**, and then align it with the positions shown in the figure.**

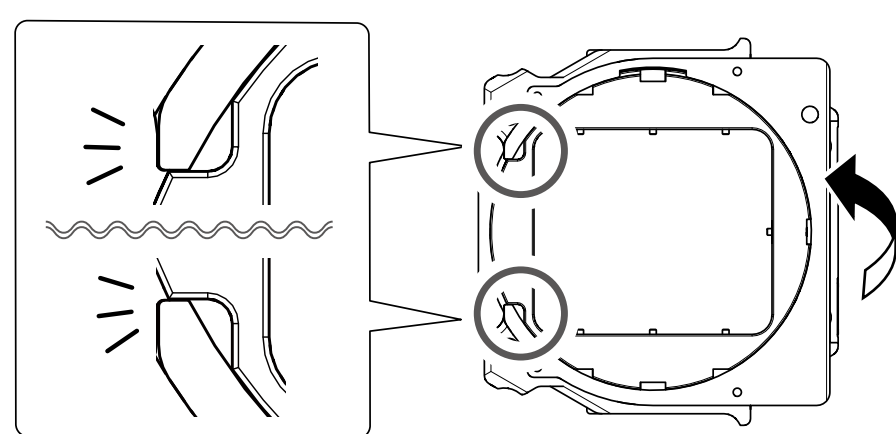

**Align the recessed portion with the protrusion.**

 **Check whether the pin-type workpiece adapter has been mounted on the adapter base without any gaps.**

If the adapter wobbles, check the position in step  $(2)$  again.

**Attach the adapter cap.** 

**Orient the adapter cap removed in step as shown in the following figure.**

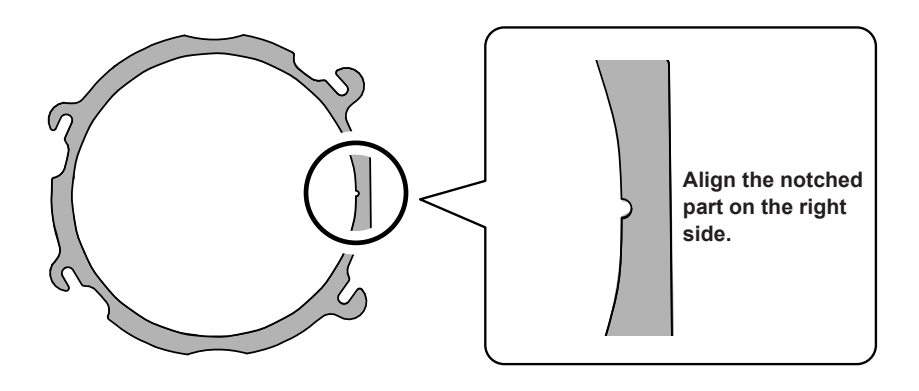

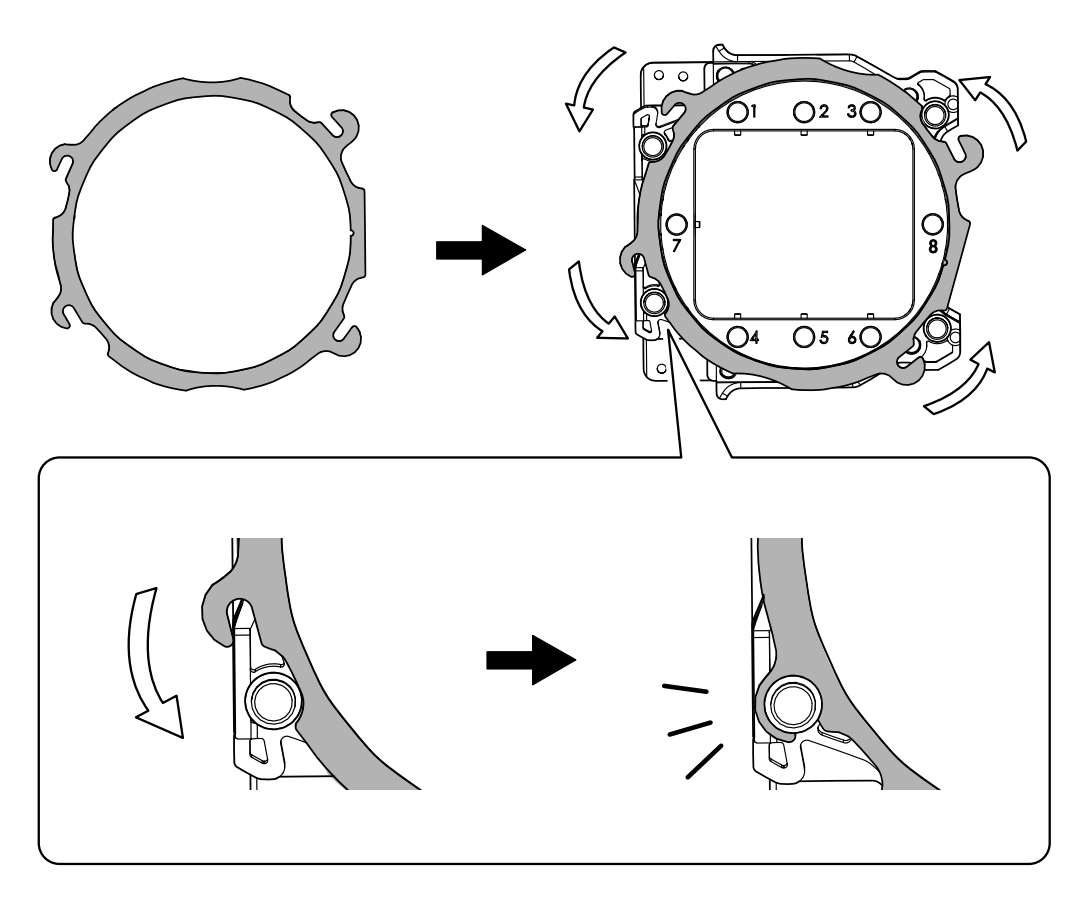

 **Turn the adapter cap in the direction indicated by the arrows to attach it to the screws.**

 **Use a torque screwdriver to tighten the screws in the positions shown in the figure. (4 locations)** Tighten the screws until they click.

Also, to secure the adapter evenly, after tightening the screw in one location, tighten the screw that is oriented diagonally across from it.

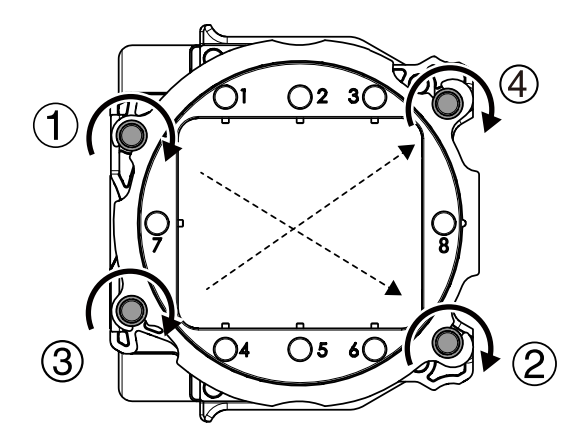

# *2.* **Mount the workpiece on the pin-type workpiece adapter.**

#### **Mounting layout examples**

The figure shows examples of the maximum number of workpieces that can be attached according to size. It also shows the layouts of these workpieces. Workpiece sizes are limited by the number of workpieces mounted in the machine, and the number of mountable workpieces is limited by the size of the workpieces mounted in the machine.

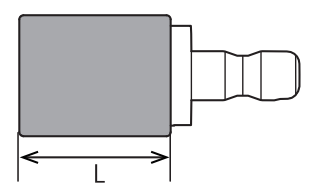

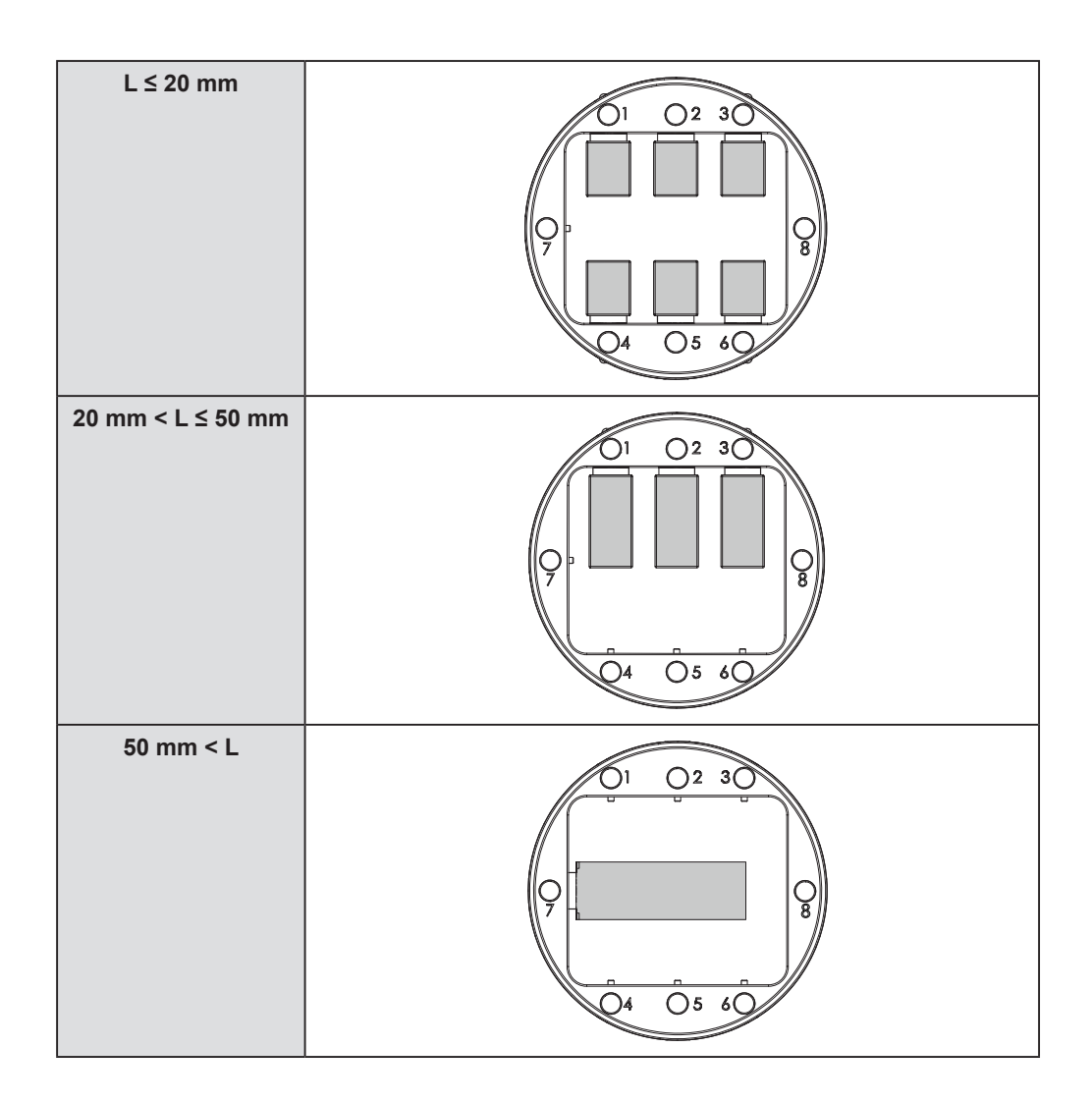

**Use a torque screwdriver to loosen the screws holding the pin-type workpiece in position.**

#### **MEMO**

**Use the included spare screws when a screw is lost or worn.**

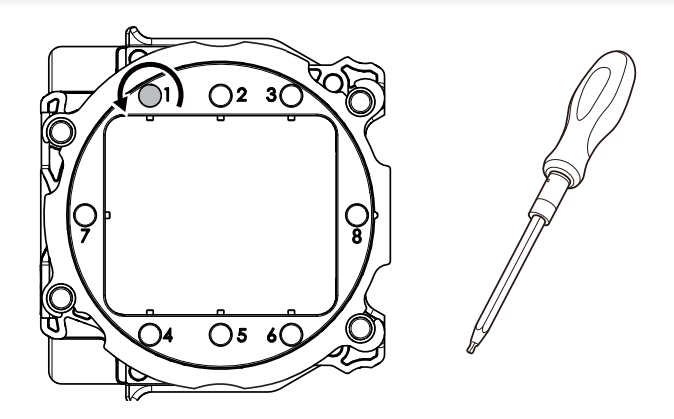

#### **Mount the pin-type workpiece on the pin-type workpiece adapter.**

Make sure the recessed portion of the pin-type workpiece is oriented downward, align the protrusion of the pin-type workpiece adapter with this recessed portion, and then insert the workpiece all the way in.

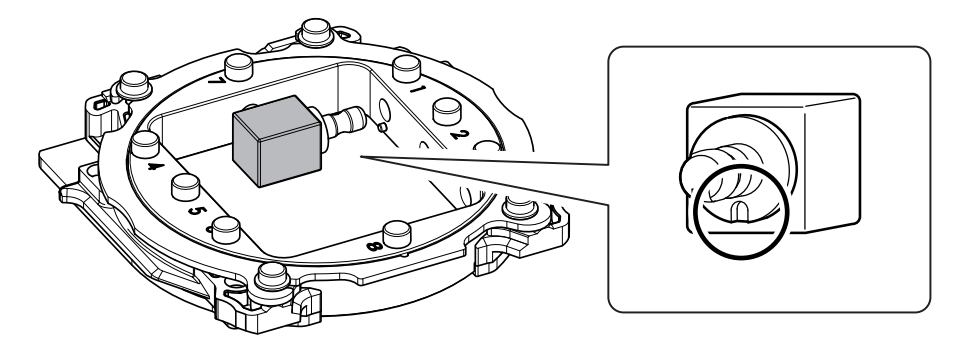

 **Tighten the screws using a torque screwdriver.** Tighten the screws until they click.

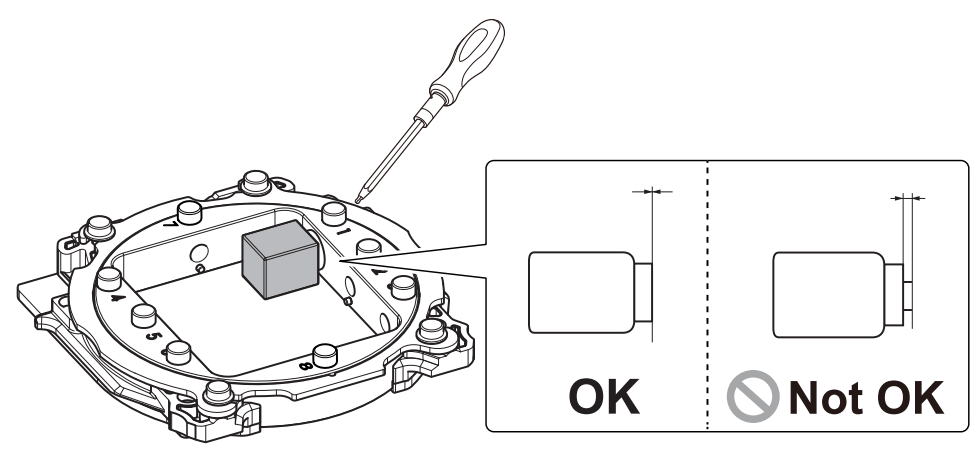

### <span id="page-32-0"></span>**STEP 2: Attaching the Adapter to the Machine**

#### **For Pin-type Workpieces**

#### **Procedure**

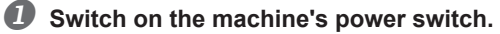

" P. 21 "Switching the Power On"

**<sup>2</sup>** Once initialization completes, open the front cover.

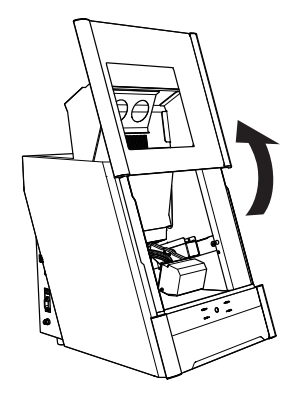

**Orient the parts as shown in the figure, and then insert the adapter into the clamp.**

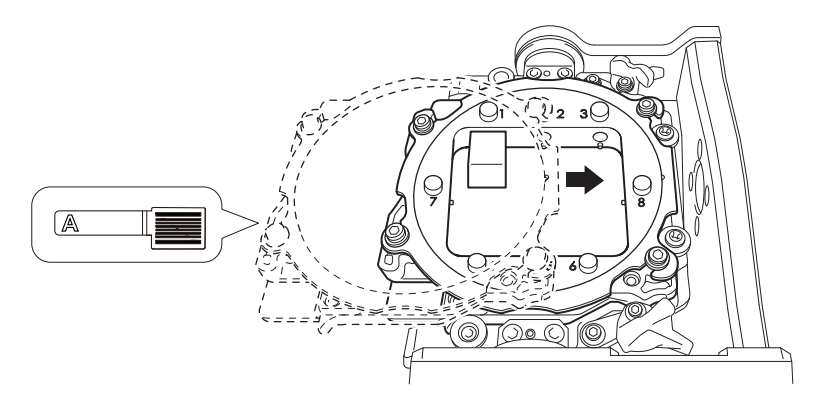

#### **Secure the adapter.**

As shown in the figure, turn the fixing knobs (in two locations) in the directions of the arrows while pressing in on the adapter.

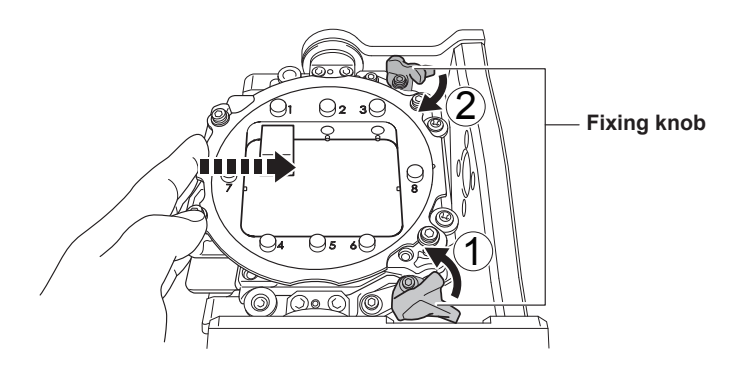

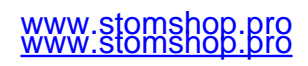

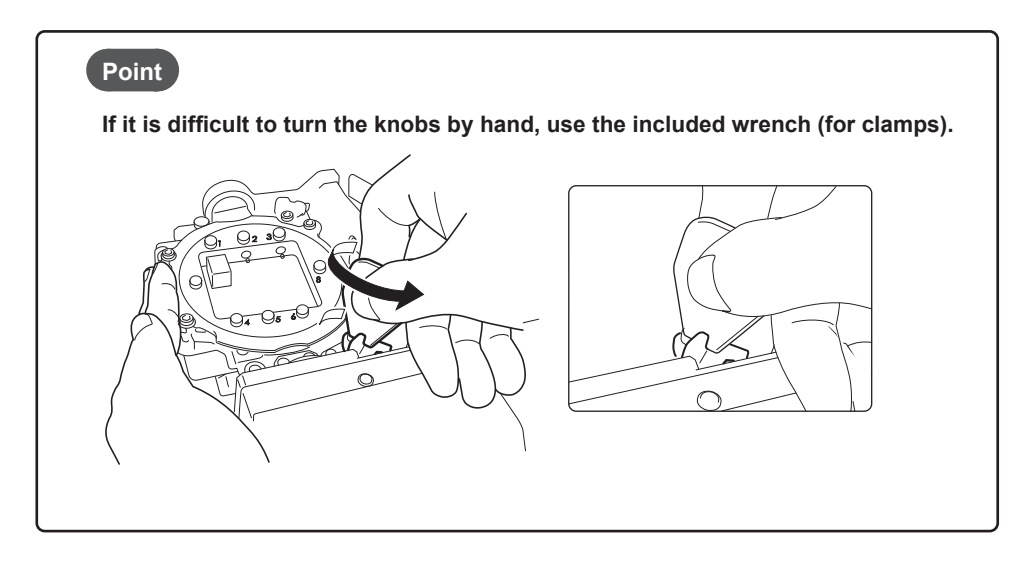

**Lightly tug on the adapter to check that it does not come loose.**

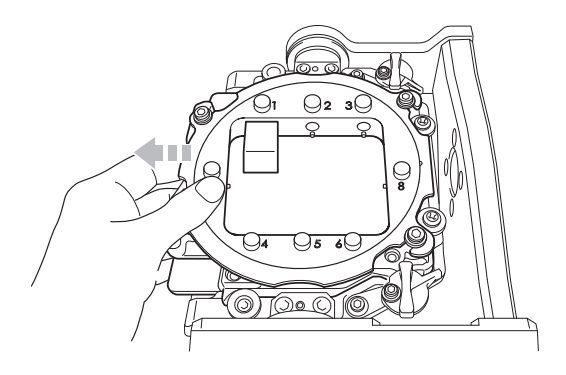

**6** Close the front cover.

#### **For Disk Workpieces**

**Procedure**

**Switch on the machine's power switch.**

" P. 21 "Switching the Power On"

*O* Once initialization completes, open the front cover.

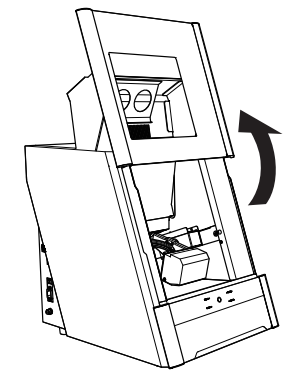

**Orient the parts as shown in the figure, and then insert the adapter into the clamp.**

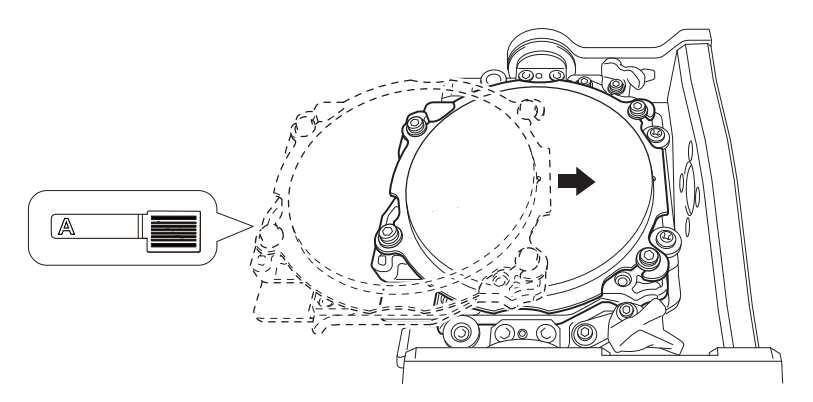

#### **Secure the adapter.**

As shown in the figure, turn the fixing knobs (in two locations) in the directions of the arrows while pressing in on the adapter.

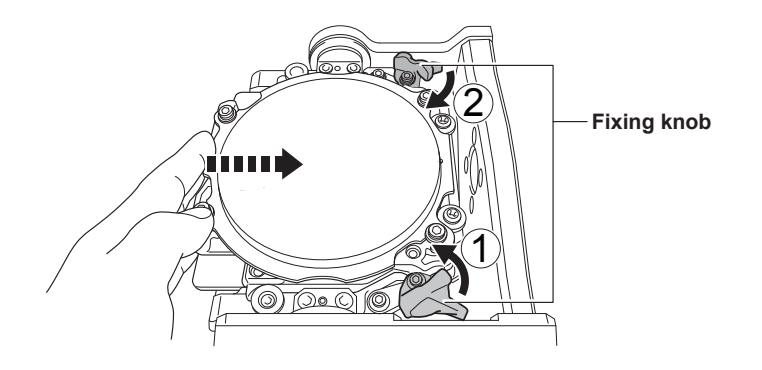

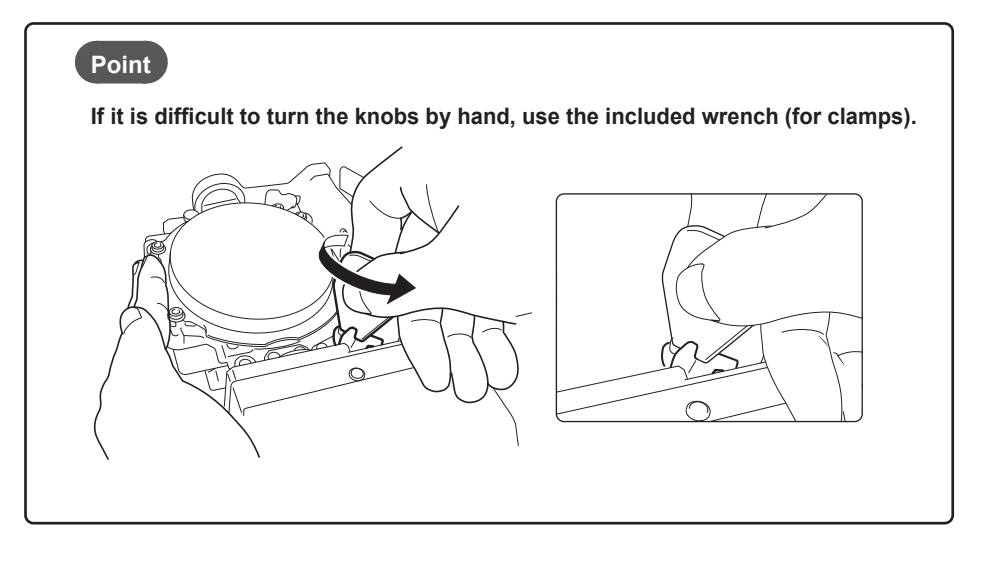

<span id="page-35-0"></span>**Lightly tug on the adapter to check that it does not come loose.**

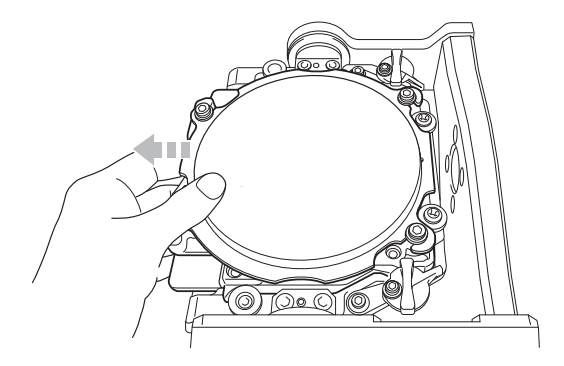

**6** Close the front cover.

### **STEP 3: Loading the Milling Bur**

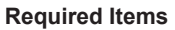

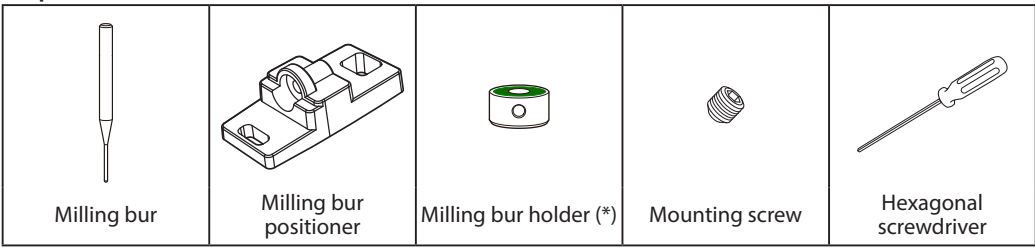

\* The milling bur holder for the ZS-4D cannot be used. Exercise caution.

**Procedure**

**Attach the milling bur holder to the milling bur positioner.**

**Orient the milling bur holder as shown in the figure, and then insert and attach the milling bur holder so that it reaches the back of the hole.**

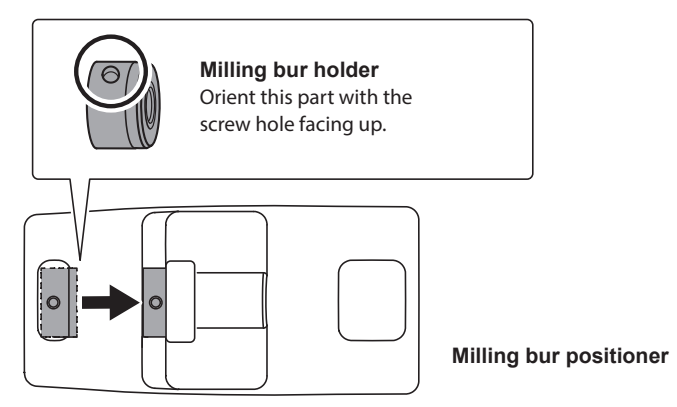
#### **Slide the milling bur through the milling bur holder, and determine the proper position.**

Insert the milling bur as shown in the figure and make sure that both ends are within the areas of the milling bur positioner holes.

 **Secure the mounting screw using the hexagonal screwdriver.**

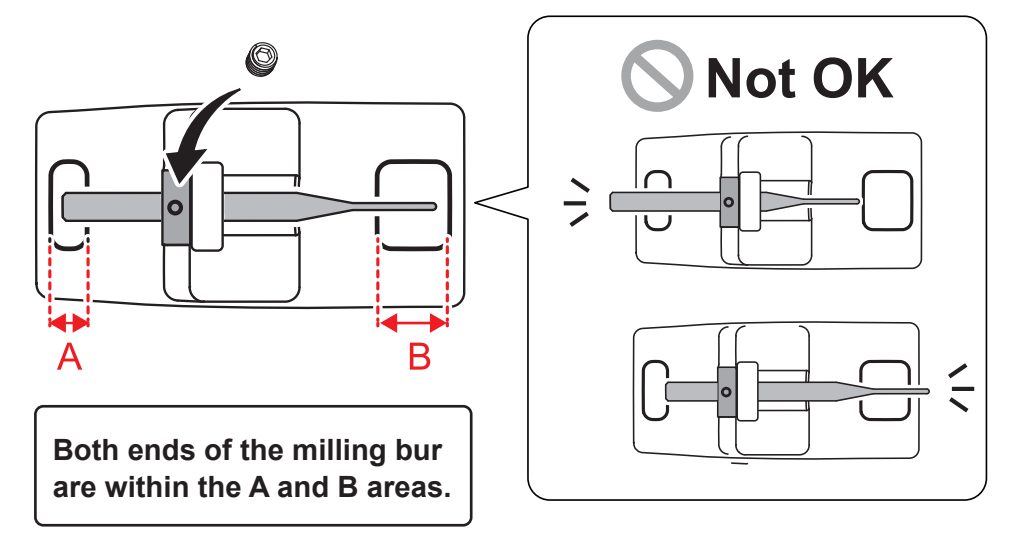

### **2** Set the milling bur in the ATC magazine.

Firmly insert it as far as possible. Up to 15 milling burs can be set. The milling bur stocker numbers are shown on the surface of the magazine.

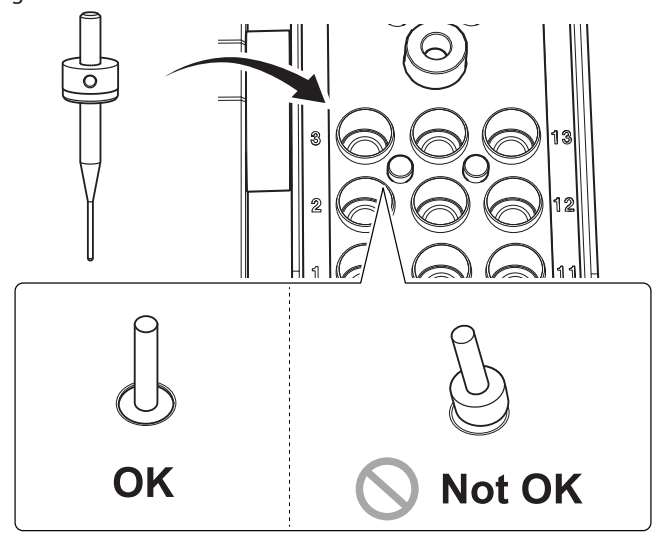

### **CAUTION**

**The "Cleaning" stocker is dedicated for the cleaning tool. Do not set milling burs in this stocker.**

" P. 38 "STEP 4: Loading the Cleaning Tool"

# **STEP 4: Loading the Cleaning Tool**

If you are not using the cleaning tool, proceed to the next step.

#### **Materials for Which the Cleaning Tool Is Effective**

Zirconia, composite resin, and CoCr sintered metal

**Required Items**

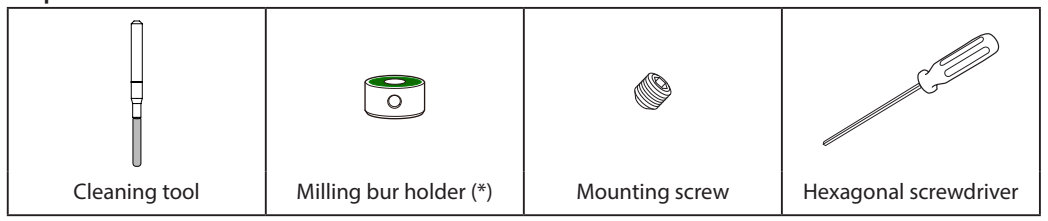

\* The milling bur holder for the ZS-4D cannot be used. Exercise caution.

#### **Procedure**

# *Remove the cleaning tool tube.*

**To prevent the bristles from being pulled off, grasp the cleaning tool tube gently and pull it down slowly.**

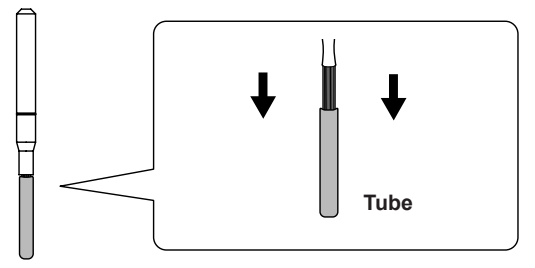

 **Align the top edge of the milling bur holder with the top of the indentation at roughly the middle of the cleaning tool.**

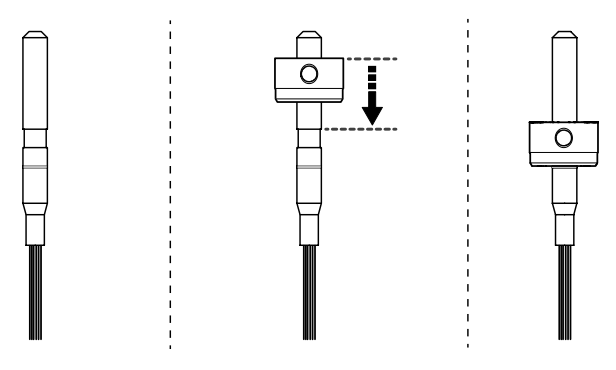

**Use the mounting screw to fix the milling bur holder in place.**

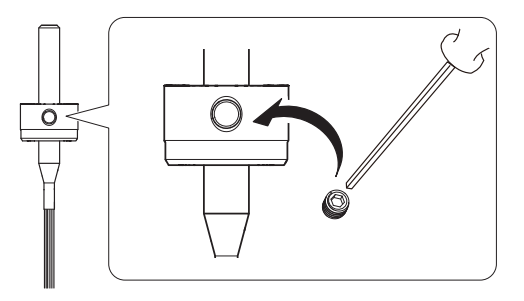

# **Load the cleaning tool in the "Cleaning" stocker.**

Insert the cleaning tool slowly into the stocker from directly above in order to prevent the bristles from getting caught on the stocker and spreading out.

# **CAUTION**

**Do not needlessly insert or remove the cleaning tool.**

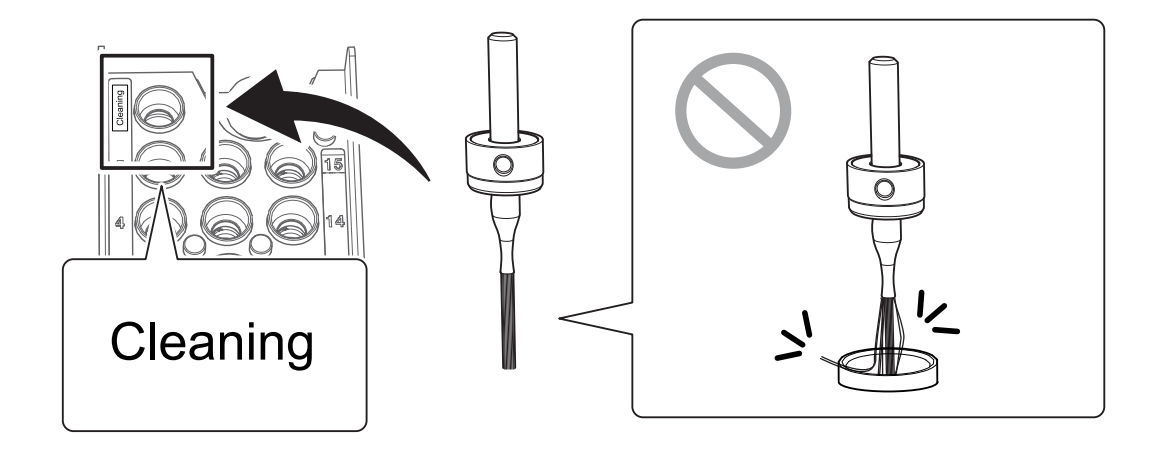

### *Replacing the cleaning tool*

If the bristles of the cleaning tool spread out, the cleaning tool will not be as effective in removing the milling waste. If the bristles have spread out, replace the cleaning tool with a new one. Contact your authorized Roland DG Corporation dealer or visit our website (http://www.dgshape.com/) to purchase items.

" P. 67 "Replacing the Cleaning Tool"

# **STEP 5: Checking the Regulator Settings**

#### **MEMO**

**When CAM data is sent to the machine, it automatically adjusts the air pressure to match the workpiece to mill.**

#### **Procedure**

**Check that the pressure of the compressed air has been set to 0.2 MPa.**

If it has not been set to 0.2 MPa, set the pressure again.

" P. 23 "Compressed Air (Setting the Regulator)"

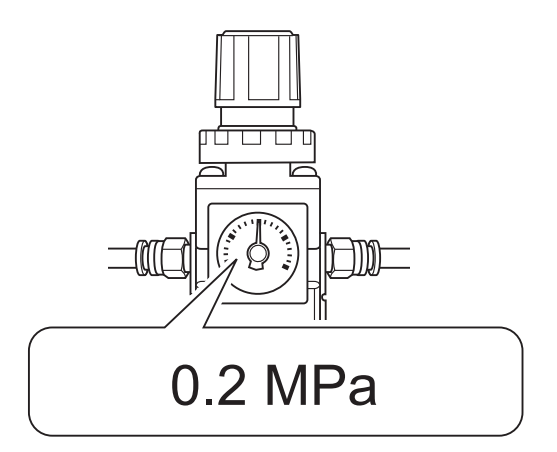

# **STEP 6: Outputting Milling Data and Starting Milling**

\* You can also use commercial CAM software to output milling data. For information on compatible CAM software, contact your authorized Roland DG Corporation dealer or visit our website (http://www.dgshape.com/).

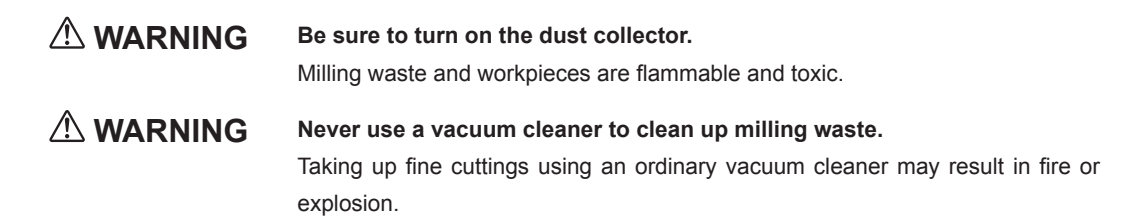

#### **Procedure**

# **C** Check the settings of the milling data.

" P. 22 "CAM Settings Necessary for Milling"

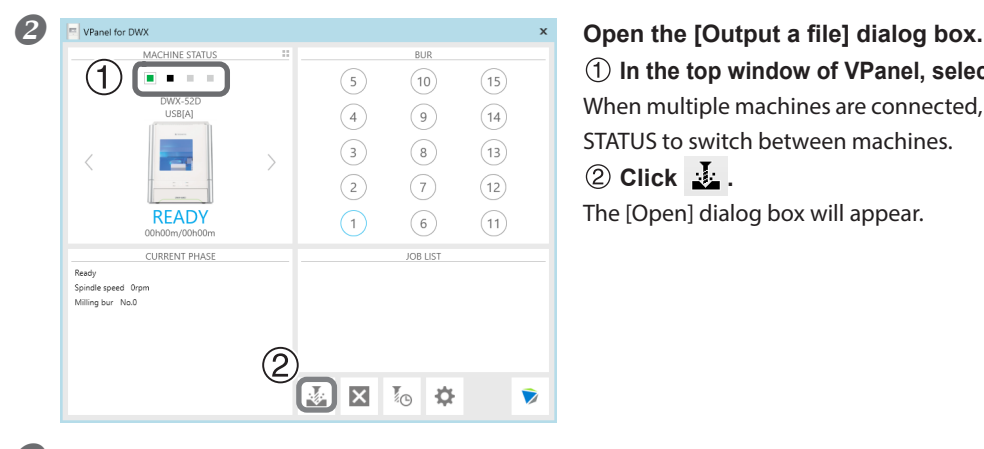

**In the top window of VPanel, select the machine to operate.** When multiple machines are connected, click under MACHINE STATUS to switch between machines.  **Click .**

The [Open] dialog box will appear.

#### **Select the milling data, and click "Open."**

The selected milling data is displayed in the data list of the [Output a file] window. Click [Add] in the [Output a file] window to add files when you want to output milling data continuously.

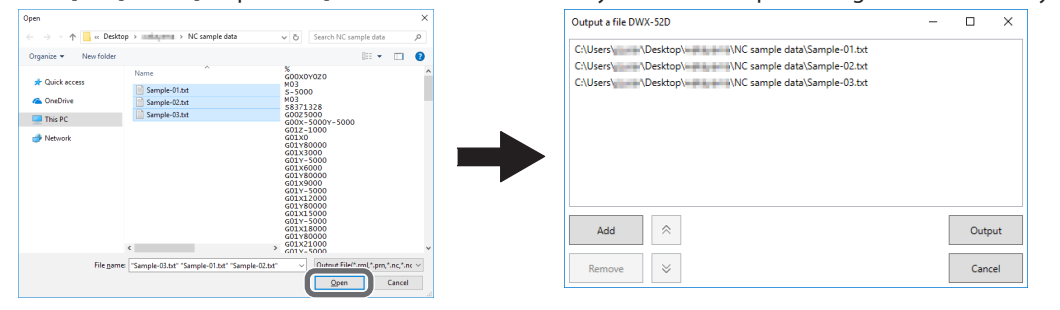

**Verify that the workpiece and the milling bur are set in the milling machine.**

 $\mathcal P$  P. 36 "STEP 3: Loading the Milling Bur"

# **Click "Output."**

### **MEMO**

**Changing the data list order**

You can change the output order by selecting the milling data in the data list and clicking  $\|\hat{\otimes}\|$  or  $\|\hat{\otimes}\|$ **(The milling data is output from the top of the data list.)**

**Removing milling data from the data list**

**To remove milling data from the output list, select the milling data in the data list and click [Remove].**

# **Adding milling data by dragging and dropping**

**You can add milling data to the data list by dragging the data to the top window or the [Output a file] window.**

### *<u>C* Click [OK].</u>

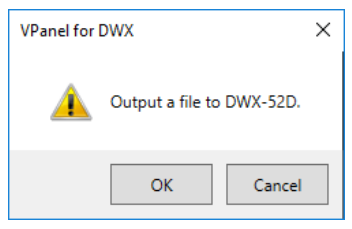

The output milling data is displayed in the JOB LIST of the top window, and then milling starts. A sound will be emitted when milling has finished.

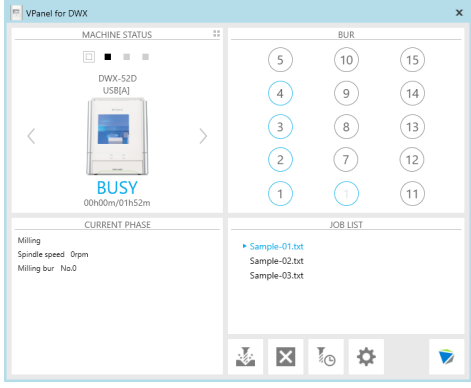

# **CAUTION**

**Do not open the front cover during milling.**

To ensure safety, opening the front cover while milling is in progress will cause the machine to make an emergency stop.

" P. 82 "Responding to Error Messages"

# **STEP 7: Removing the Adapter from the Machine**

# **WARNING Do not pull the adapter with excessive force when removing it.**

Doing so may result in injury arising from your hand or arm hitting something.

#### **Procedure**

# **C** Check that milling is finished.

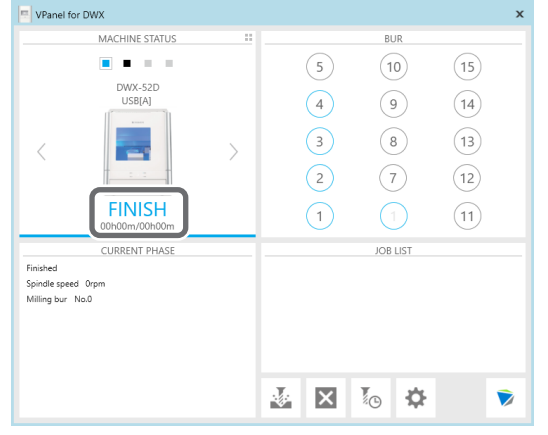

*O* Open the front cover.

**Turn the fixing knobs (in two locations) in the directions of the arrows to release the locks.**

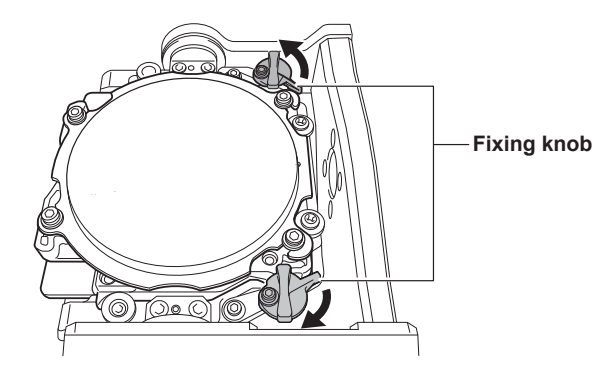

### *C* Remove the adapter from the clamp.

Hold the adapter with both hands and pull it out slowly. Exercise caution to avoid striking the inside of the machine with your hands or other body parts when pulling out this part.

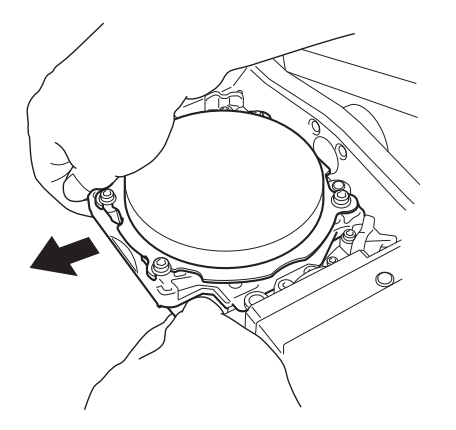

# **Aborting Output**

#### **Procedure**

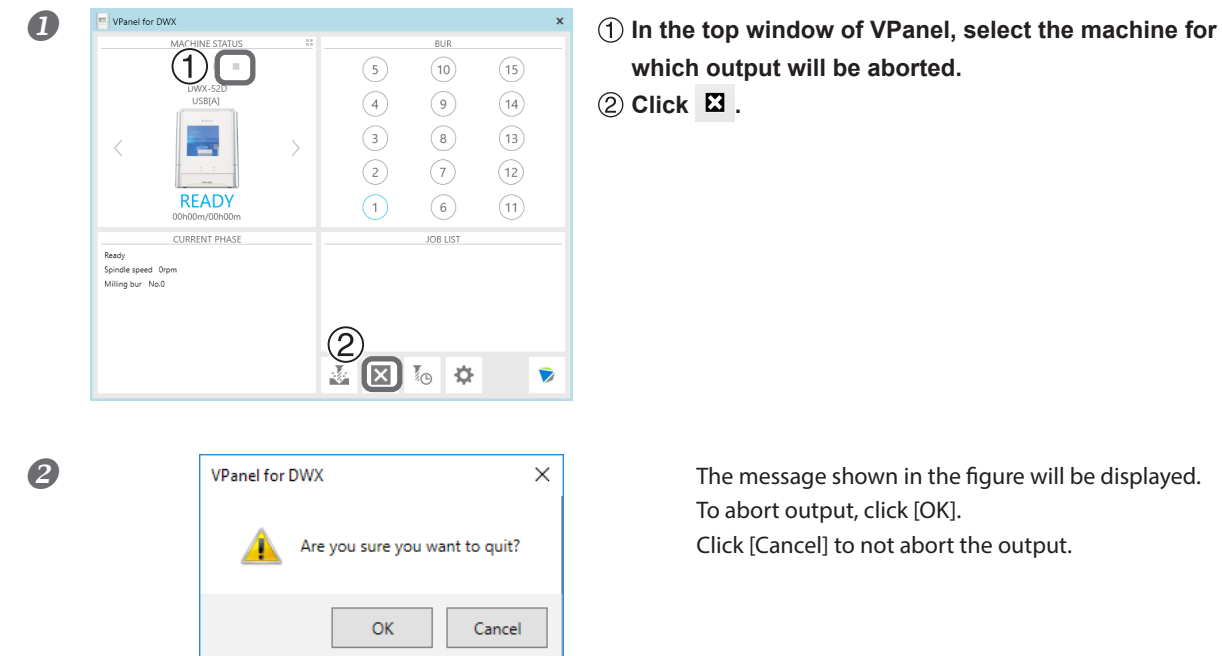

**which output will be aborted.**

To abort output, click [OK]. Click [Cancel] to not abort the output.

# **Removing Milling Data in Standby from the Output List**

#### **Procedure**

**In the top window of VPanel, select the machine whose output list you want to edit.**

# **Right-click the milling data to remove from the output list, and then click [Remove].**

Only milling data in standby can be removed (milling data in the second or following positions from the top of the output list).

# **Automatically Switching Out the Worn Milling Bur (Intelligent Tool Control)**

During milling, the milling bur wears out and may need to be replaced.

If you want to have the worn milling bur switched out automatically during milling, use Intelligent Tool Control.

Intelligent Tool Control is a function for consecutively using three milling burs that are all the same type. When a milling bur reaches its replacement time, it is automatically switched with a milling bur that has not been used. Therefore, milling can be continued for a long time without any loss in milling quality.

#### **Procedure**

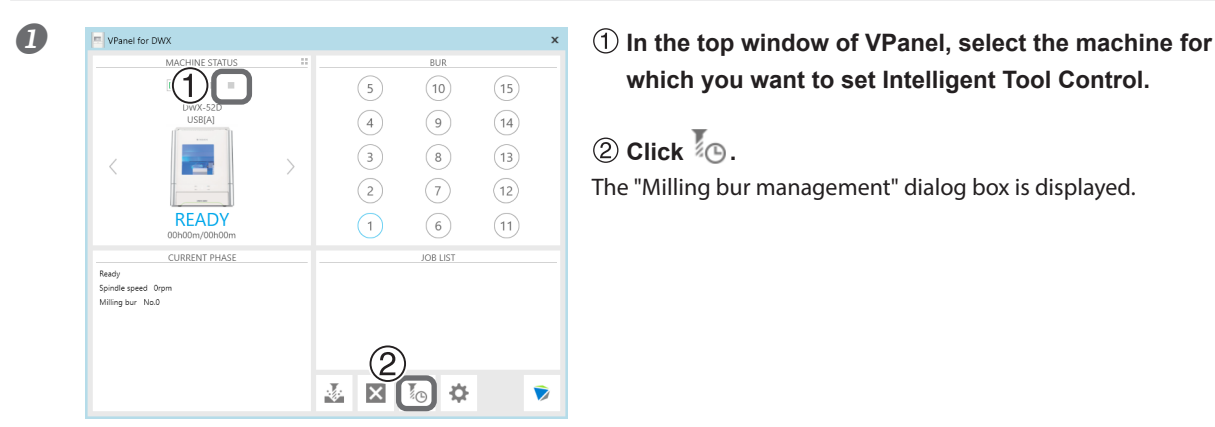

**which you want to set Intelligent Tool Control.**

 $\overline{2}$  Click  $\overline{2}$   $\overline{1}$ . The "Milling bur management" dialog box is displayed.

**Set the milling burs that you want to use Intelligent Tool Control to switch between automatically into multiple milling bur stockers (two or three locations).**

Milling burs with the same name are set as a single unit. When the milling bur in use reaches its replacement time, it is automatically switched with the next milling bur.

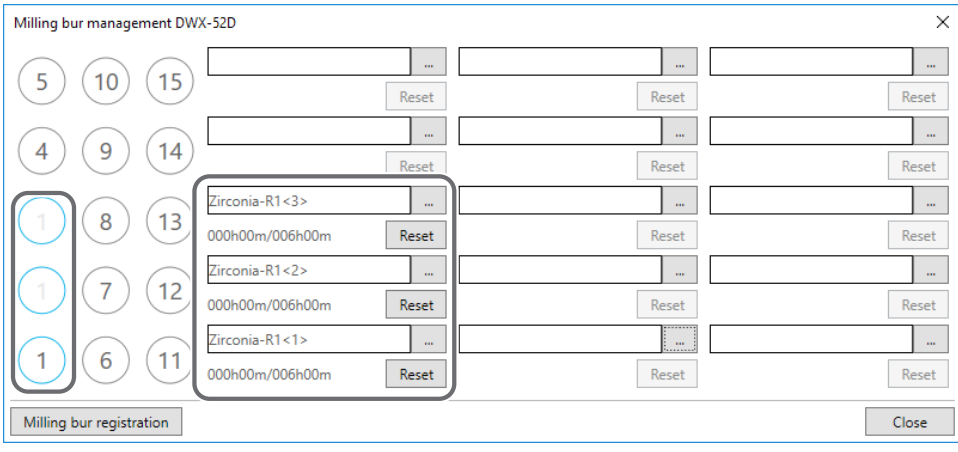

#### **Milling Bur Replacement Time**

#### *When all the milling burs are new*

The milling bur with the smaller milling bur stocker number in the combination is used first. Example: If Intelligent Tool Control is set to the combination of stocker 1, stocker 2, and stocker 3, stocker 1 is used.

#### *When at least one milling bur has been used but has not reached its replacement time*

Among the milling burs that have not reached their replacement times, the milling bur with the longer work time is given priority when determining which milling bur to use.

#### *When all the milling burs have reached their replacement times*

The milling bur with the shorter work time is given priority when determining which milling bur to use.

# Chapter 3 Maintenance

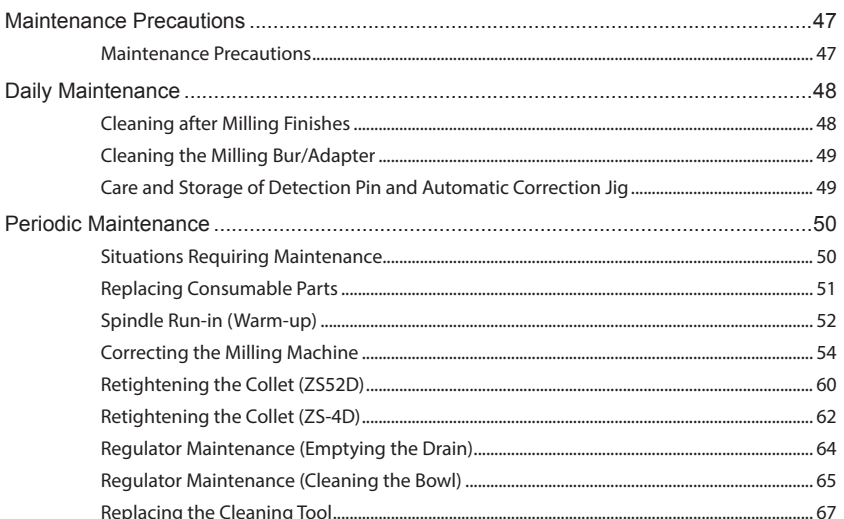

# <span id="page-46-0"></span>**Maintenance Precautions**

# **Maintenance Precautions**

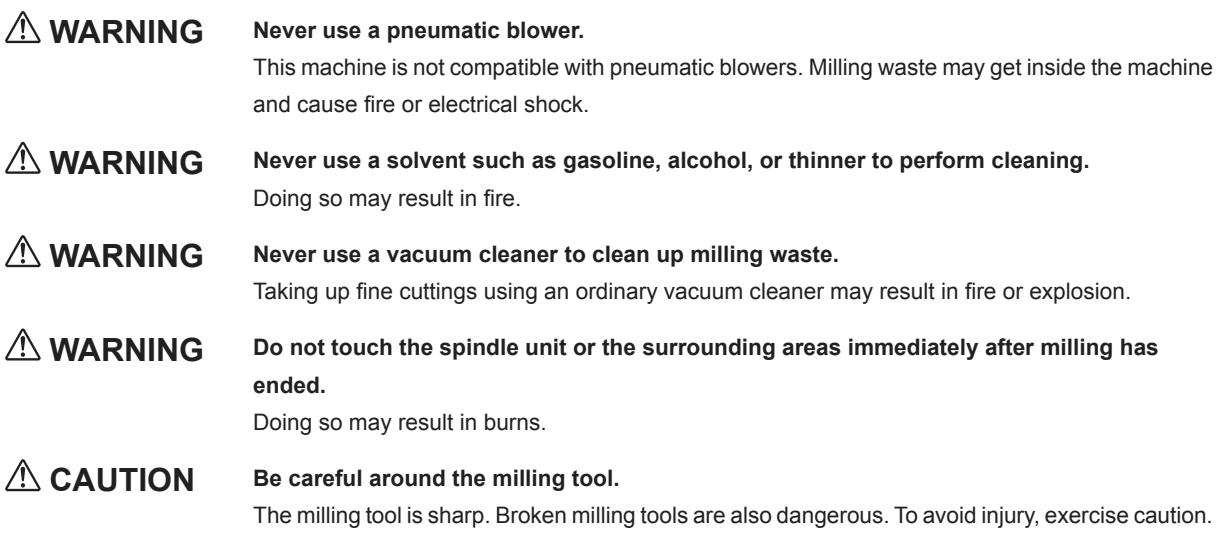

- This machine is a precision device. Carry out daily care and maintenance.
- Carefully clean away cutting waste. Operating the machine with cutting waste present may cause a malfunction.
- Never install the machine in an environment where silicone substances (oil, grease, sprays, etc.) are present. Doing so may cause poor switch contact or ionizer damage.
- $\triangleright$  Never lubricate any location not specified in this manual.

# <span id="page-47-0"></span>**Cleaning after Milling Finishes**

After milling finishes, clean the milling area using the included brush or the dust collector. Also clean the milling bur.

#### **MEMO**

**When the machine is in the standby state, opening the front cover and pressing the operation button will turn on the dust collector. (For dust collectors with a linking function and connected to the expansion port with a linking cable.)**

**For details on the dust collector, see the DWX-52D "Setup Guide."**

#### **Procedure**

#### **Clean the inside of the machine.**

Use the "Cleaning" dialog box in VPanel to clean the rotary axis unit.

Clean off any milling waste around areas  $\oplus$  to  $\oplus$  in the following figure, as milling waste in these areas may affect the milling results.  $\in$  P. 18 ""Cleaning" Dialog Box"

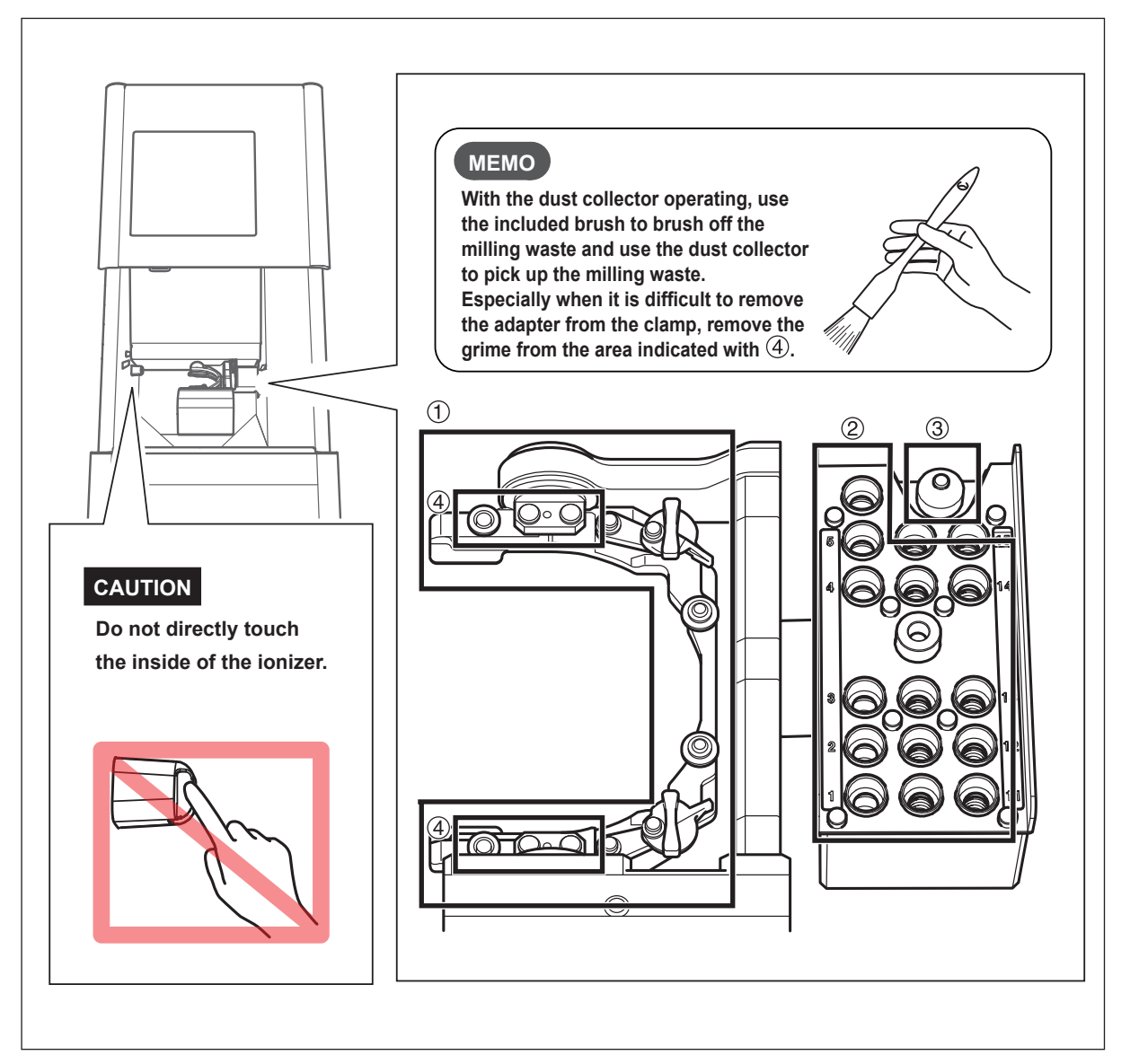

# <span id="page-48-0"></span>**Cleaning the Milling Bur/Adapter**

Use the included cloth for care to wipe off any dirt from the portion indicated in the figure.

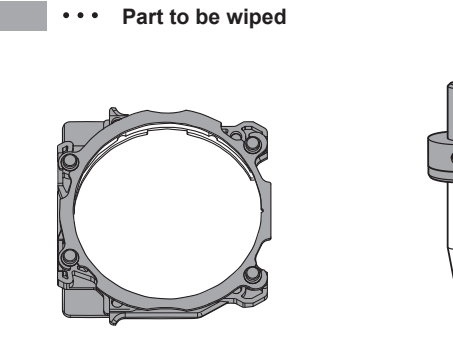

# **Care and Storage of Detection Pin and Automatic Correction Jig**

For automatic correction, use the detection pin and the automatic correction jig. The presence of rust, scratches, or grime on the detection pin or the automatic correction jig makes accurate detection impossible, which in turn may make it impossible to perform milling as intended and may even damage the machine.

#### **Care and Storage**

- Before use, wipe the machine clean using a dry, clean cloth (which is included with the product) and make sure that the machine is free of rust, scratches, and grime.
- Store the detection pin and the automatic correction jig in the storage compartment.

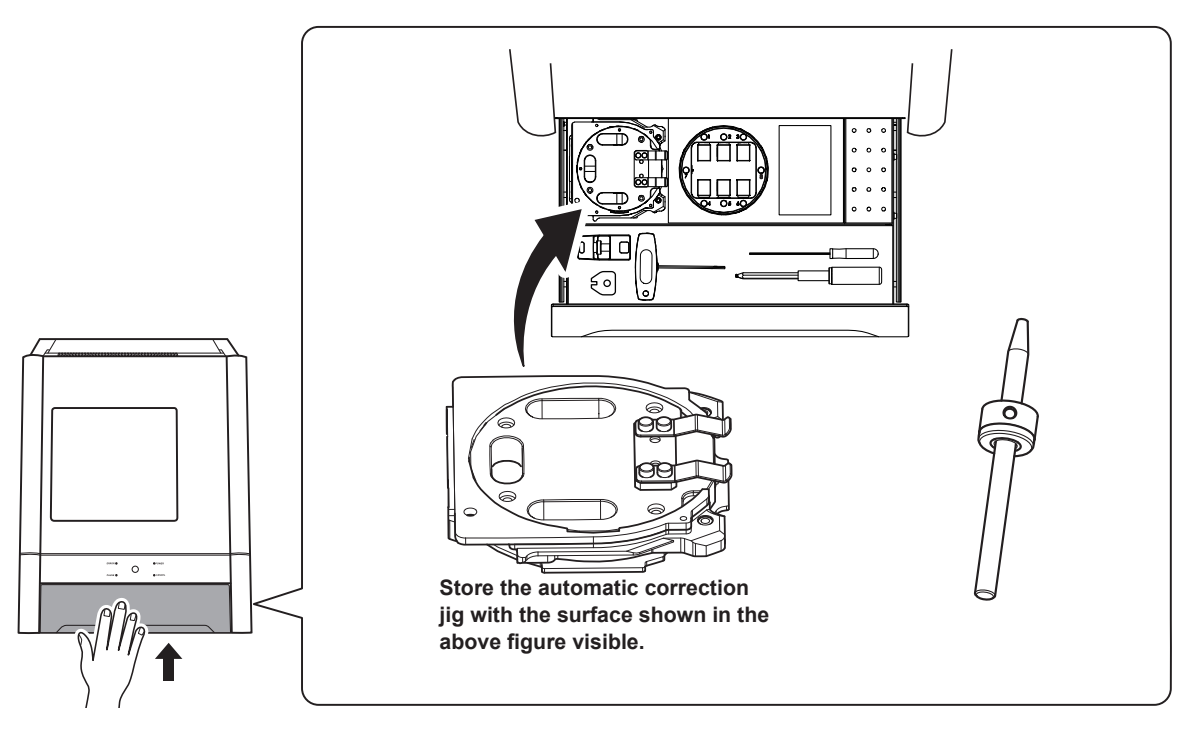

# <span id="page-49-0"></span>**Periodic Maintenance**

# **Situations Requiring Maintenance**

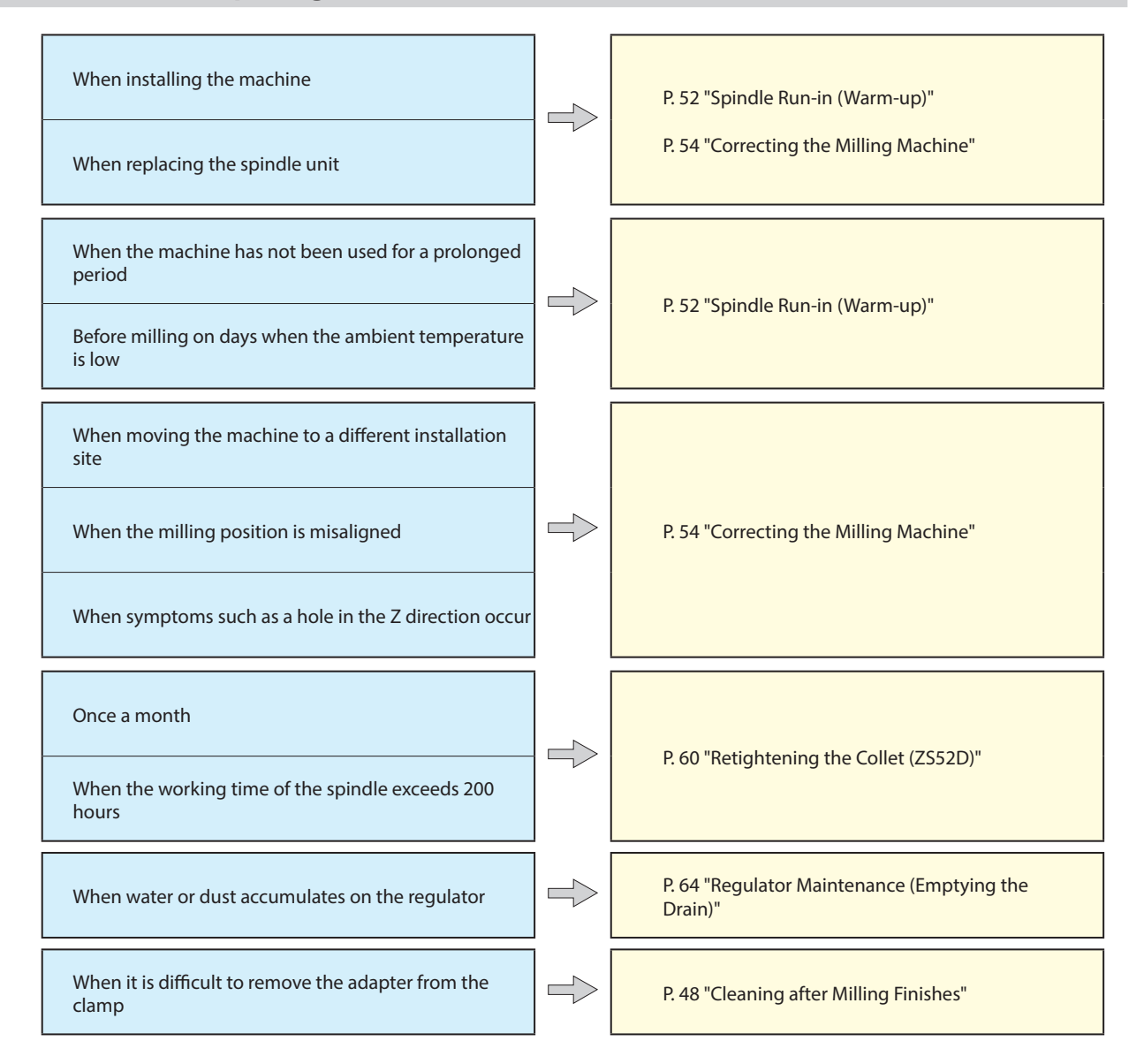

# <span id="page-50-0"></span>**Replacing Consumable Parts**

Contact your authorized Roland DG Corporation dealer or visit our website (http://www.dgshape.com/) to purchase items.

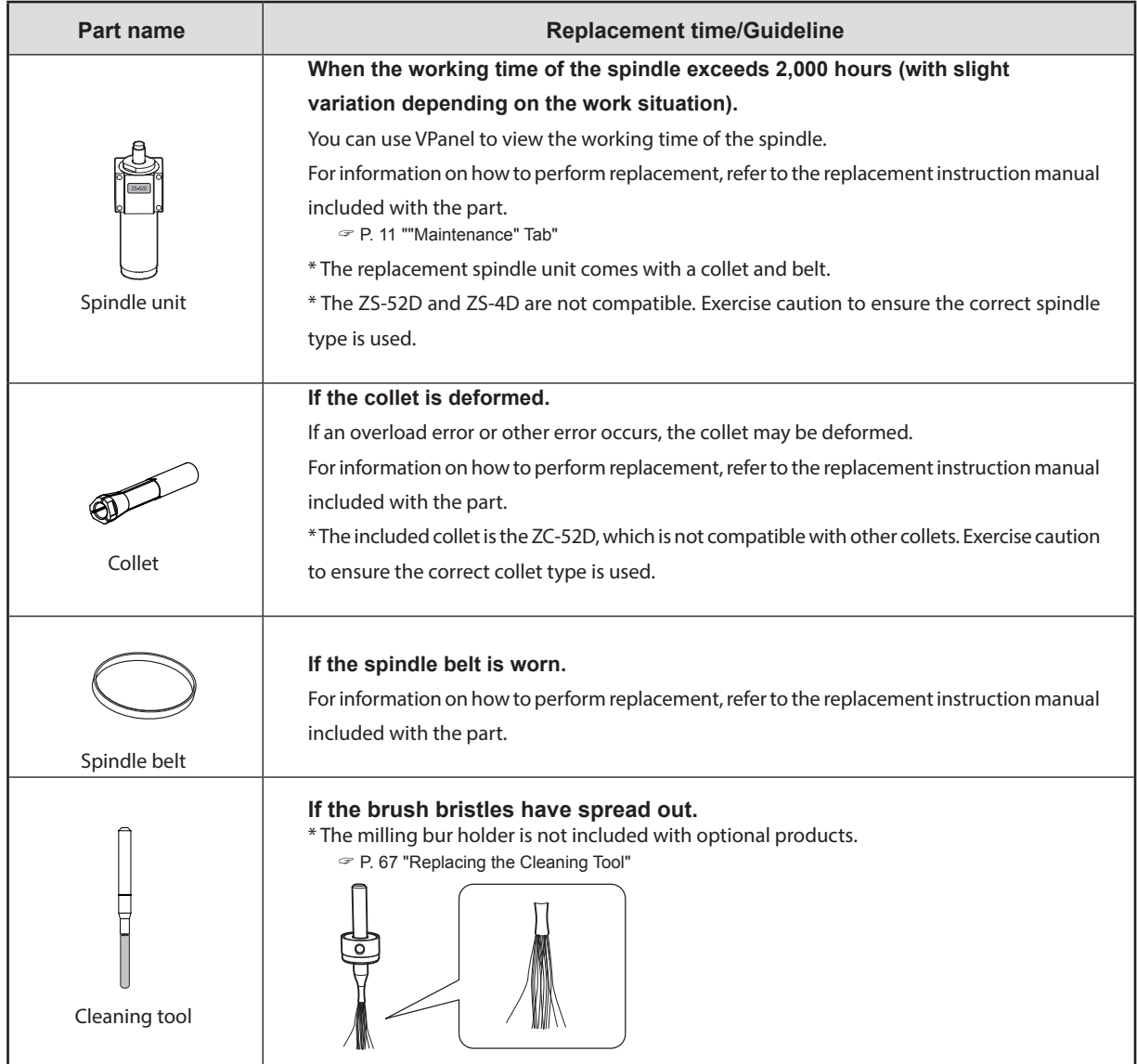

# <span id="page-51-0"></span>**Spindle Run-in (Warm-up)**

Spindle run-in (warm-up) may be required to stabilize the rotation of the spindle.

### **Situations Requiring This Work**

- **When installing the machine**
- **When replacing the spindle unit**
- **When the machine has not been used for a prolonged period**
- **Before use on days when the ambient temperature is low**

#### **Procedure**

# **Close the front cover and turn on the power.**

When the initial operations finish, open the cover and load the detection pin in the ATC magazine's number 15 position. Insert the detection pin firmly.

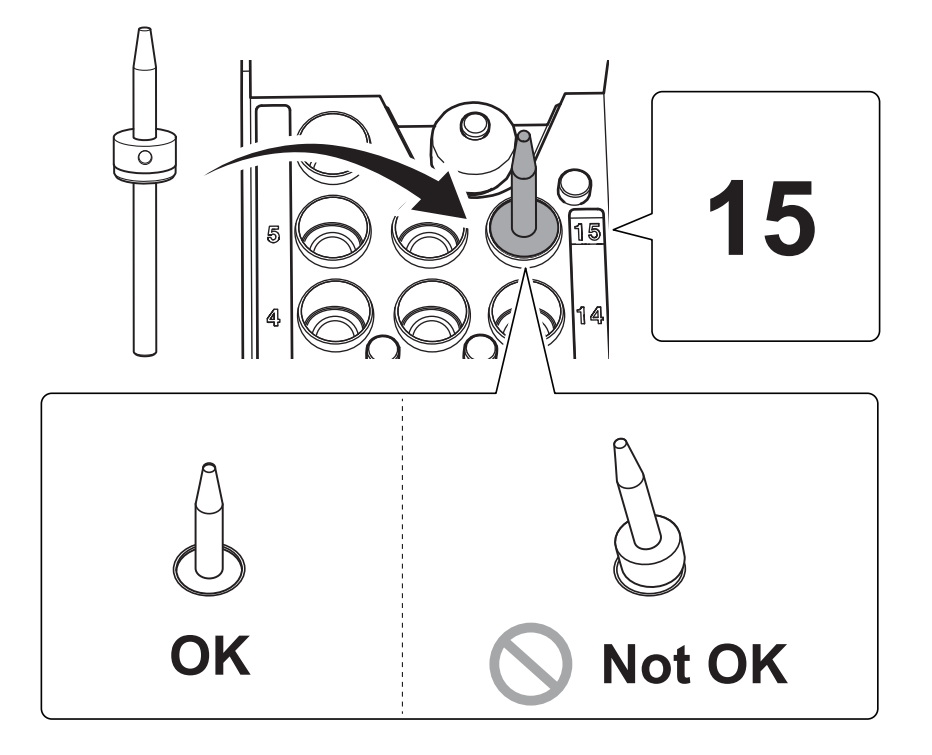

#### 2 Show VPanel.

P. 5 "Displaying or Exiting VPanel"

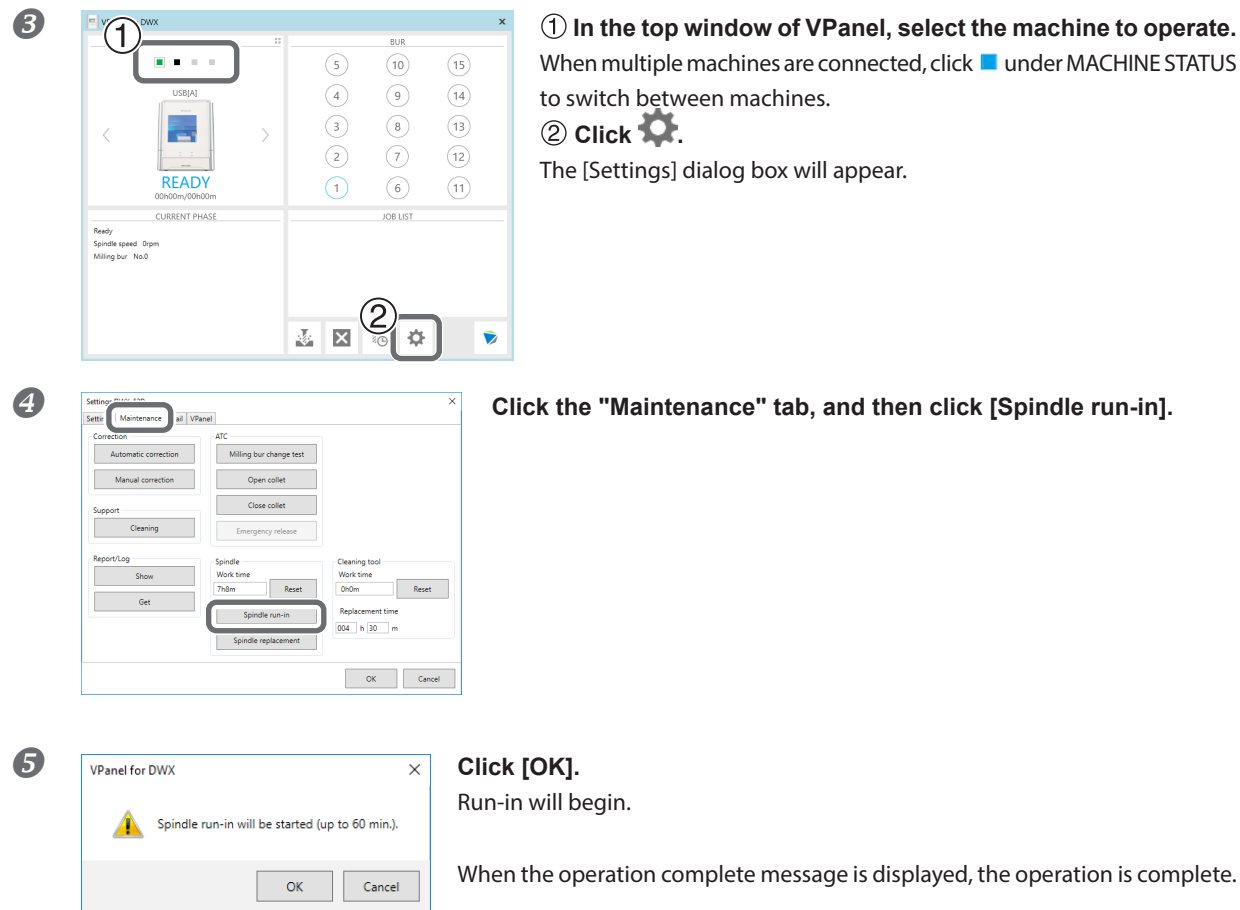

# <span id="page-53-0"></span>**Correcting the Milling Machine**

The accuracy of the milling machine may change if it is used for a long period of time or the surrounding environment changes. Performing automatic correction will correct the ATC magazine and rotary axis positions.

#### **Situations Requiring This Work**

- When installing the machine
- When replacing the spindle unit
- When the milling position is misaligned
- When symptoms such as a level difference or a hole in the Z direction occur in the milling results

#### **Required Items**

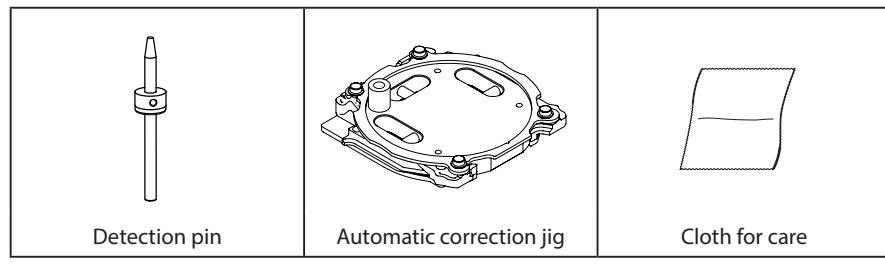

# *1.* **Install the detection pin.**

# **Clean off any milling waste around the clamp.**

- " P. 48 "Cleaning after Milling Finishes"
- **Use the included cloth for care to clean the parts indicated with** 1 **and** 2 **in the following figure.** If any dirt is present in these locations, it may not be possible to perform the correction properly.

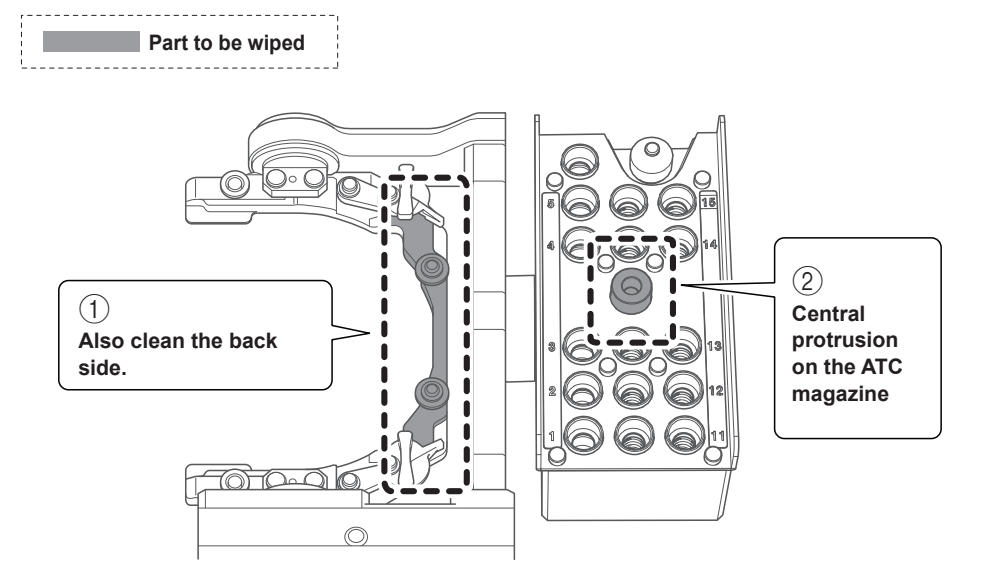

 **Use the included cloth for care to clean the automatic correction jig and the detection pin.** If any dirt is present in these locations, it may not be possible to perform the correction properly.

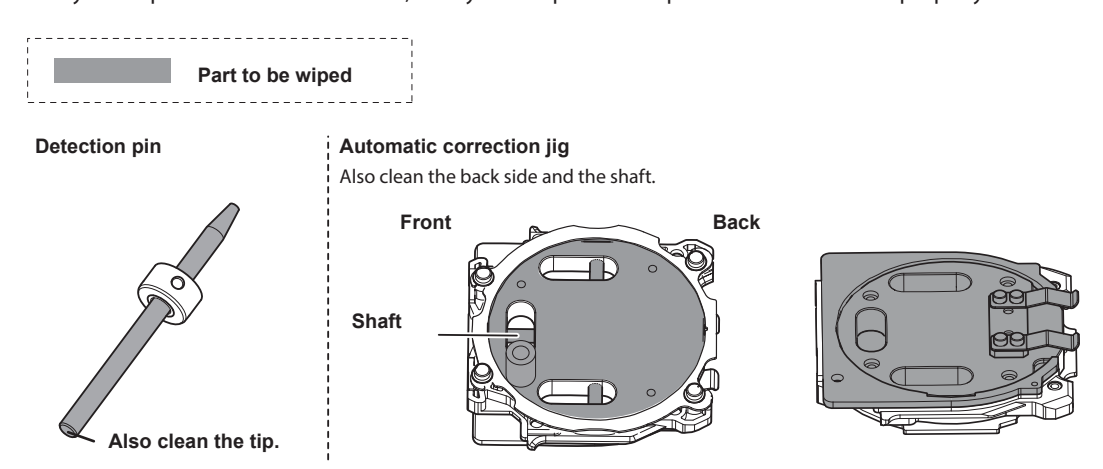

 **Load the detection pin in the ATC magazine's number 15 position.** Insert the detection pin firmly.

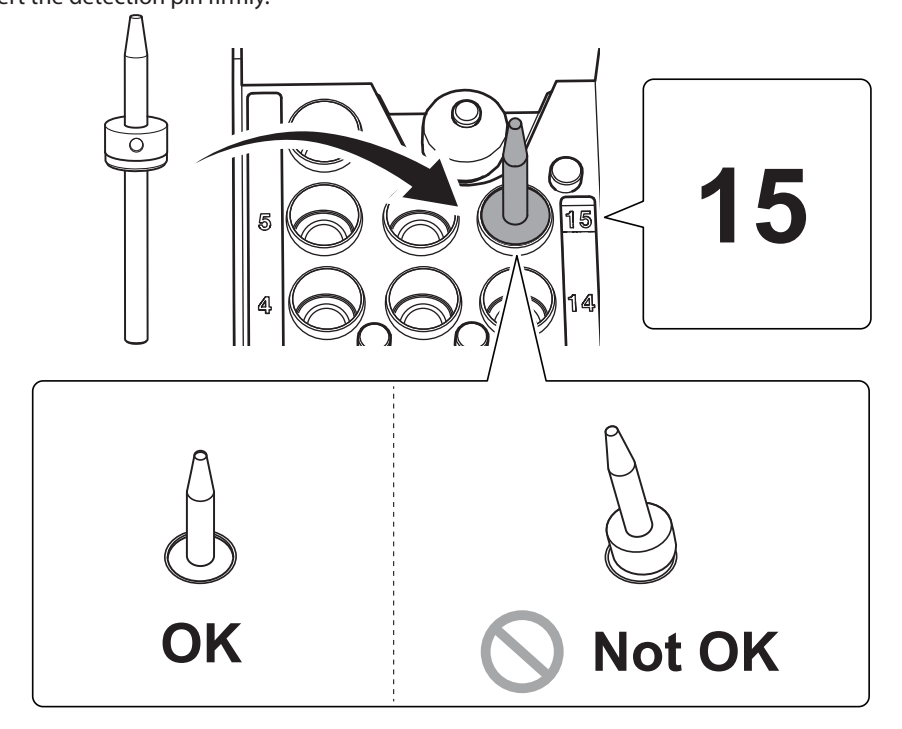

# *2.* **Attach the automatic correction jig.**

**O** Orient the parts as shown in the figure, and then insert the automatic correction jig into the clamp.

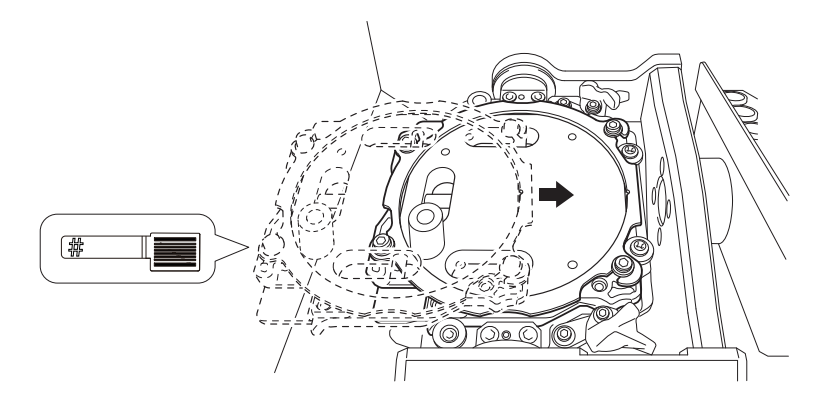

### **2** Secure the automatic correction jig.

As shown in the figure, turn the fixing knobs (in two locations) in the directions of the arrows while pressing in on the automatic correction jig.

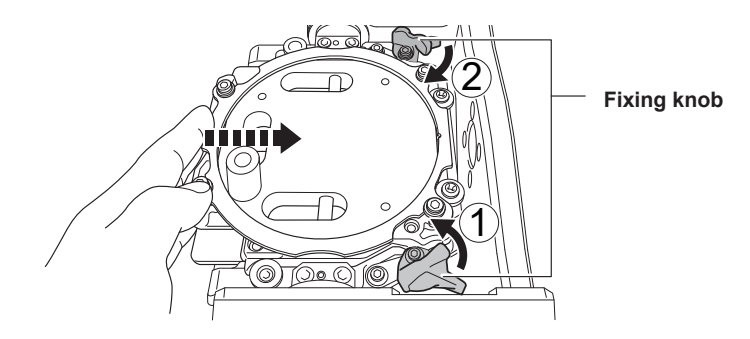

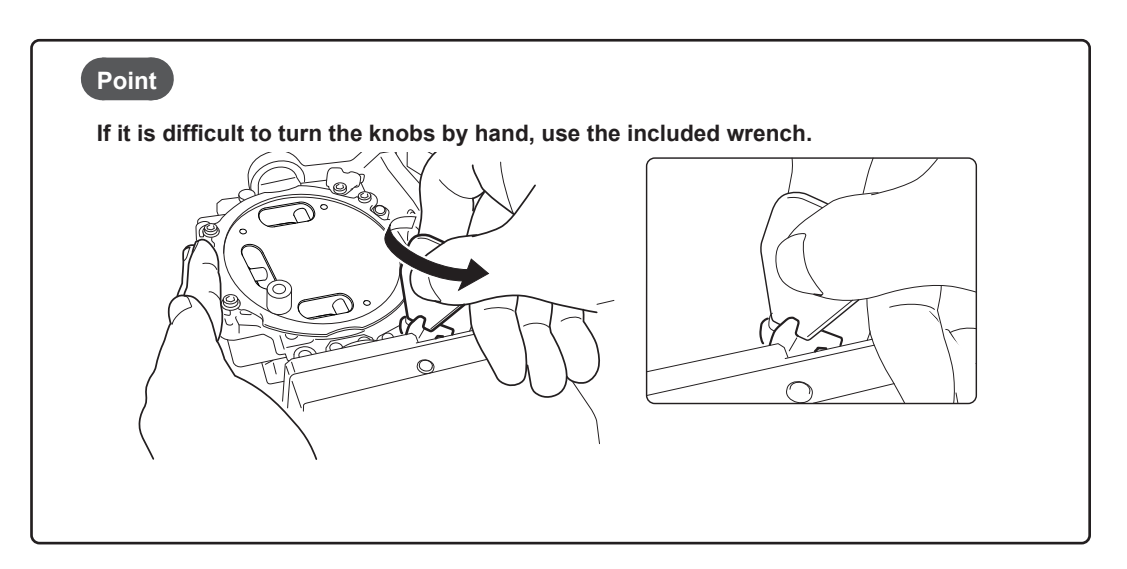

**Lightly tug on the automatic correction jig to check that it does not come loose.**

 $\overline{}}$ 

 $\widehat{\mathbf{14}}$ 

 $\binom{13}{1}$ 

 $\binom{12}{1}$ 

 $\textcircled{\tiny{n}}$ 

 $\overline{\mathbf{v}}$ 

 $\binom{10}{ }$ 

 $\circledcirc$ 

 $\circledast$ 

 $(7)$ 

 $\circledcirc$ 

ior list

₿

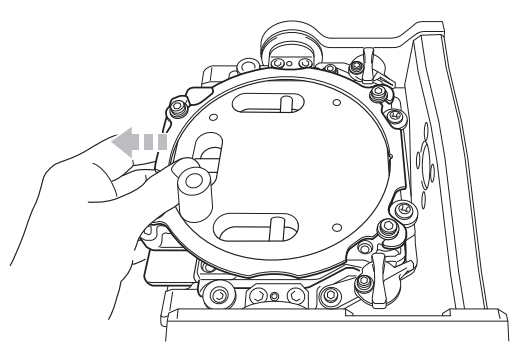

# *<b> Close the front cover.*

# *3.* **Perform automatic correction.**

# $\bullet$  Show VPanel.

" P. 5 "Displaying or Exiting VPanel"

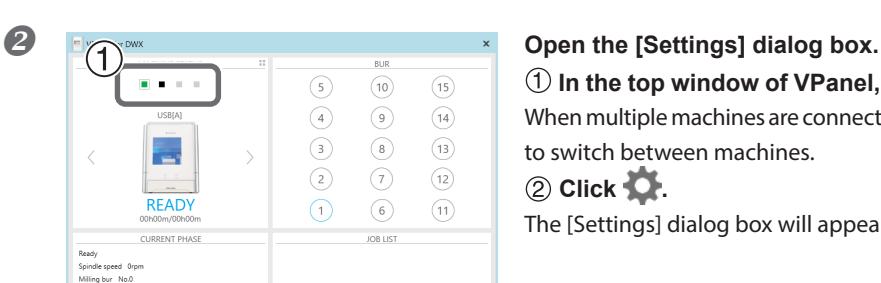

 **In the top window of VPanel, select the machine to operate.** When multiple machines are connected, click under MACHINE STATUS to switch between machines.  **Click .**

The [Settings] dialog box will appear.

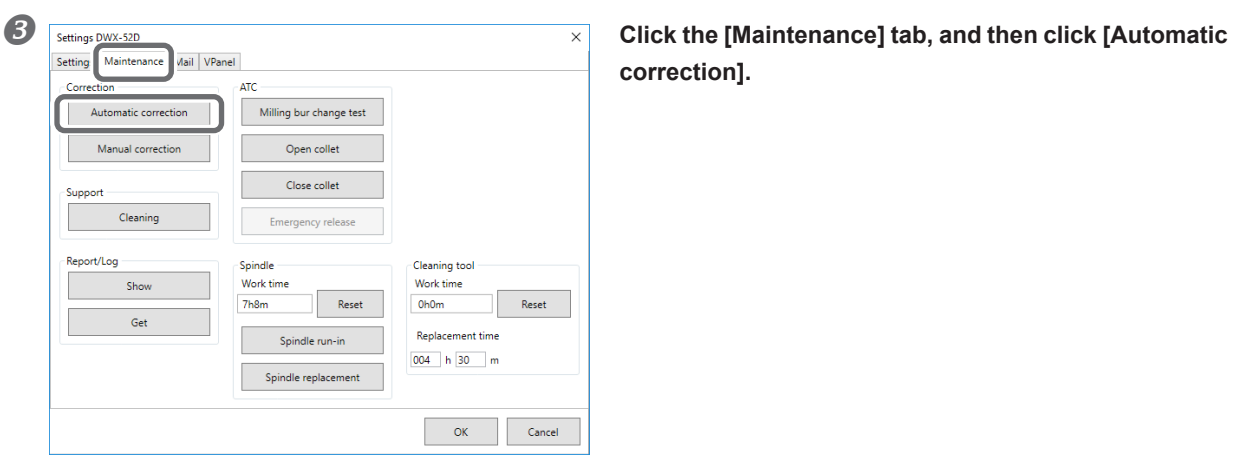

图图

**correction].**

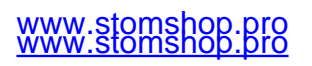

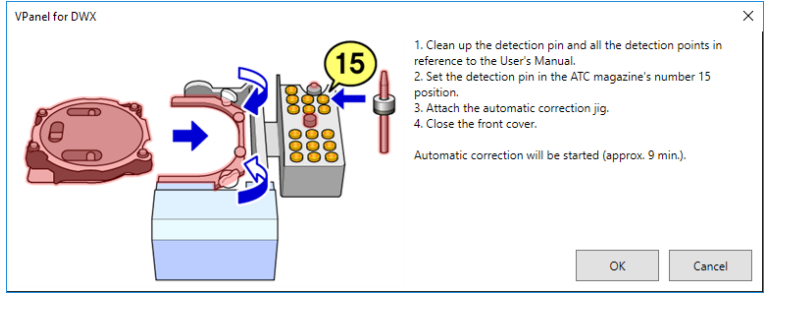

 **Make sure that the work displayed on the screen is complete. Click [OK].**

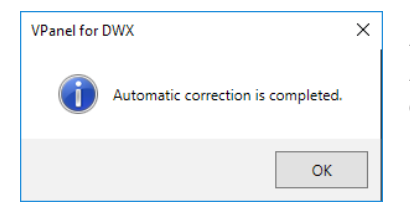

Automatic correction starts. Automatic correction is complete once the screen in the figure is displayed. Click [OK].

# *4.* **Remove the detection pin and the automatic correction jig.**

After removing the detection pin and the automatic correction jig, clean them, and then store them in the storage compartment. " P. 49 "Care and Storage of Detection Pin and Automatic Correction Jig"

#### **Detection pin**

# **Procedure**

**Open the front cover and remove the detection pin.**

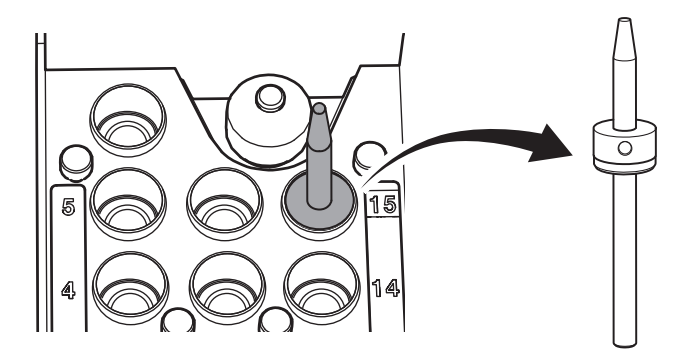

### **Automatic correction jig**

#### **CAUTION**

**Do not pull the adapter with excessive force when removing it.**

**Doing so may result in injury arising from your hand or arm hitting something.**

### **Procedure**

**Turn the fixing knobs (in two locations) in the directions of the arrows to release the locks.**

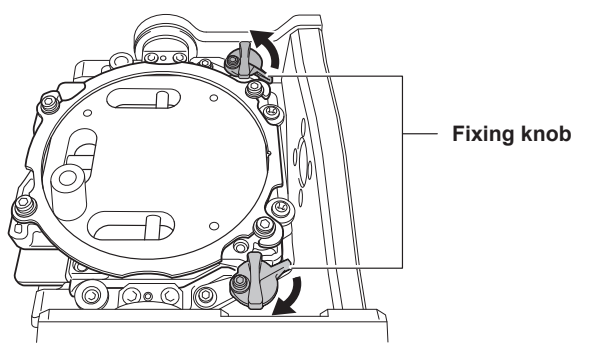

# *A* Remove the automatic correction jig.

Hold the adapter with both hands and pull it out slowly. Exercise caution to avoid striking the inside of the machine with your hands or other body parts when pulling out this part.

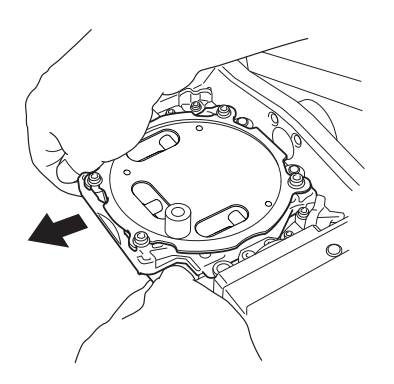

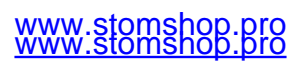

# <span id="page-59-0"></span>**Retightening the Collet (ZS52D)**

Continuous milling will cause the collet to become loose, making it easy for the milling bur to come off. Periodically retighten the collet.

#### **Recommended Interval for This Work**

• Once a month, or when the total work time of the spindle exceeds 200 hours (with slight variation depending on the work situation).

" P. 11 ""Maintenance" Tab"

#### **Required Items**

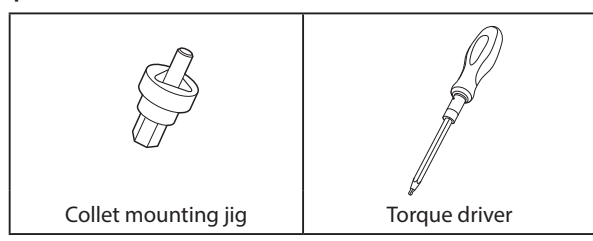

**Procedure**

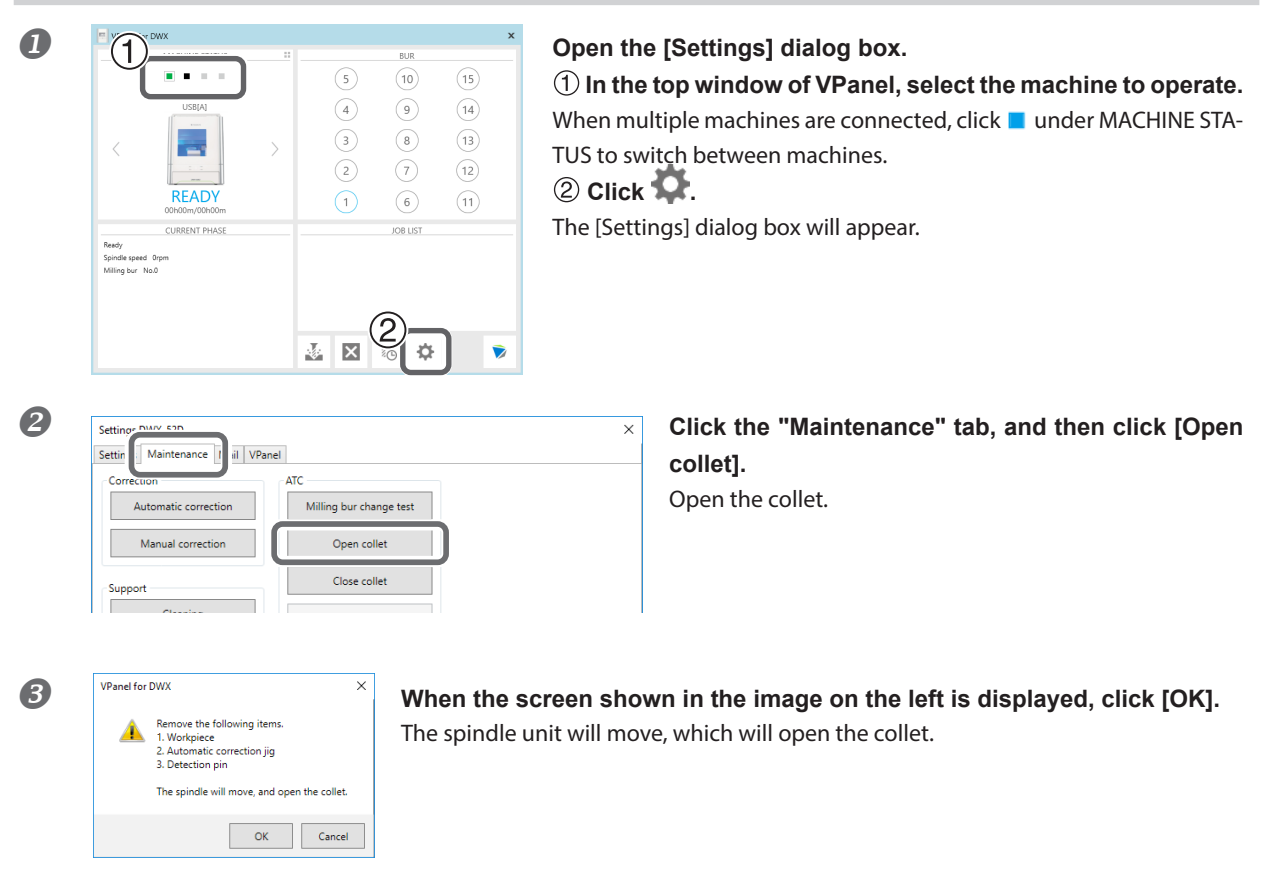

**If an instruction appears after the spindle unit moves, click [OK].**

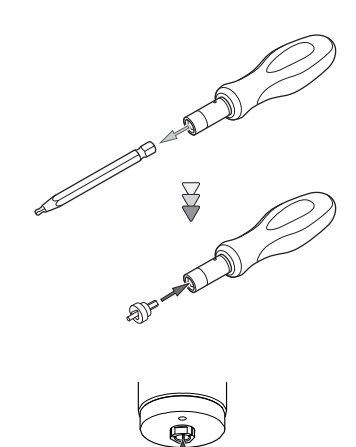

**Attach the collet attach- detachment jig to the torque**   $\bigotimes$ **driver.**

 **Remove the torque driver bit.**

 **Attach the collet attach-detachment jig to the torque driver.**

 **Insert the collet attach-detachment jig into the collet.**

Fit the collet into the triangular recess of the collet attach-dtachment jig.

 **Tighten the collet with a torque driver.**

Tighten the screws until turning the handle of the torque screwdriver no longer turns the screw bit.

**Close the front cover.**

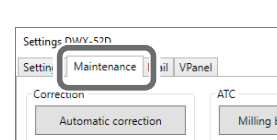

The collet will be closed, then the spindle move

OK Cancel

Manual correcti

▲

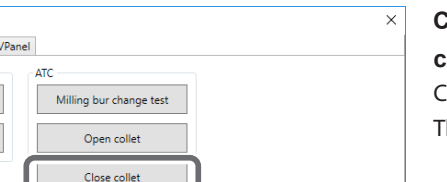

**Click the "Maintenance" tab, and then click [Close collet].** Close the collet.

The window shown in figure appears.

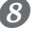

# **Click [OK]. Click [OK].**

The procedure is complete if the spindle unit moves and "The operation is completed." is displayed.

# <span id="page-61-0"></span>**Retightening the Collet (ZS-4D)**

Continuous milling will cause the collet to become loose, making it easy for the milling bur to come off. Periodically retighten the collet.

#### **Recommended Interval for This Work**

• Once a month, or when the total work time of the spindle exceeds 200 hours (with slight variation depending on the work situation).

" P. 11 ""Maintenance" Tab"

#### **Required Items**

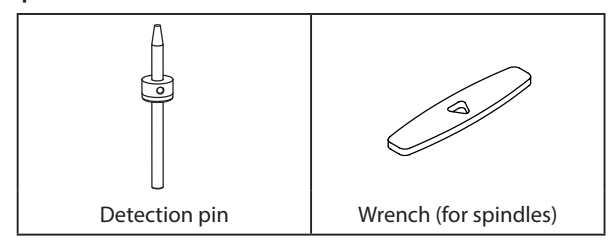

**Procedure**

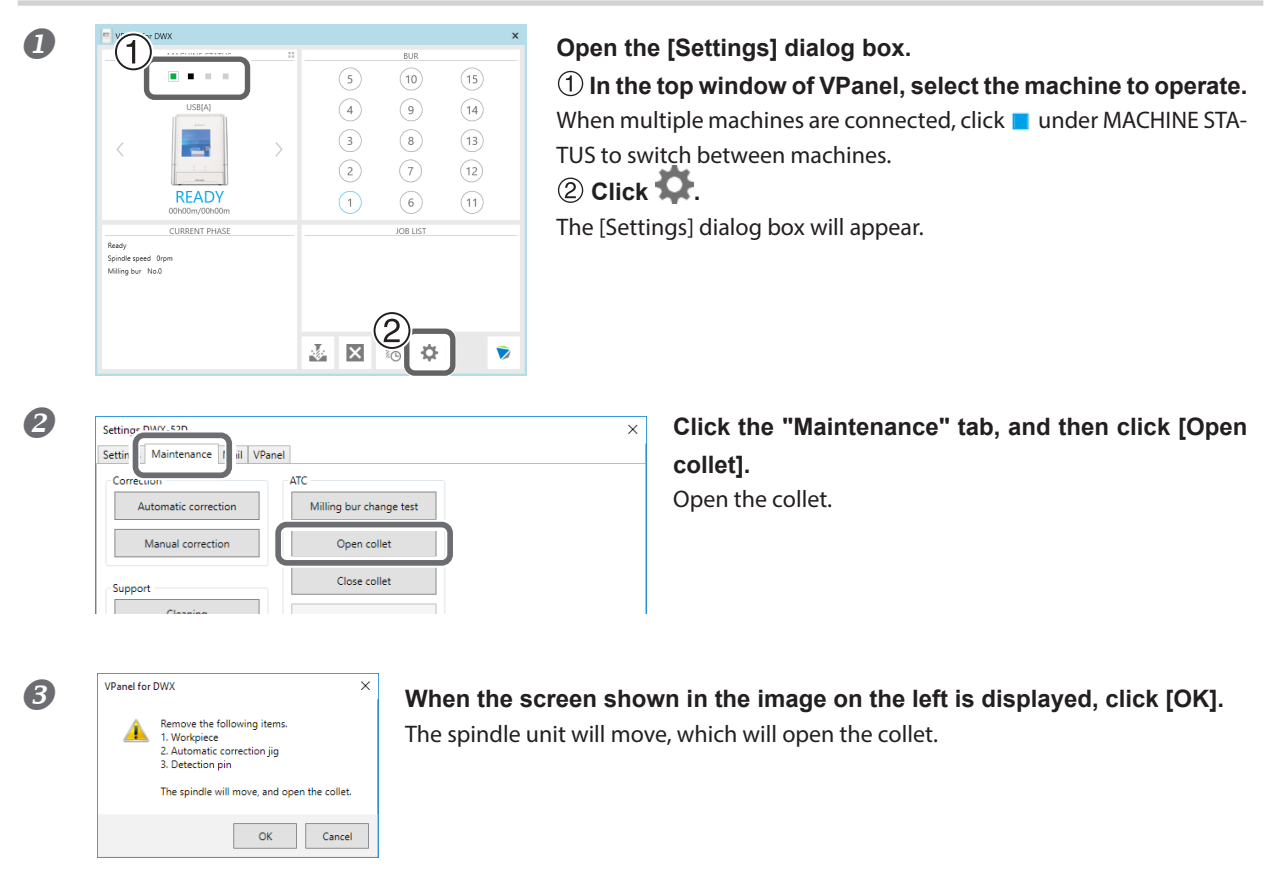

**If an instruction appears after the spindle unit moves, click [OK].**

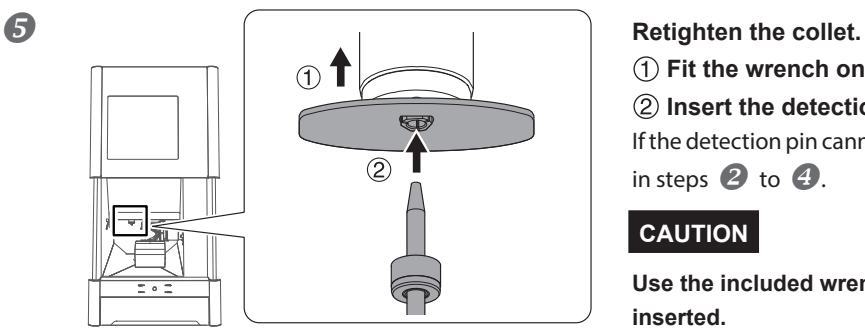

 **Fit the wrench onto the collet.**

 **Insert the detection pin all the way into the collet.** If the detection pin cannot be inserted, repeat the operations in steps  $\bullet$  to  $\bullet$ .

# **CAUTION**

**Use the included wrench and keep the detection pin inserted.**

**If the detection pin is not inserted, the collet may be deformed, resulting in lower milling accuracy.**

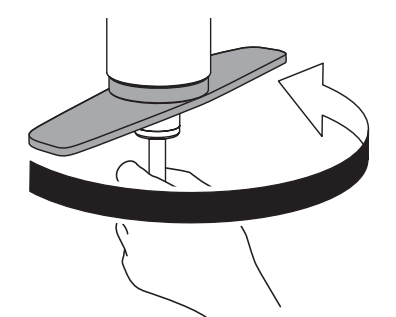

❺

**Tighten the collet with the wrench while holding the detection pin.**

# **MEMO**

**Tightening is sufficient once the wrench and the tip of the spindle unit (the shaded portion in the figure on the left) begin to rotate together.**

 **Remove the detection pin and the wrench.**

**Close the front cover.**

A

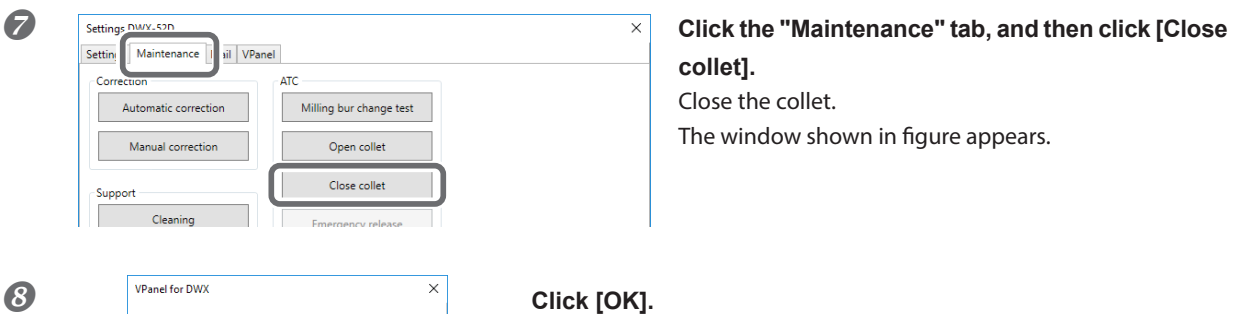

The collet will be closed, then the spindle move

OK Cancel

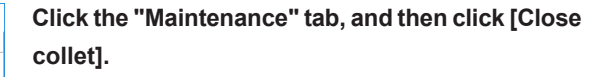

Close the collet. The window shown in figure appears.

The procedure is complete if the spindle unit moves and "The operation is completed." is displayed.

# <span id="page-63-0"></span>**Regulator Maintenance (Emptying the Drain)**

The regulator is equipped with a filter that becomes filled with drainage (moisture and dust) over time. Periodically empty the drain.

# **Situations Requiring This Work**

- When drainage builds up
- When the bowl becomes dirty

#### **Procedure**

# **Loosen the lower knob little by little.**

Material may spray out of the drain at this time. Use a cloth or the like to catch the spray and keep it from scattering.

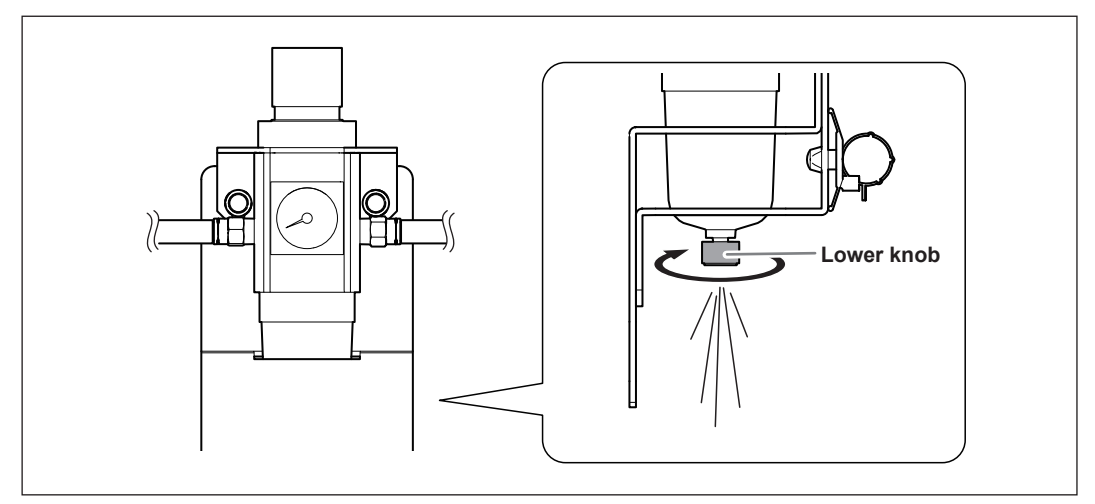

**After the drain empties, retighten the lower knob.** 

# <span id="page-64-0"></span>**Regulator Maintenance (Cleaning the Bowl)**

If the inside of the bowl becomes dirty, remove and wash the bowl.

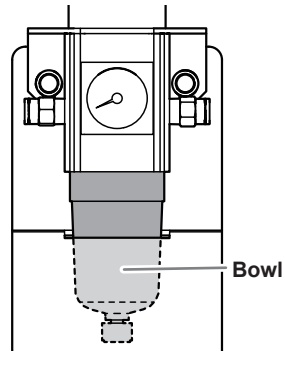

#### **Procedure**

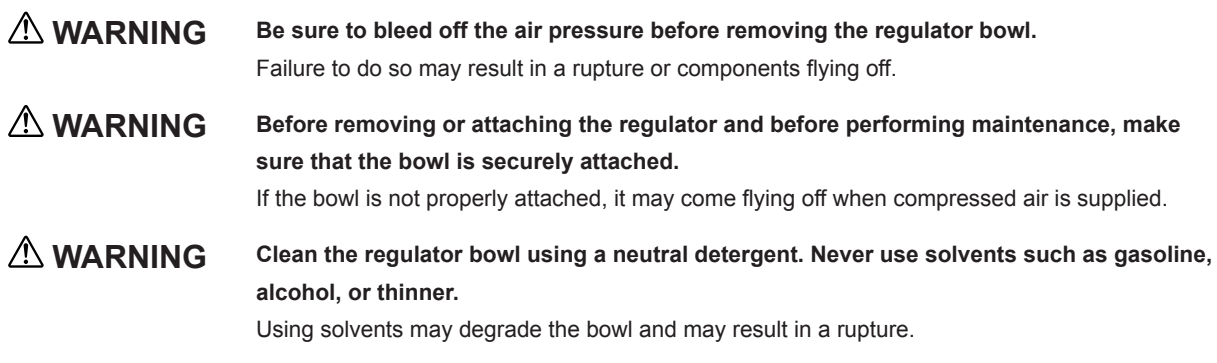

**Stop the supply of compressed air.**

 **Use a torque screwdriver to tighten the screws shown in the figure. (2 locations)** Tighten the screws until turning the handle of the torque screwdriver no longer turns the screw bit.

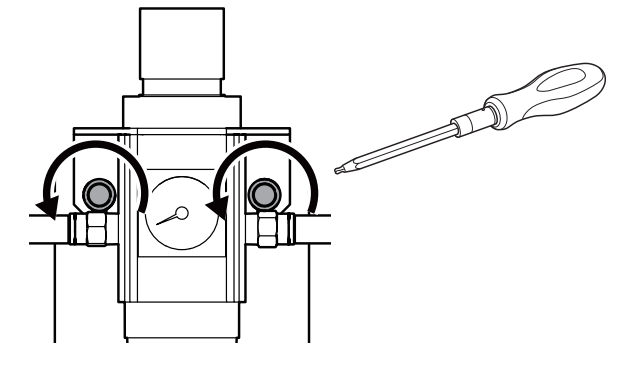

**8** Remove the regulator.

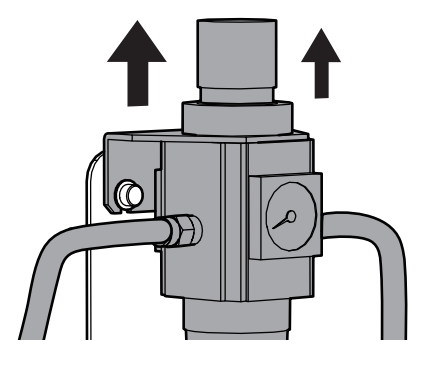

**Remove the bowl from the regulator.** 

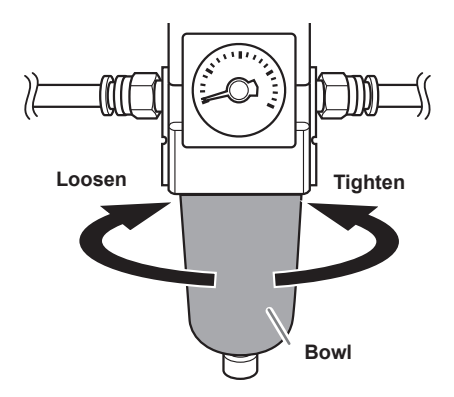

- **Wash the bowl using a neutral detergent.**
- **After making sure that the bowl is completely dry, retighten the bowl.**
- **Attach the regulator to the machine.**
- **Tighten the screw shown below with a torque driver. (2 locations)** Tighten the screws until turning the handle of the torque screwdriver no longer turns the screw bit.

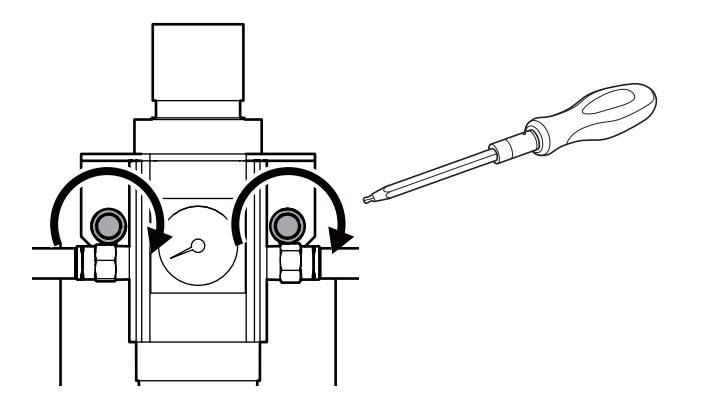

# <span id="page-66-0"></span>**Replacing the Cleaning Tool**

#### **Required Items**

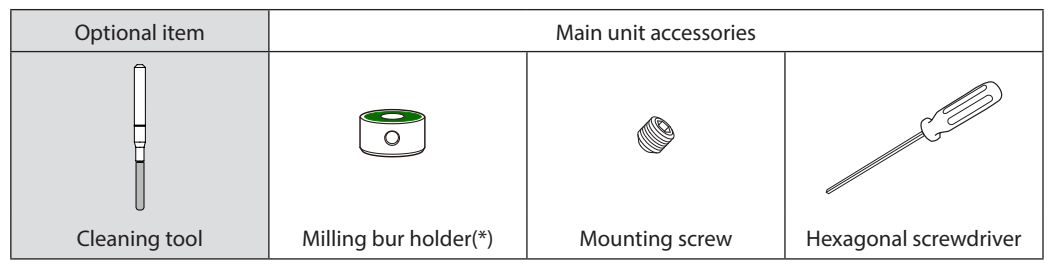

\* The milling bur holder for the ZS-4D cannot be used. Exercise caution.

#### **Procedure**

*Remove the cleaning tool tube.* 

**To prevent the bristles from being pulled off, grasp the cleaning tool tube gently and pull it down slowly.**

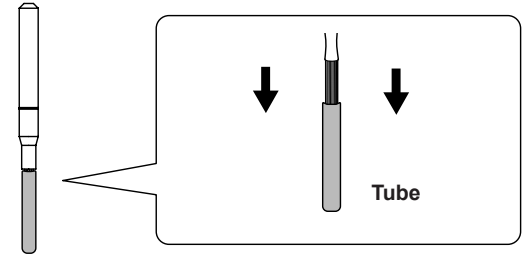

 **Align the top edge of the milling bur holder with the top of the indentation at roughly the middle of the cleaning tool.**

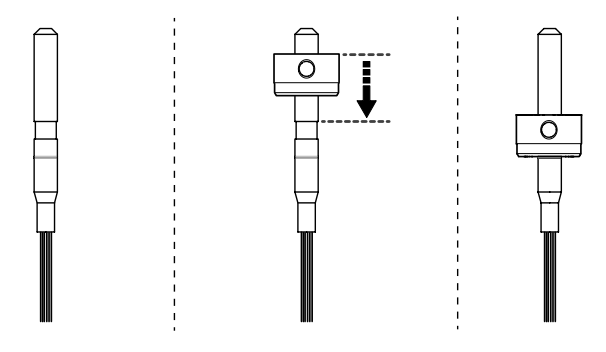

 **Use the mounting screw to fix the milling bur holder in place.** Align the top edge of the milling bur holder with the top of the indentation at roughly the middle of the cleaning tool.

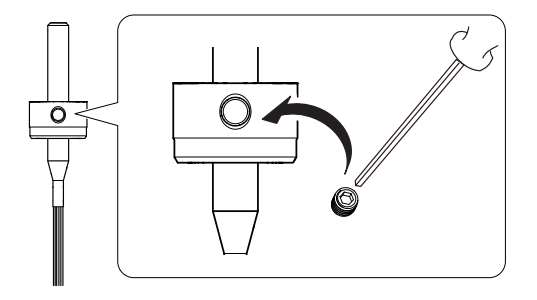

# **Chapter 4 Troubleshooting**

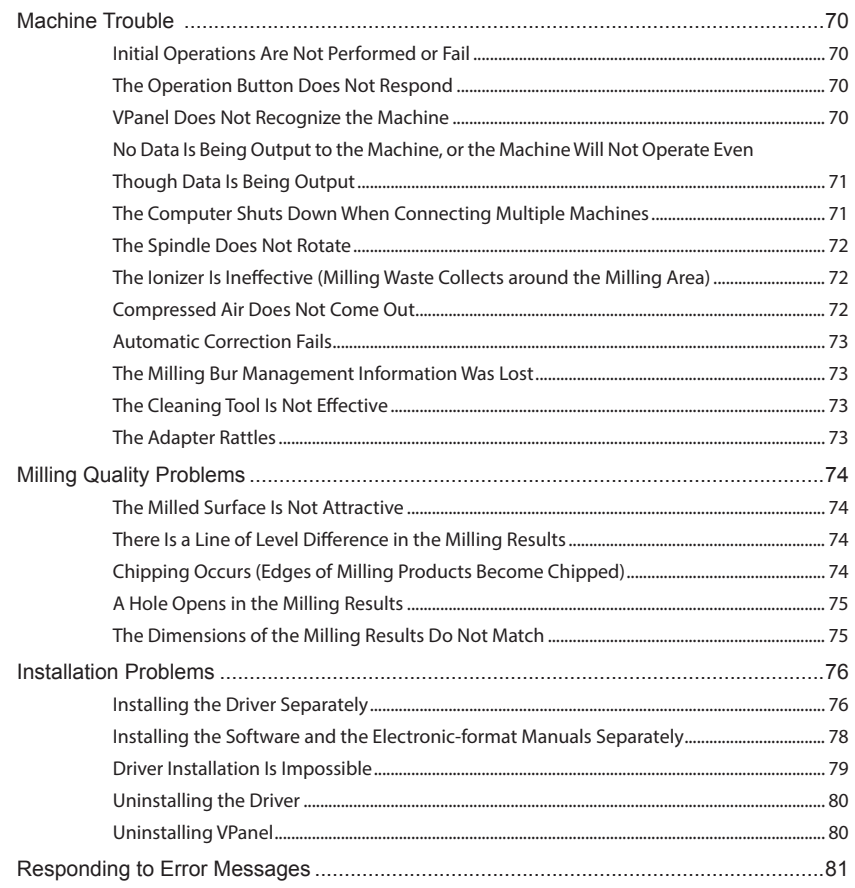

# <span id="page-68-0"></span>**Initial Operations Are Not Performed or Fail**

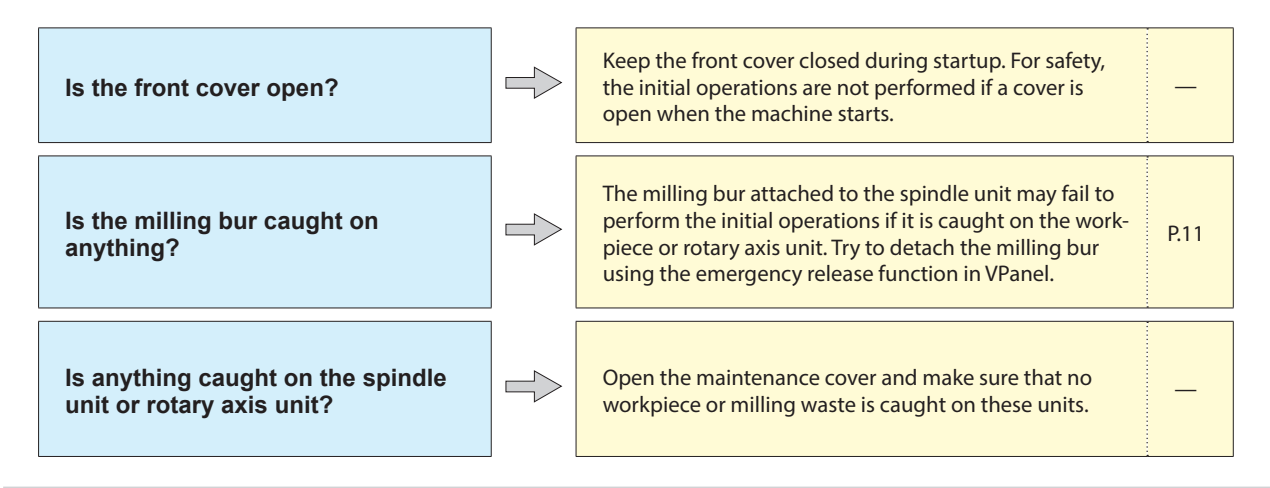

# **The Operation Button Does Not Respond**

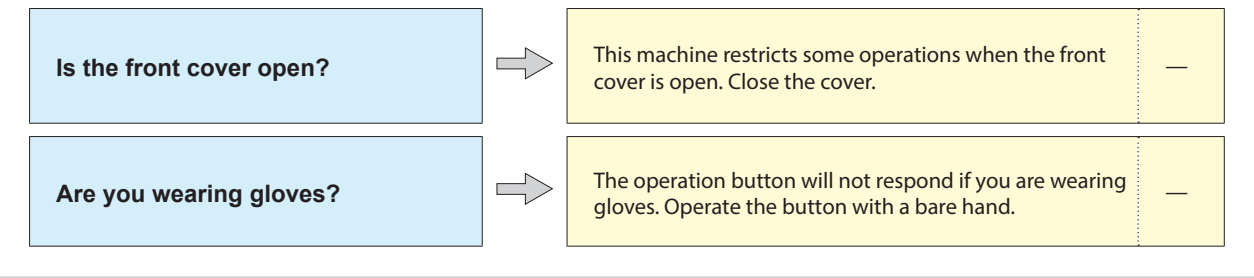

# **VPanel Does Not Recognize the Machine**

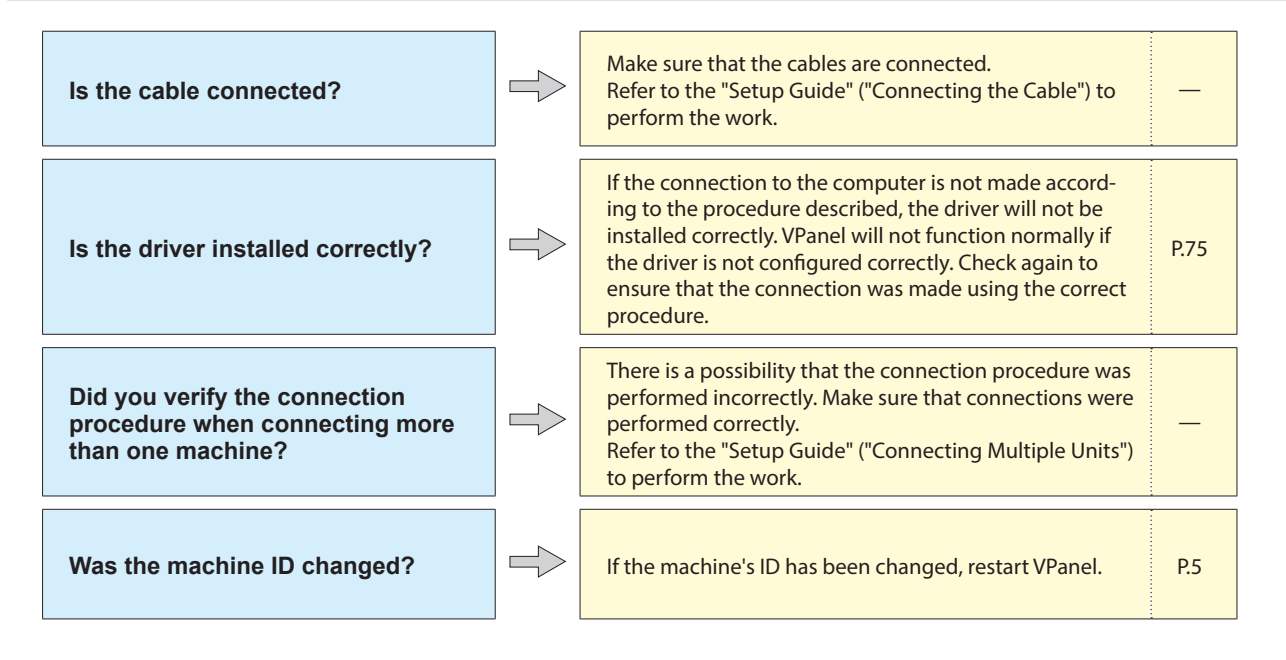

# <span id="page-69-0"></span>**No Data Is Being Output to the Machine, or the Machine Will Not Operate Even Though Data Is Being Output**

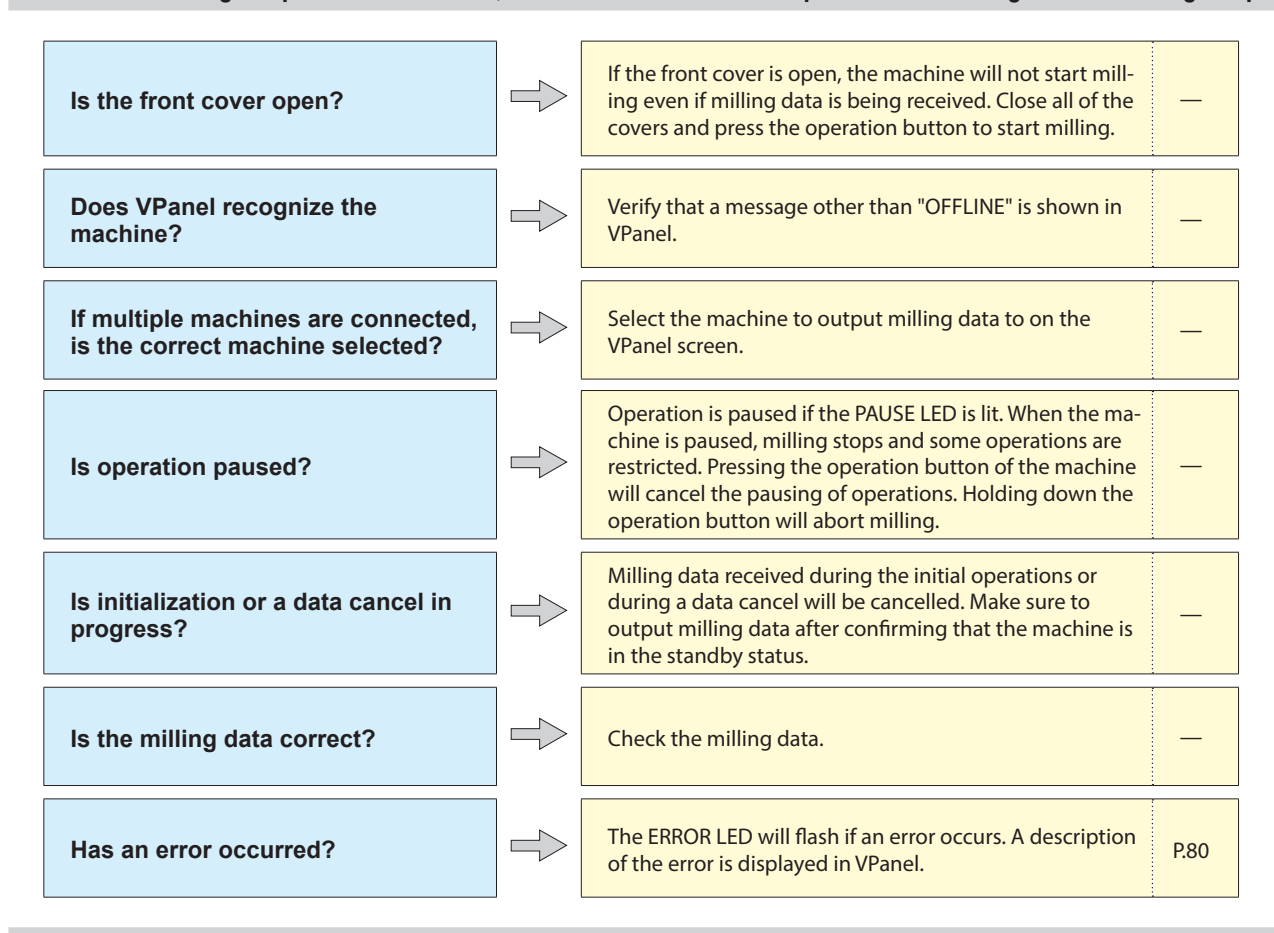

# **The Computer Shuts Down When Connecting Multiple Machines**

 $\Rightarrow$ 

**Are machines with the same ID connected to the computer at the same time?**

Connecting more than one machine with the same ID to a computer at the same time may cause the computer to shut down. If the computer shuts down, turn off the power of all connected machines, and then disconnect the USB cables from the computer. Restart the computer, and then start VPanel. If VPanel will not start, reinstall it. After that, configure the settings so that no machines are assigned the same ID. Refer to the "Setup Guide" ("Connecting Multiple Units") to perform the work. —

*70 Chapter 4 Troubleshooting*

# <span id="page-70-0"></span>**The Spindle Does Not Rotate**

**Is the spindle belt damaged or disconnected?**

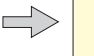

Check inside the maintenance cover. If the spindle belt is Check inside the maintenance cover. If the spindle belt is<br>damaged, replace it.

# **The Ionizer Is Ineffective (Milling Waste Collects around the Milling Area)**

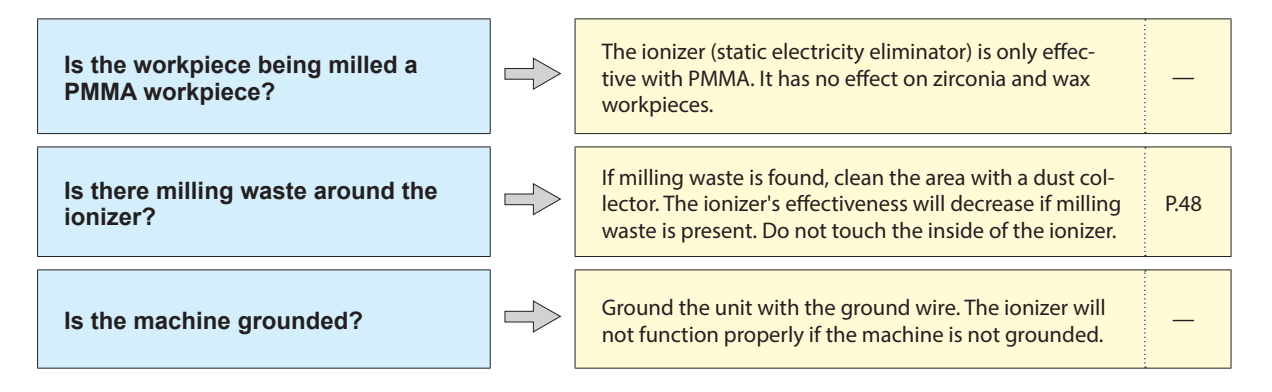

# **Compressed Air Does Not Come Out**

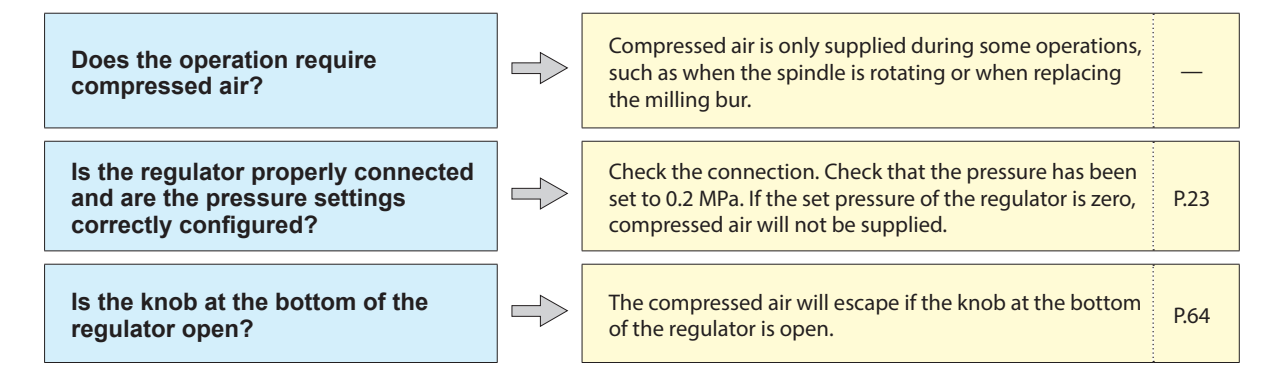

# <span id="page-71-0"></span>**Automatic Correction Fails**

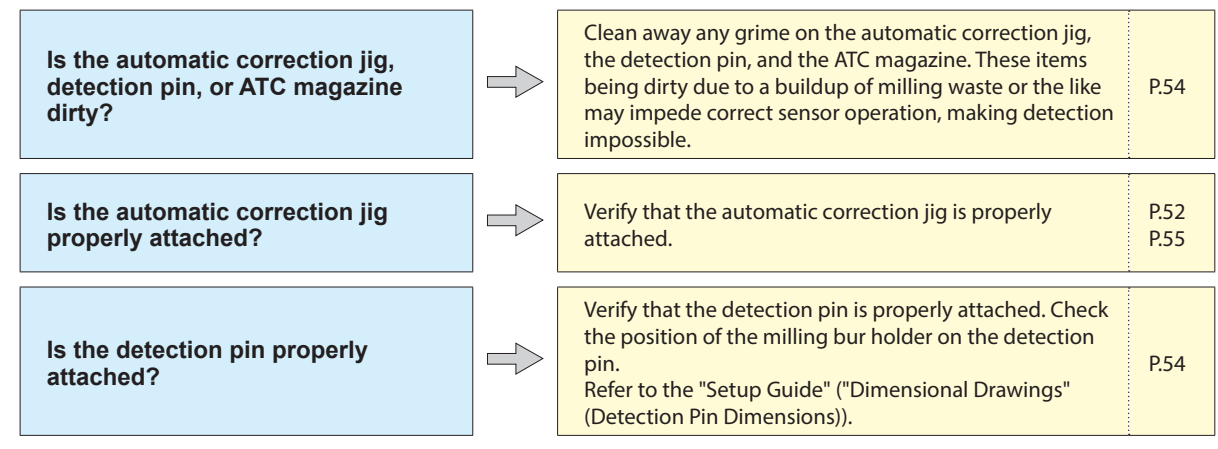

# **The Milling Bur Management Information Was Lost**

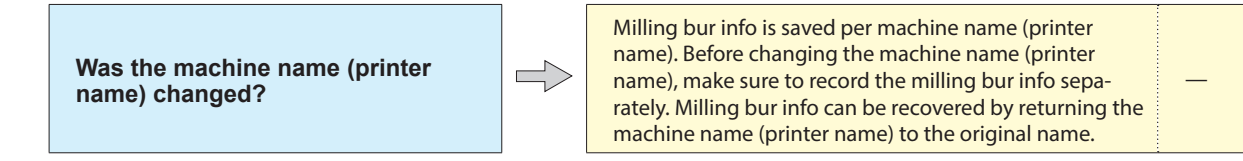

# **The Cleaning Tool Is Not Effective**

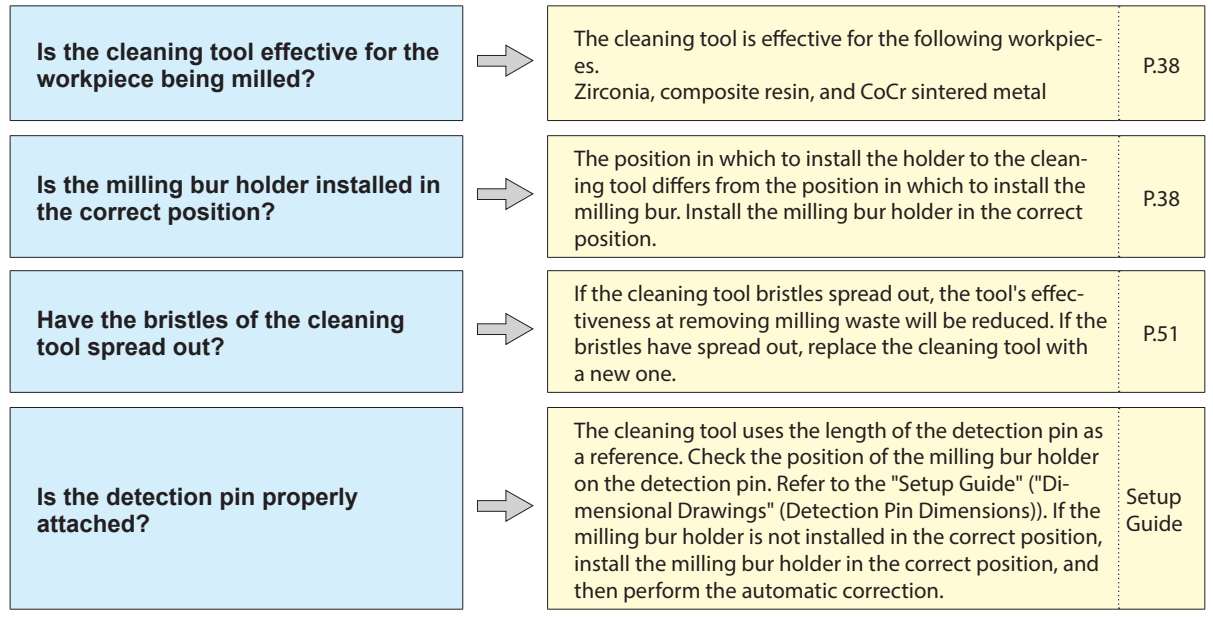

# **The Adapter Rattles**

**Is the adapter properly attached?**  $\Box$  Follow the instructions and attach the adapter again. P.33
## **The Milled Surface Is Not Attractive**

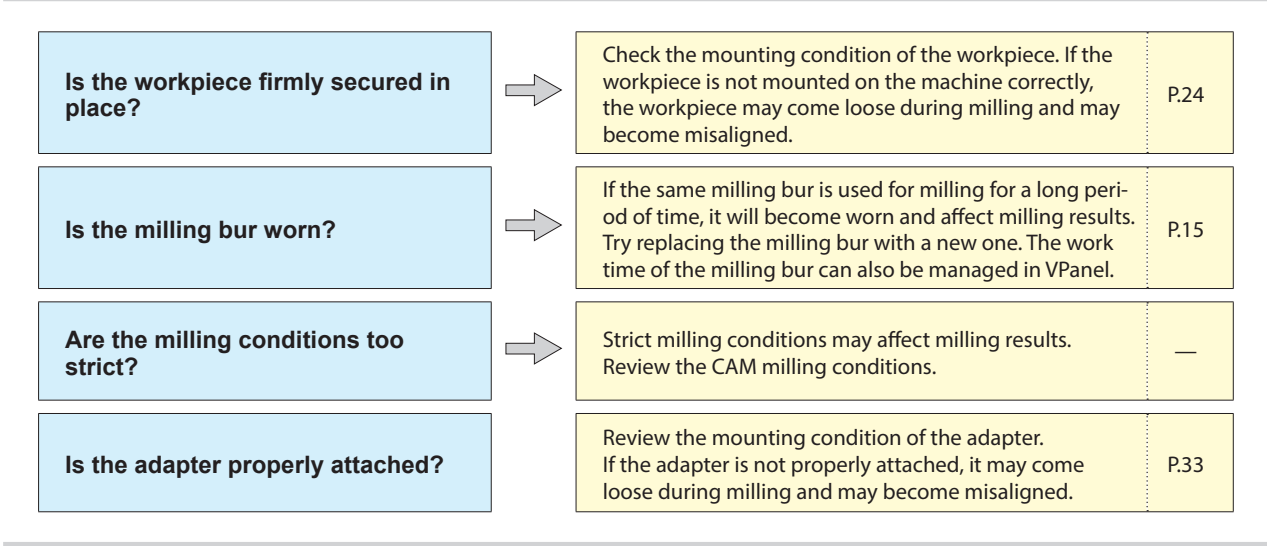

## **There Is a Line of Level Difference in the Milling Results**

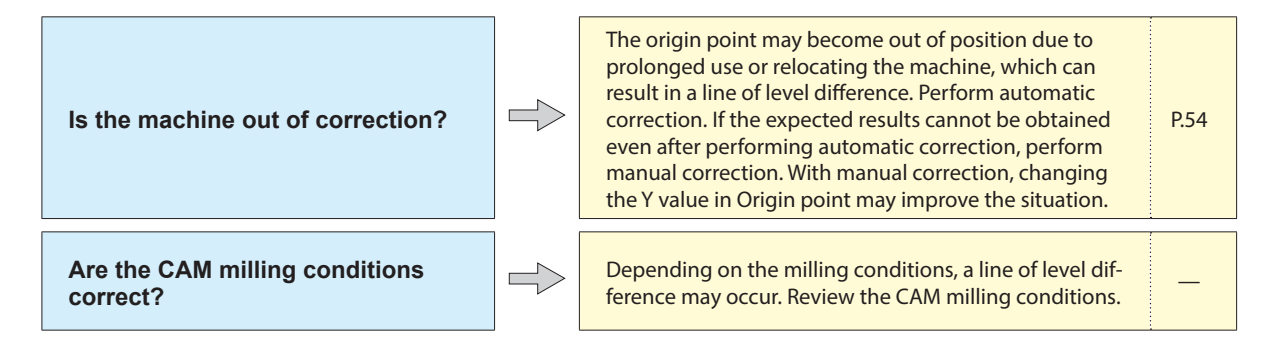

## **Chipping Occurs (Edges of Milling Products Become Chipped)**

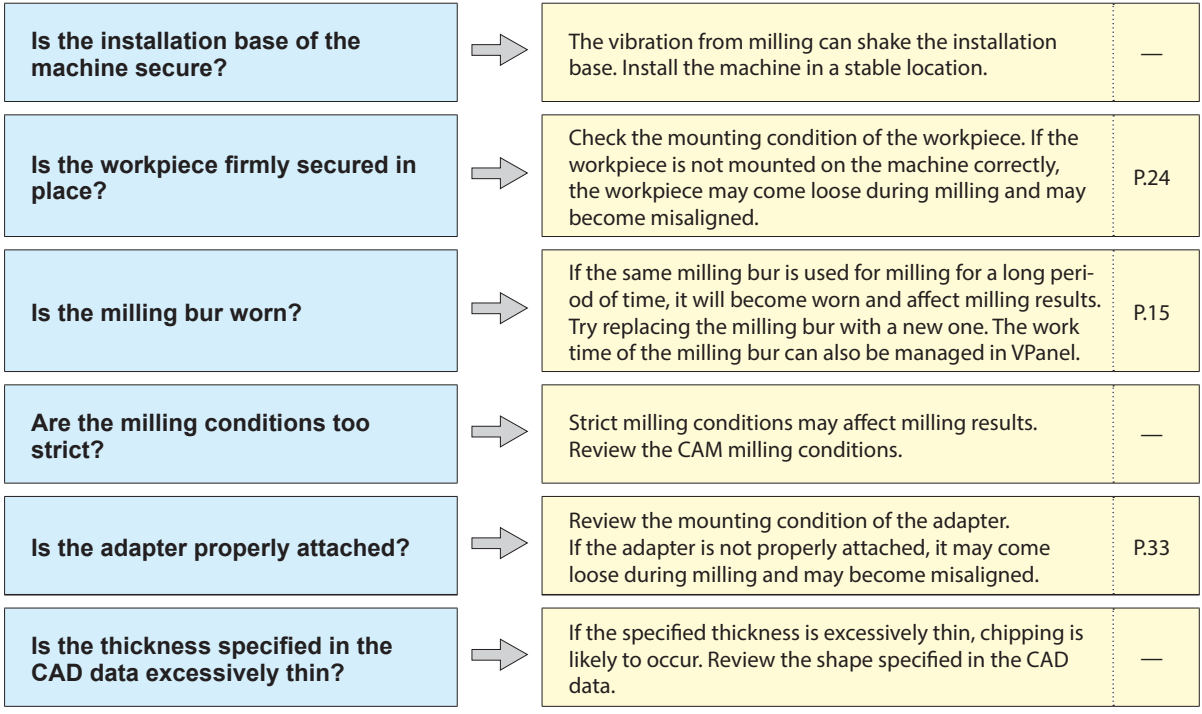

**Recommended CAD data thickness values**

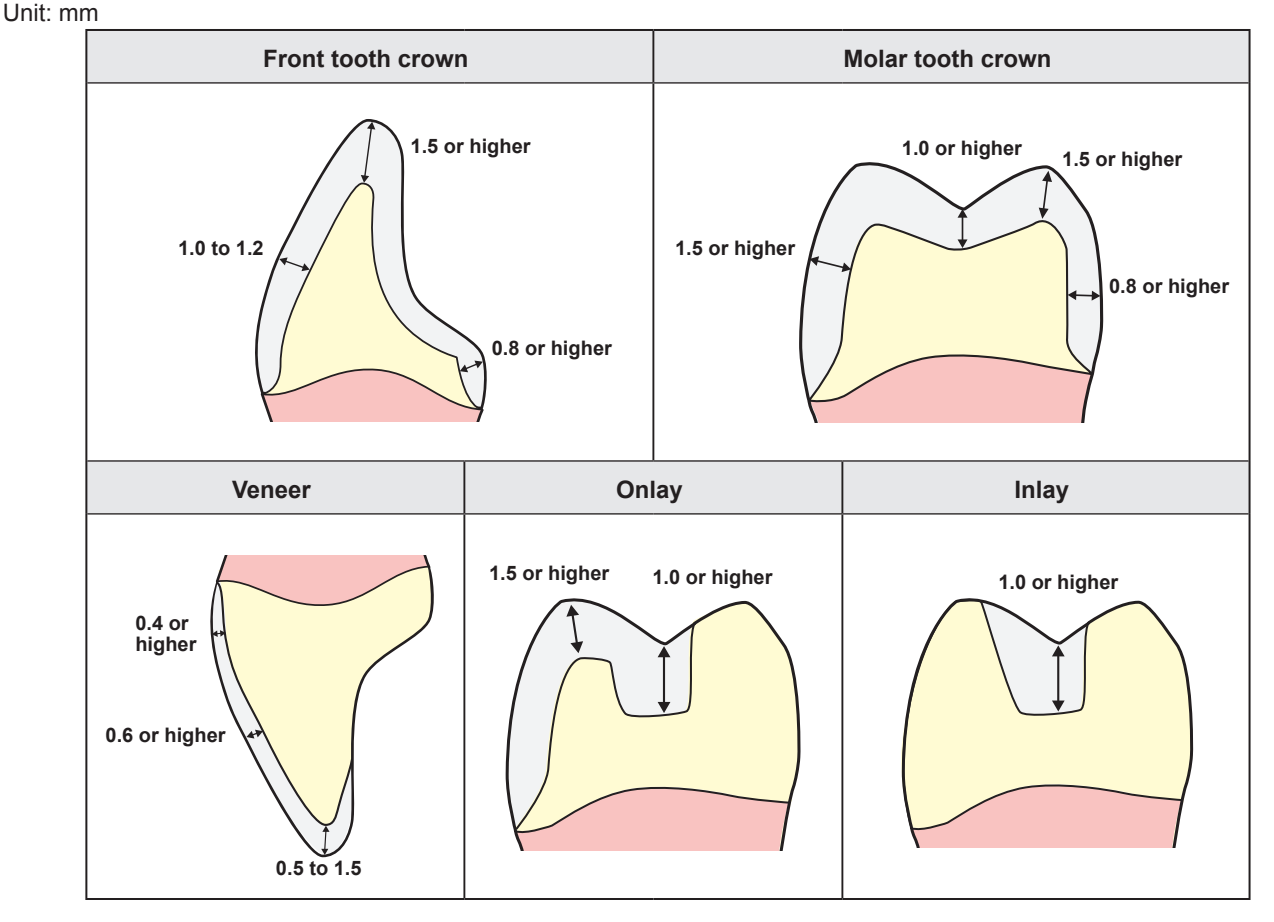

### **A Hole Opens in the Milling Results**

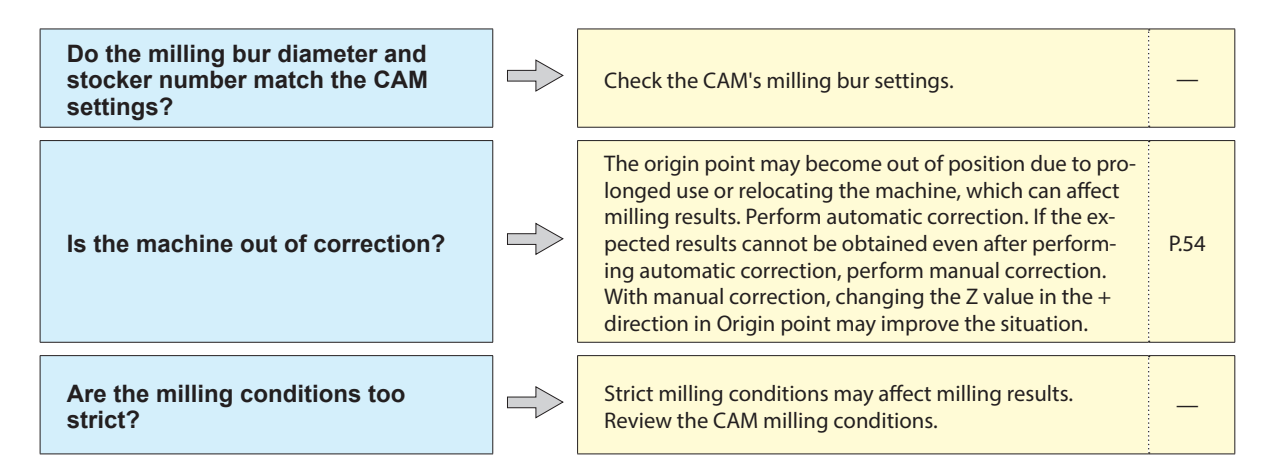

## **The Dimensions of the Milling Results Do Not Match**

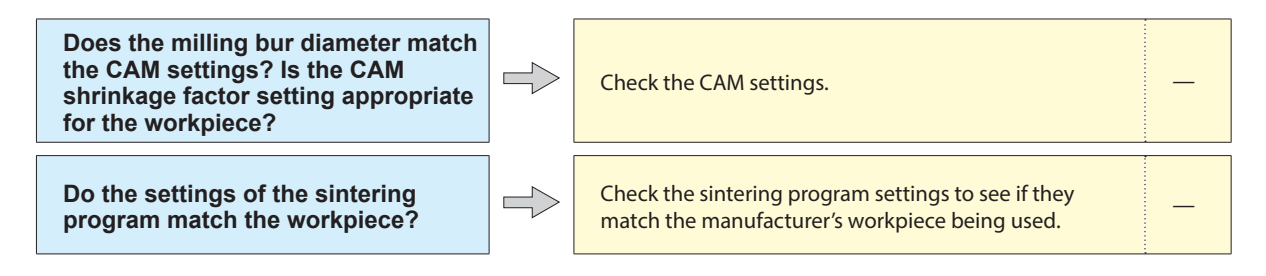

# <span id="page-74-0"></span>**Installing the Driver Separately**

With this machine, you can also install the driver, software, and electronic-format manuals all at once. To install them all at once, see the "Setup Guide" ("Installing the Software").

**Procedure**

- **Before installation, confirm that the machine and the computer are not connected with the USB cable.**
- **Log on to Windows as the computer's administrator (or as an "Administrators" account).**

#### **Insert the DGSHAPE Software Package CD into the computer's CD drive.**

When the automatic playback window appears, click [Run menu.exe]. If a [User Account Control] window appears, click [Allow] or [Yes], and then continue with the installation. The setup menu screen appears automatically. If the driver is already installed, uninstall it.

" P. 79 "Uninstalling the Driver"

Dental Driver

VPanel for DWX

DWX-52D Manuals

Name: DGSHAPE Printers<br>Publisher: DGSHAPE Corporation

Always trust software from "DGSHAPE

If the driver is not installed or if it has been uninstalled, go to step  $\bigcirc$ .

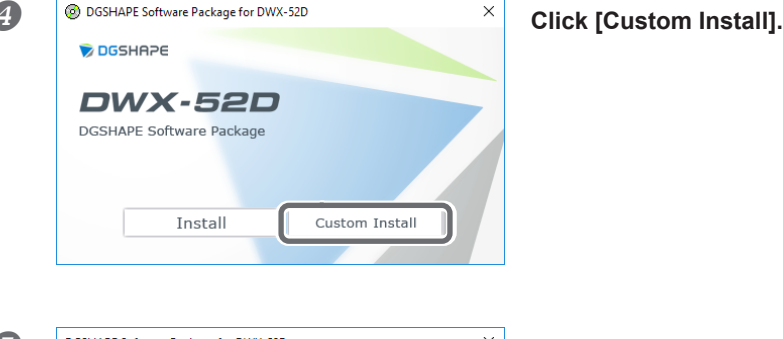

Install

Install

Install

Readme

Readme

**Click [Install] for the "Dental Driver."** 

**Follow the on-screen instructions to proceed with the installation.**

 $Install$ 

) o<u>n</u>'t Install

 **When the installation finishes, click on the setup menu, and then remove the DGSHAPE Software Package CD.**

**C**  $\sum_{\text{World you like to install this device software? } \text{When the window shown in the figure appears, click [Install].}$ 

**Turn on the power to the machine.**

Vou should only install driver software from publishers you trust. How can I decide

- **Connect the machine to the computer using the USB cable.**
	- If connecting more than one unit of this machine to a single computer, see the "Setup Guide" ("Connecting Multiple Units").
	- Use the included USB cable.
	- Do not use a USB hub. Connection may not be possible.
	- $\triangleright$  Secure the USB cable with a cable clamp.

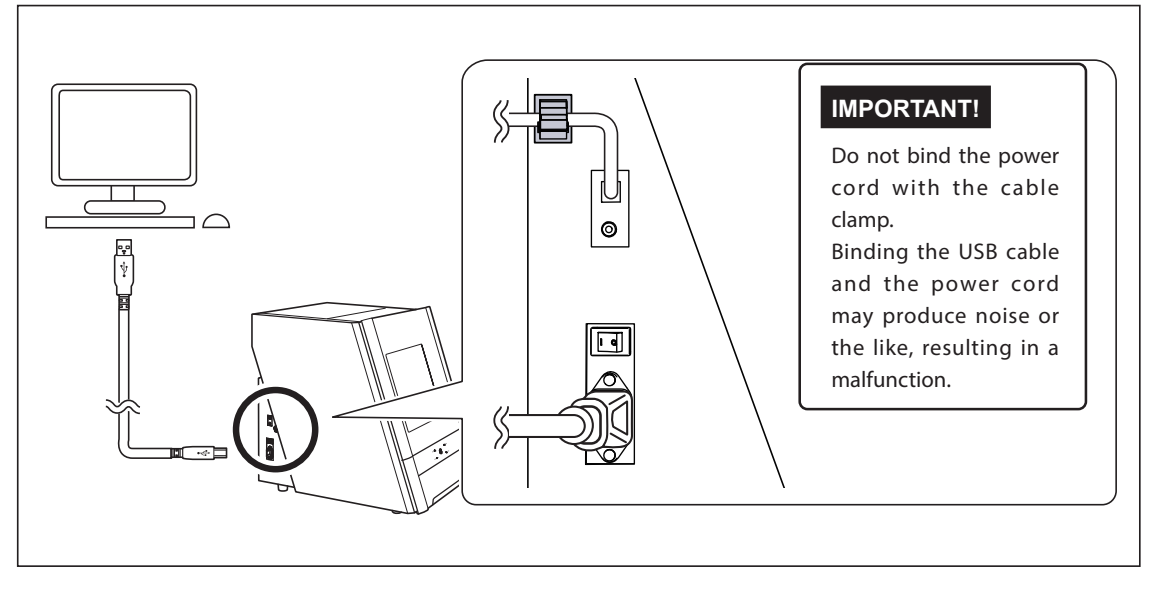

The driver will be installed automatically.

### **Installing the Software and the Electronic-format Manuals Separately**

**Log on to Windows as the computer's administrator (or as an "Administrators" account).**

#### **Insert the DGSHAPE Software Package CD into the computer's CD drive.**

When the automatic playback window appears, click [Run menu.exe]. If a [User Account Control] window appears, click [Allow] or [Yes], and then continue with the installation. The setup menu screen appears automatically.

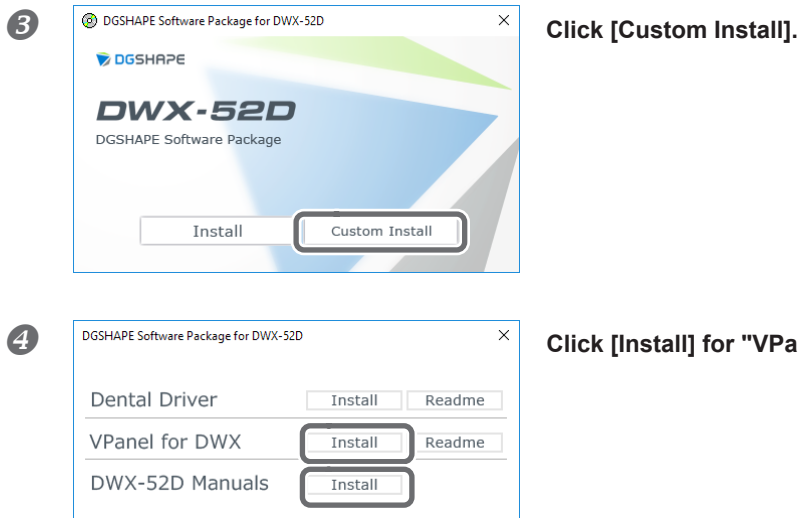

**Click [Install] for "VPanel for DWX" or "DWX52D-Manuals."**

- **Follow the on-screen instructions to proceed with the installation.**
- $\bullet$  When the installation finishes, click  $\times$  on the setup menu.
- **Remove the DGSHAPE Software Package CD.**

With this machine, you can also install the driver, software, and electronic-format manuals all at once. To install them all at once, see the "Setup Guide" ("Installing the Software").

### **Driver Installation Is Impossible**

If installation quits partway through or if VPanel does not recognize the machine, the driver may not have been installed correctly. In such cases, perform the following procedures. (If procedure A does not solve your problem, perform procedure B.)

#### **Windows 10 and 8.1 (Procedure A)**

1. Connect the machine to the computer with the USB cable and turn on the machine.

2. Click [Desktop].

3. Right-click the [Start] button, and then click [Control Panel].

4. Click [View devices and printers] or [Devices and Printers].

5. Check that the model you are using is displayed under "Unspecified."

6. Right-click the icon of the model you are using, and then click [Remove device].

7. When the message "Are you sure you want to remove this device?" is displayed, click [Yes].

8. Check that the icon for the model you are using is no longer displayed under "Unspecified."

9. Temporarily disconnect the USB cable connecting the machine to the computer, and then reconnect these devices. If the printer

icon for the machine you are using is displayed under "Printers," the driver has been successfully installed.

If this does not solve the problem, perform the procedure under "Windows 10 and 8.1 (Procedure B)."

#### **Windows 10 and 8.1 (Procedure B)**

1. Connect the machine to the computer with the USB cable and turn on the machine.

2. If the [Found New Hardware] message appears, click [Close] to close it. Disconnect any USB cables for printers or other such equipment other than this machine.

3. Click [Desktop].

4. Right-click the [Start] button, and then click [Device Manager].

5. If the [User Account Control] window appears, click [Continue]. [Device Manager] appears.

6. Click [Show hidden devices] from the [View] menu.

7. In the list, find [Printers] or [Other devices], and then double-click it. Under the selected item,

click the name of the model you are using or [Unknown device].

8. Click [Uninstall] from the [Action] menu.

9. In the "Confirm Device Uninstall" window, click [OK]. Close [Device Manager].

10. Detach the USB cable from the computer, and then restart Windows.

11. Uninstall the driver. Carry out the steps from step 3 on P.79 "Uninstalling the Driver (Windows 10, 8.1)" to uninstall the driver.

12. Reinstall the driver again according to the procedure in the "Setup Guide" ("Installing the Software") or P.75 ["Installing the](#page-74-0)  [Driver Separately."](#page-74-0)

### **Uninstalling the Driver**

When uninstalling the driver, perform the following procedure.

#### **Windows 10 and 8.1**

\* If you uninstall the driver without following the procedure given below, you may not be able to reinstall the driver.

- 1. Turn off the machine and remove the cable connecting the machine to the computer.
- 2. Log on to Windows as the computer's administrator.
- 3. Click [Desktop].
- 4. Right-click the [Start] button, and then click [Control Panel].
- 5. Click [Uninstall a program] (or [Programs and Features]).
- 6. Select the driver of the machine to remove by clicking it, and then click [Uninstall].
- If the [User Account Control] window appears, click [Allow].
- 7. The removal confirmation message will appear. Click [Yes].
- 8. Click [Start], and then click [Desktop].
- 9. Open Explorer, and then open the drive and folder containing the driver.  $(*)$
- 10. Double-click "SETUP64.EXE" (64-bit version) or "SETUP.EXE" (32-bit version).
- 11. If the [User Account Control] window appears, click [Allow]. The setup program for the driver starts.
- 12. Click [Uninstall]. Select the machine to remove, and then click [Start].
- 13. If it is necessary to restart your computer, a window prompting you to restart it will appear. Click [Yes].
- 14. After the computer has restarted, open Control Panel again, and then click [View devices and printers] or [Devices and Printers].
- 15. If you can see the icon of the machine to remove, right-click it and click [Remove device].
- (\*) When using the CD-ROM, specify the folder as shown below. (This is assuming your CD-ROM drive is the D drive.)
- D: \Drivers\WINX64 (64-bit versions)
- D: \Drivers\WINX86 (32-bit versions)

If you're not using the DGSHAPE Software Package CD, go to the DGSHAPE Corporation website (http://www.dgshape.com/) and download the driver for the machine you want to remove, and then specify the folder where you want to extract the downloaded file.

### **Uninstalling VPanel**

When uninstalling VPanel, perform the following procedure.

#### **Windows 10 and 8.1**

- 1. Exit VPanel. (Right-click in the task tray and select "Exit.")
- 2. Right-click the [Start] button, and then click [Control Panel]. Click [Uninstall a program] (or [Programs and Features]).
- 3. Select "VPanel for DWX" and click [Uninstall].
- 4. Follow the on-screen instructions to uninstall the program.

This section describes the error messages that may appear in VPanel and how to take action to remedy the problem. If the action described here does not correct the problem or if an error message not described here appears, Contact your authorized Roland DG Corporation dealer.

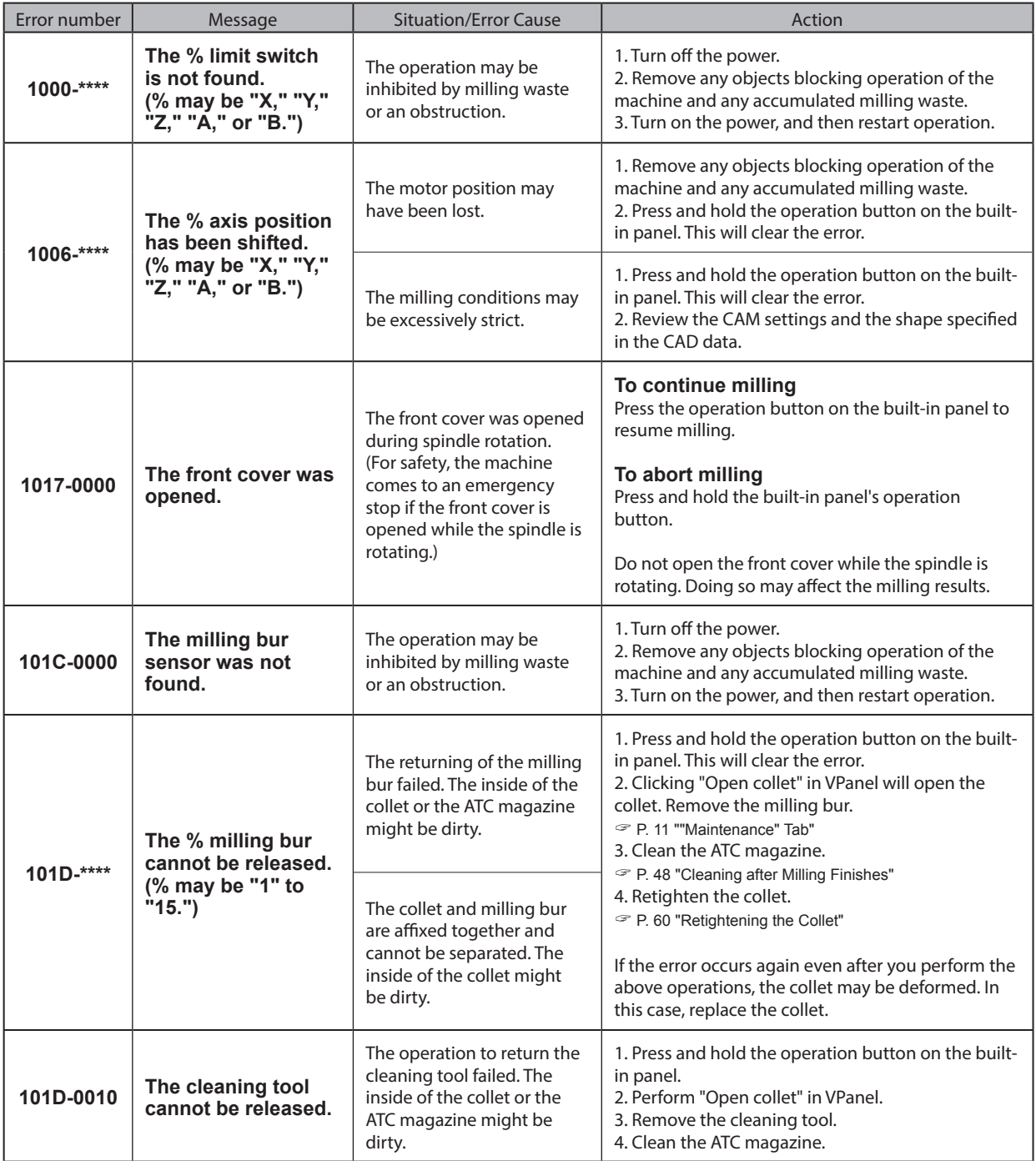

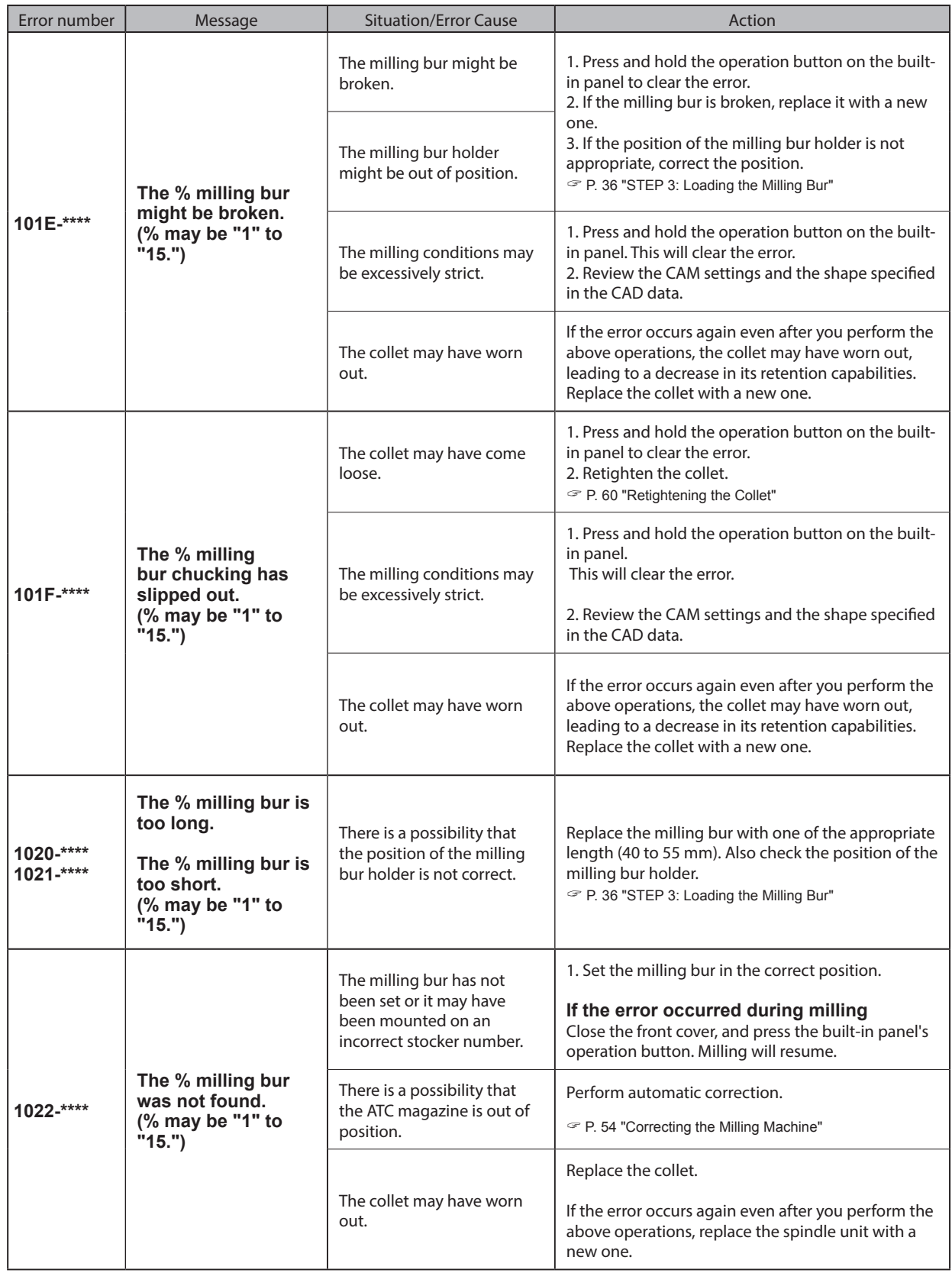

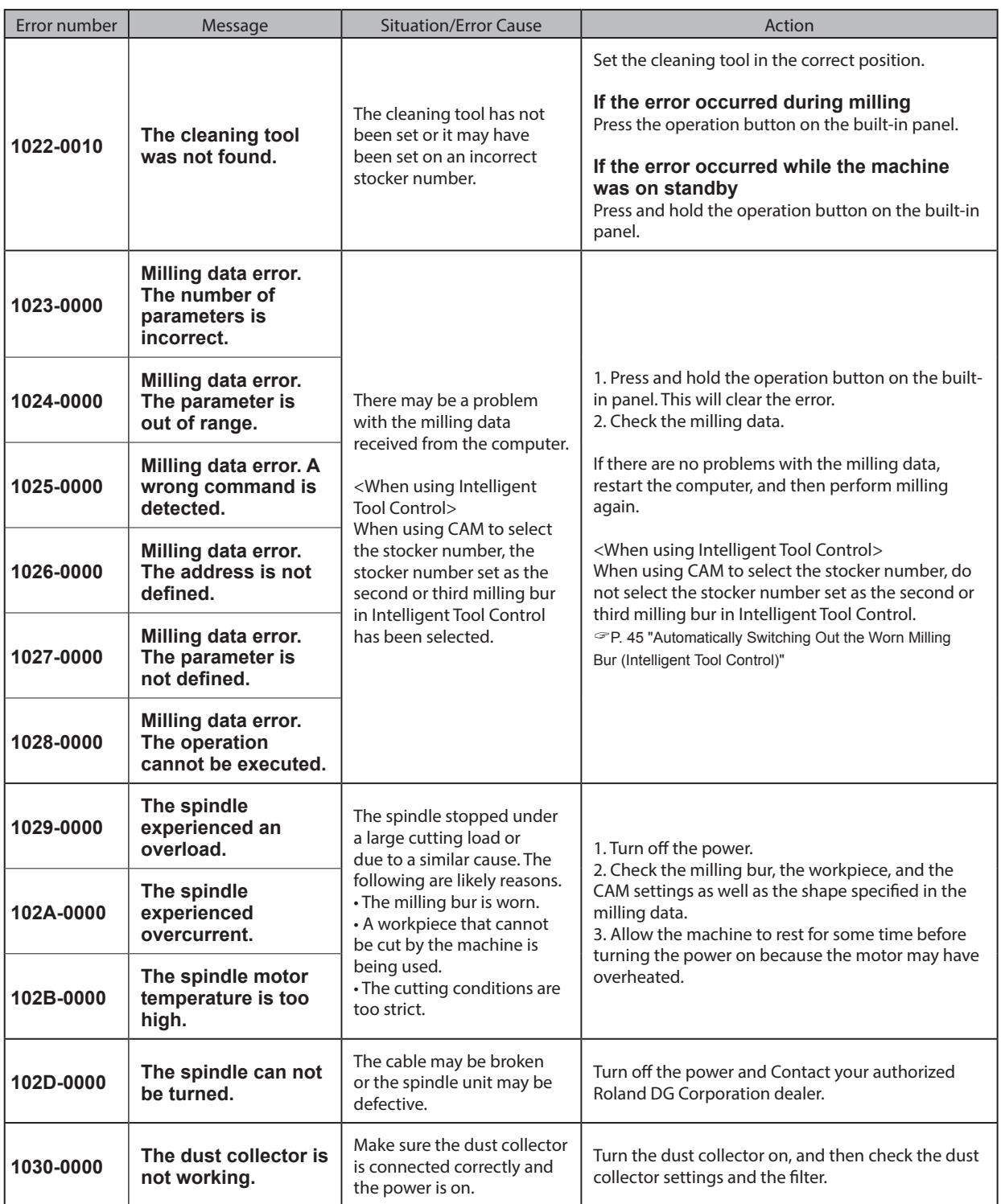

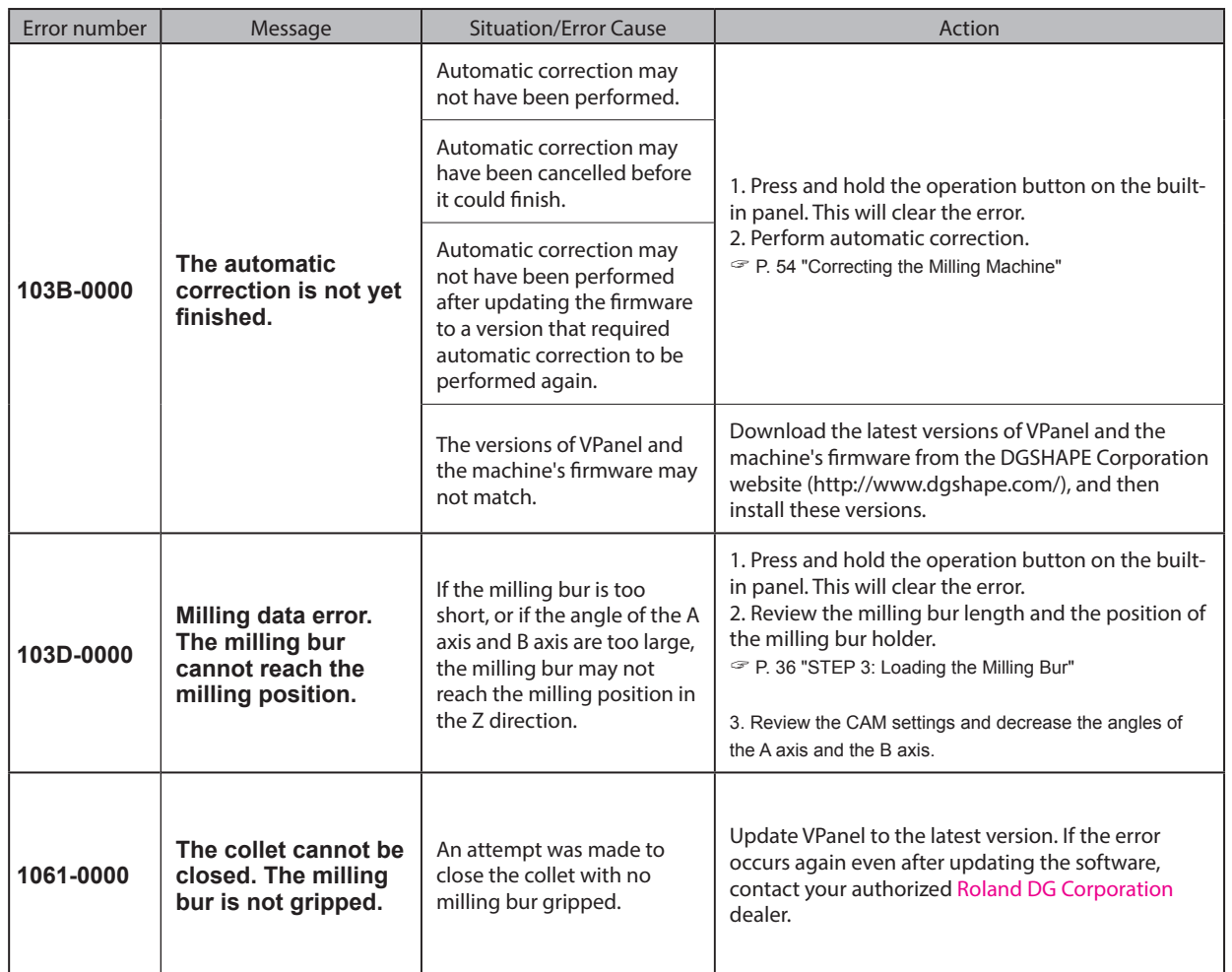

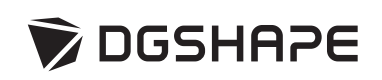